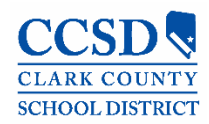

# Infinite Campus User Guide

2018- 2019 School Year Student Services Division Student Education Management Systems - SEMS

# **Table of Contents**

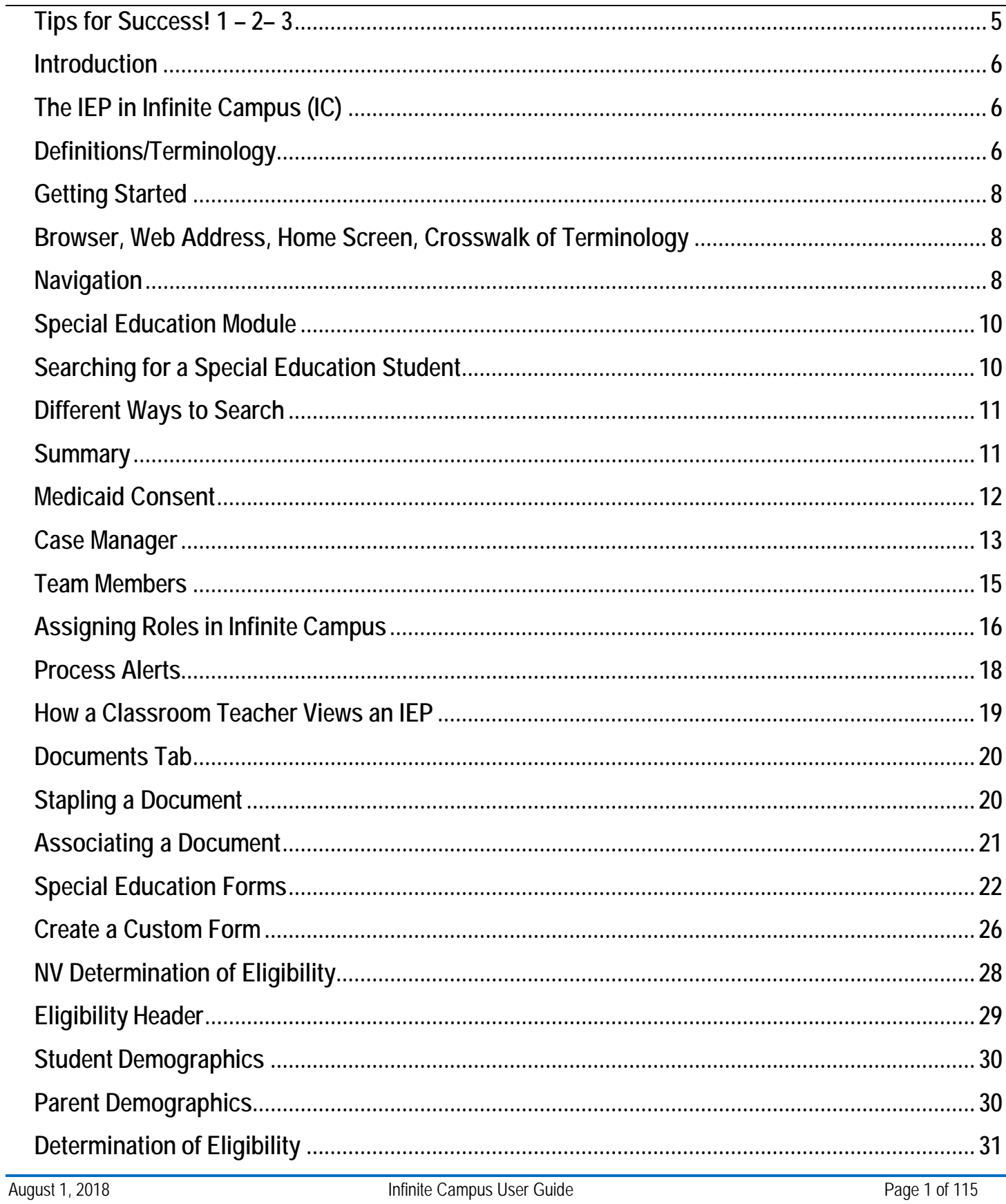

# $\overline{\mathbf{V}}$

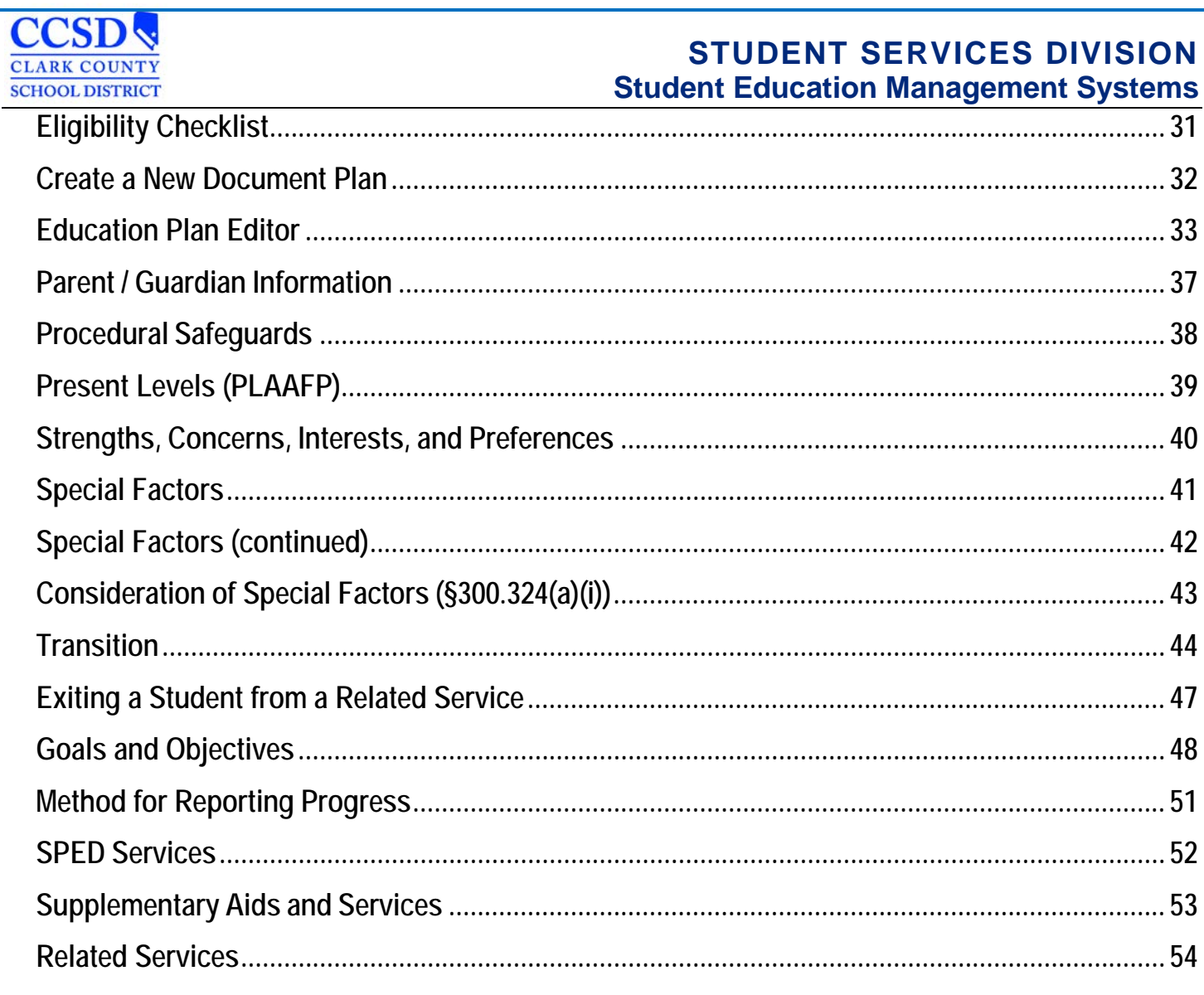

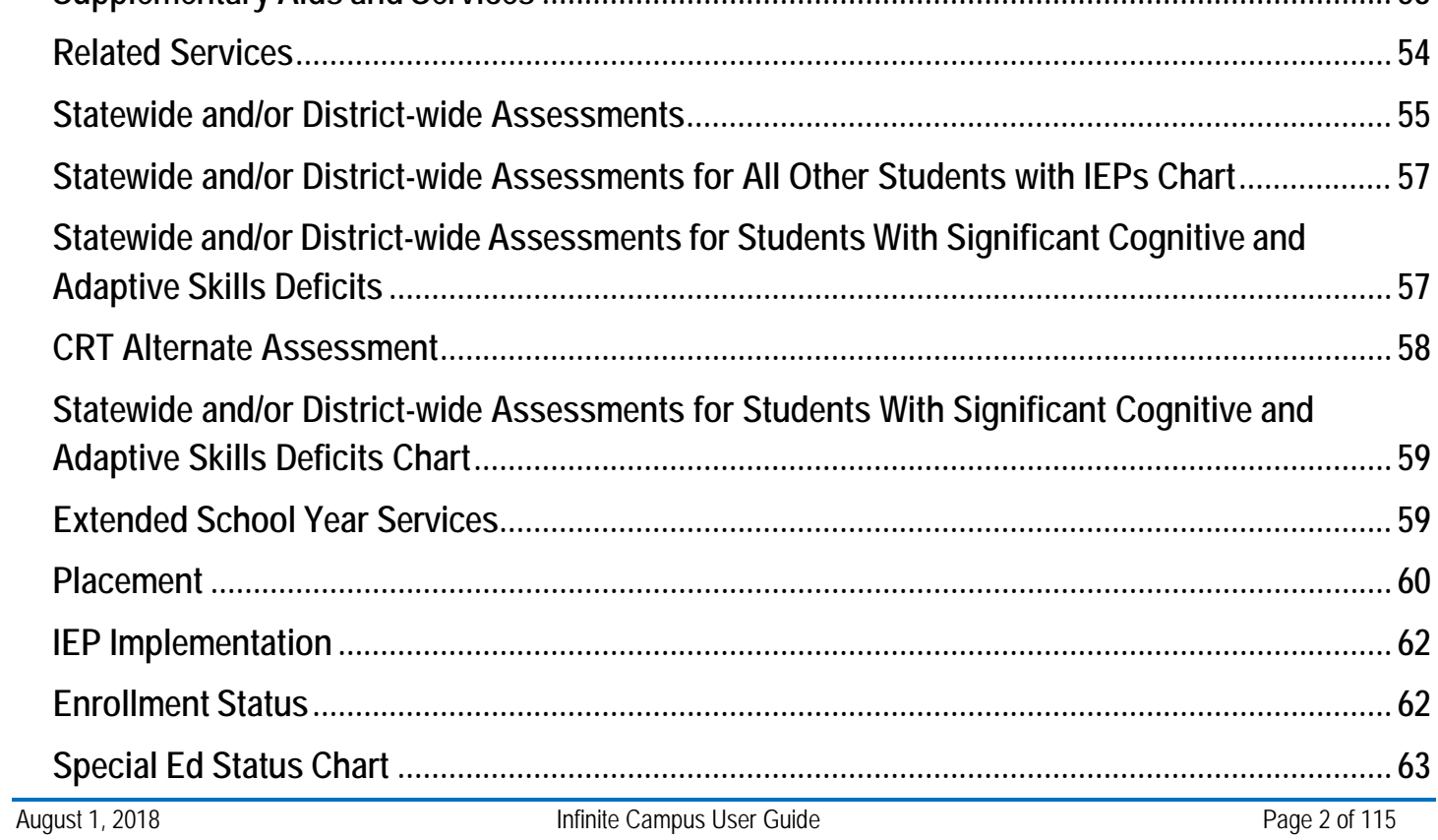

#### **CCSD CLARK COUNTY SCHOOL DISTRICT**

## **STUDENT SERVICES DIVISION Student Education Management Systems**

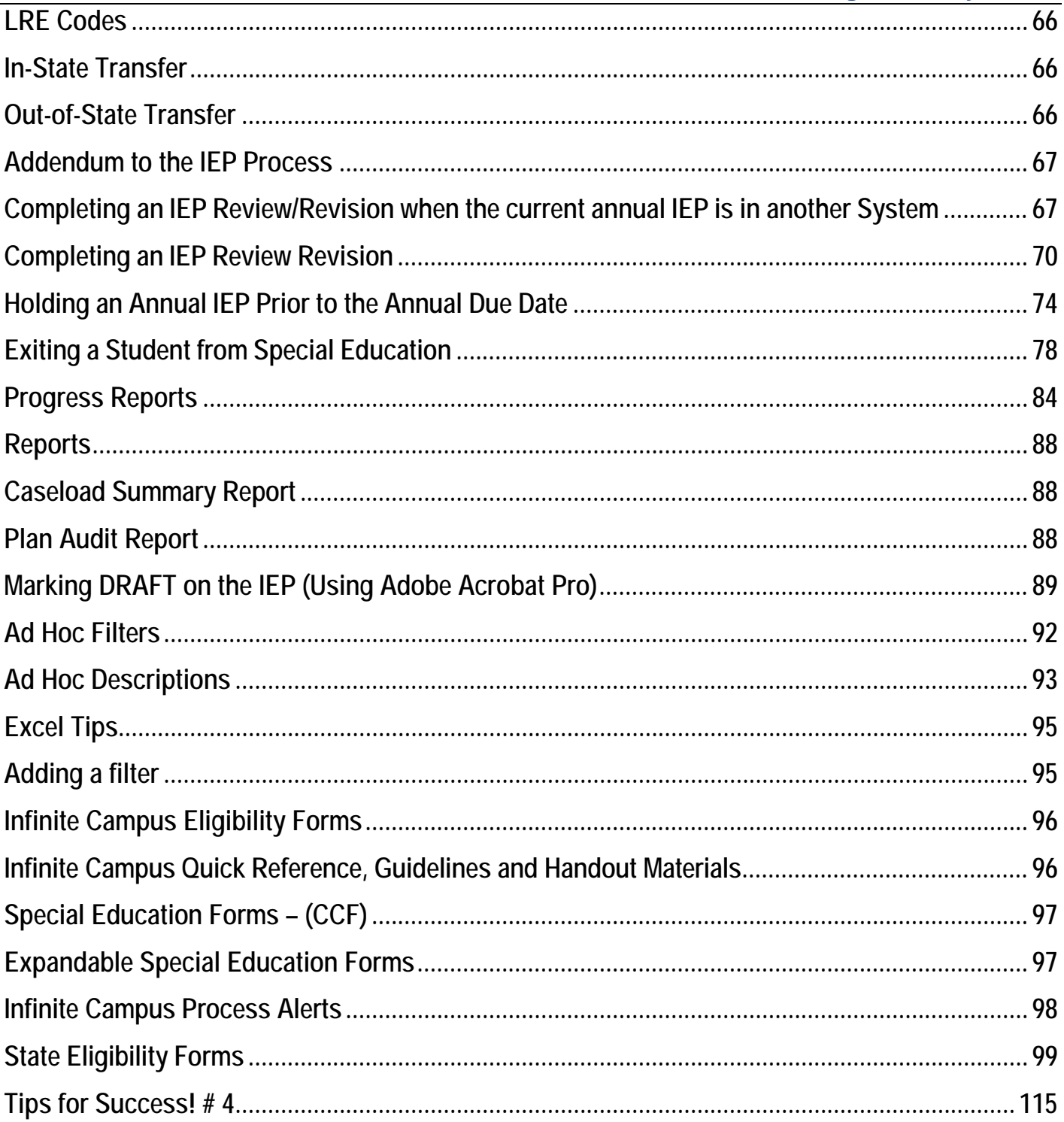

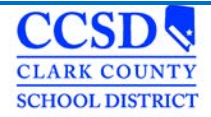

## Revisions to Infinite Campus User Guide

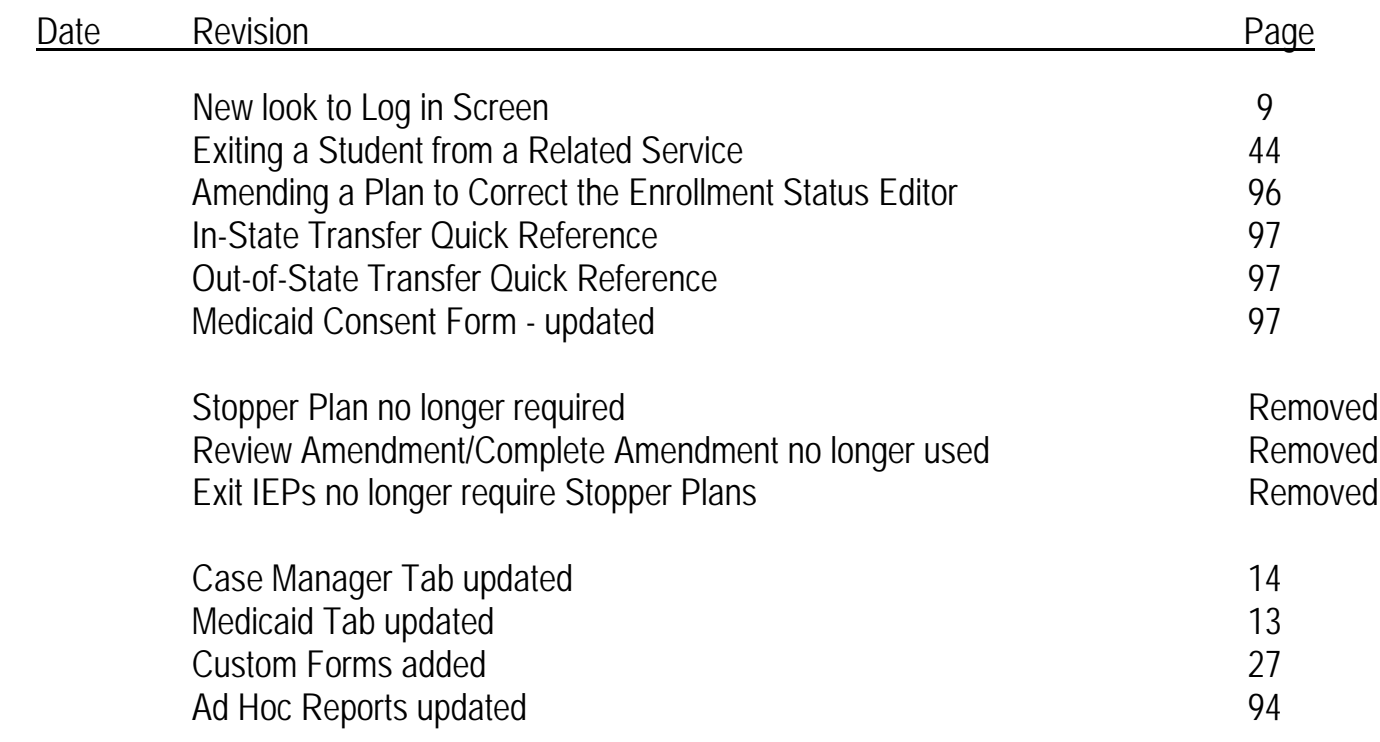

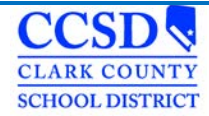

## <span id="page-5-0"></span>**Tips for Success! 1 – 2– 3**

Start by going to this link: [Student Education Management Systems](http://ccsd.net/departments/student-education-management-systems)

There you will find a wealth of information such as:

- The User Guide
- Quick References
- Special Education Forms
- Known Issues
- Training information

To access the User Guide, select Reference Materials >Infinite Campus IEP > Infinite Campus User Guide Download.

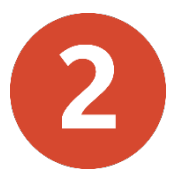

For important information, check us out at SSD.CCSD.NET

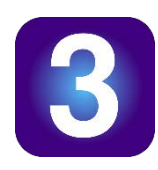

For assistance with the IEP in Infinite Campus, call the SEMS Help Desk at 0099-0295 or 702-799-0295

We will need: Your Name Location Name Student ID for plan you are working on

For password resets and computer settings, please call User Support Services at 0099-3300 or 702-799-3300.

# <span id="page-6-0"></span>**Introduction**

## <span id="page-6-1"></span>**The IEP in Infinite Campus (IC)**

The Special Education module in Infinite Campus allows users the ability to create and amend a student's IEP plans, allows secure access to a student's assigned IEP Team and provides real-time progress information and reporting capabilities. It also populates a variety of forms automatically with Campus data and tracks changes made to a student's IEP Plan.

## <span id="page-6-2"></span>**Definitions/Terminology**

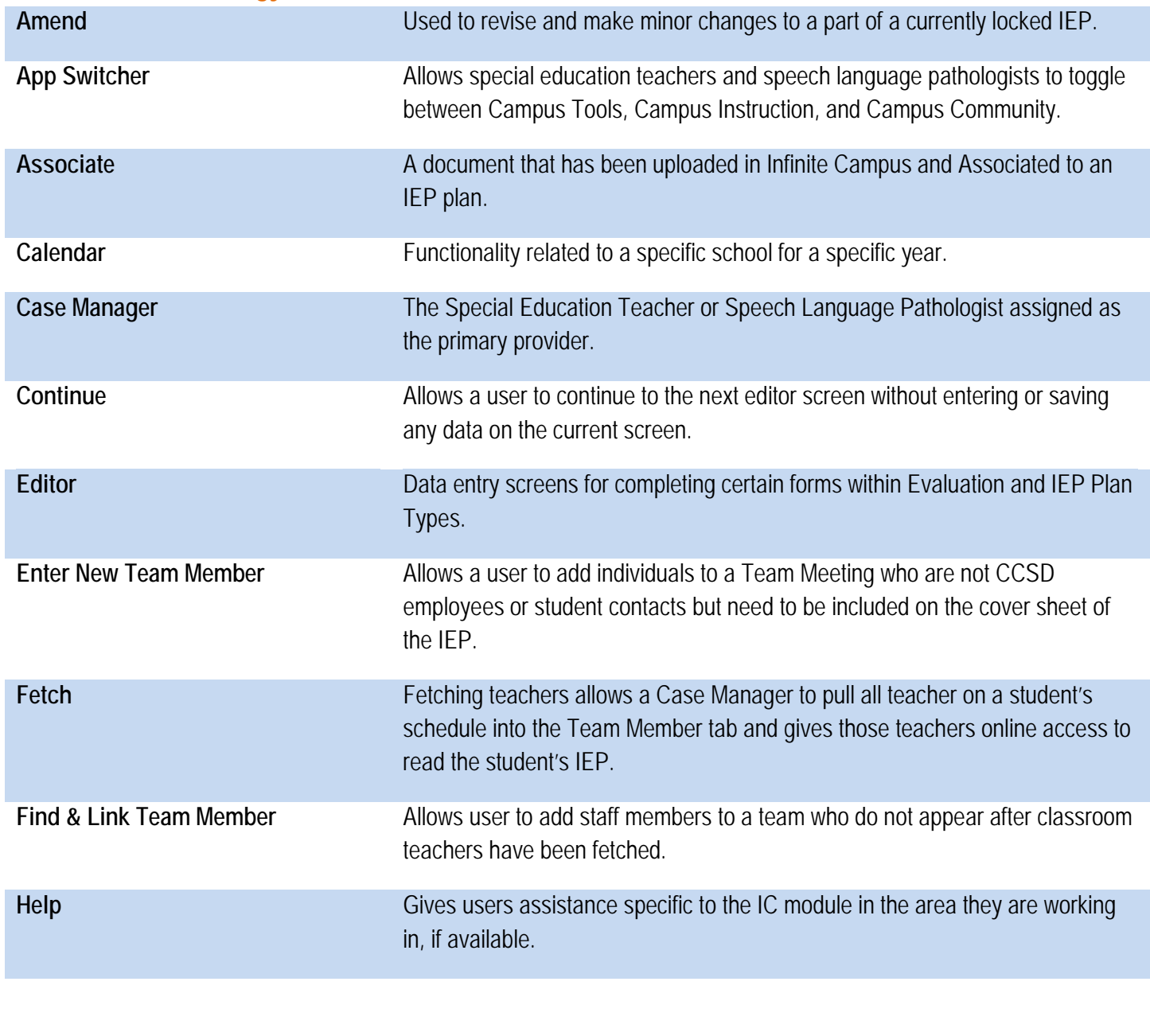

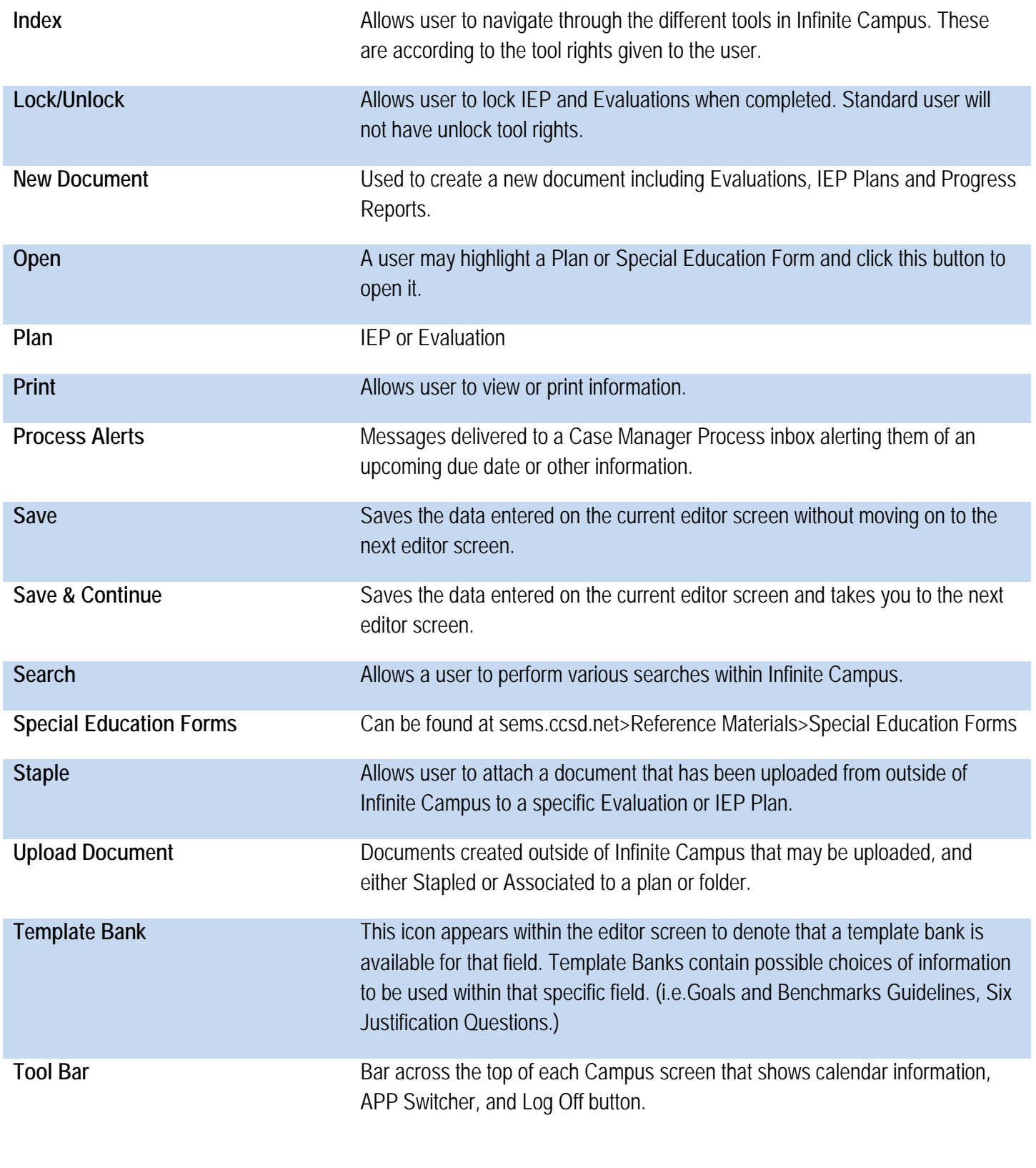

# <span id="page-8-0"></span>**Getting Started**

## <span id="page-8-1"></span>**Browser, Web Address, Home Screen, Crosswalk of Terminology**

Mozilla Firefox is the recommended browser to log into and work in Infinite Campus. To access, select this link: <https://campus.ccsd.net/campus/clark.jsp>

There is also an Infinite Campus icon on each user's desktop. Or, upon opening a Mozilla Firefox browser, select this link which will take you to the SEMS webpage. <http://ccsd.net/departments/student-education-management-systems> then scroll down to Infinite Campus Production (Mozilla Firefox).

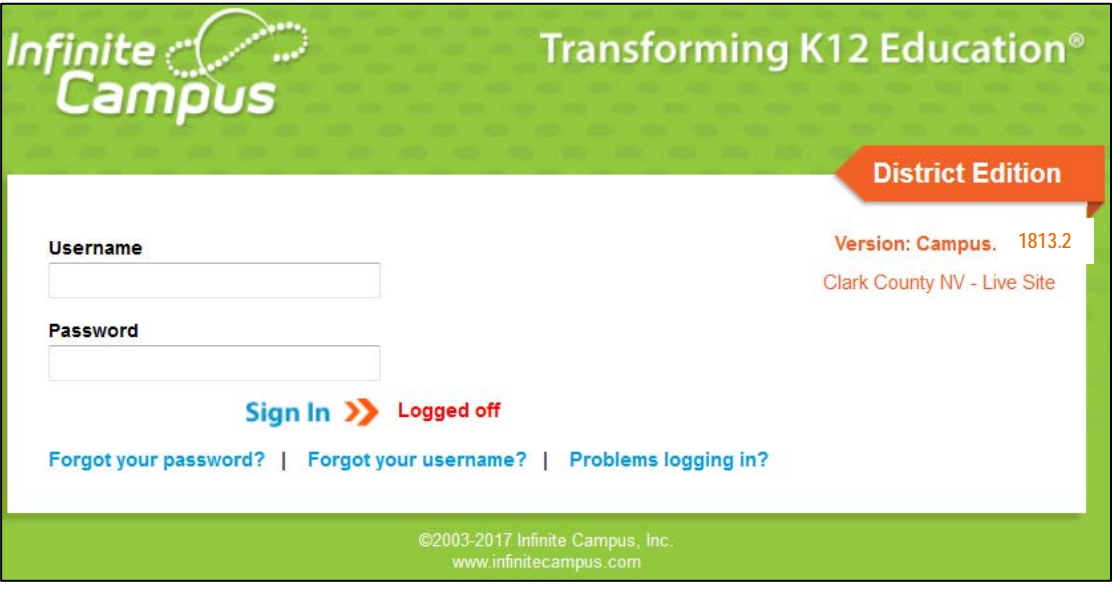

Log into IC using your Active Directory (AD) username and password. The same username and password you use to log into your computer is the one used to log into IC.

#### <span id="page-8-2"></span>**Navigation**

Once logged into Infinite Campus, you will see a new log in screen. The home page still displays with Year and School to the right on the green IC banner. Select the down arrow or school and the year and school will display dropdowns to the left.

To the right on the green toolbar is the bell icon utilized for Notifications. To the right of the App Switcher is Help, and next to Help is the Log Off icon.

District Announcements are announcements of interest to the entire District. School Announcements, those items specific to the school, and Process Alerts, are in the center of this page.

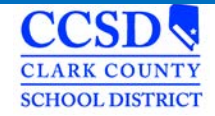

See below as your Infinite Campus log in screen will now look different.

Notice your Instruction button is missing from the upper right corner.

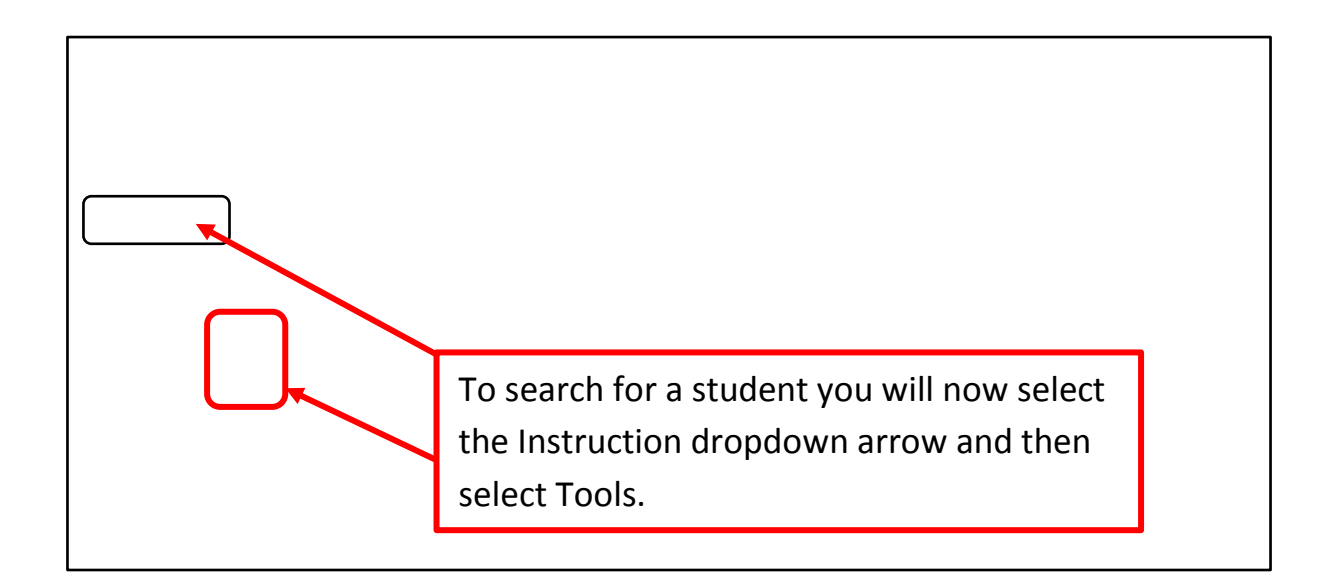

The Navigation Pane to the left of the main working area of the screen allows the user to navigate different modules of the IC program. Two components of the Navigation Pane are the Instruction drop down and Instruction, which is used to search for a student.

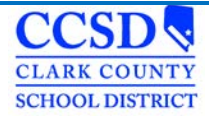

# <span id="page-10-1"></span><span id="page-10-0"></span>**Special Education Module Searching for a Special Education Student**

#### **Path: Student Information >Special Ed>General**

To search for a Special Education student in Infinite Campus, you must follow this path: **Student Information > Special Ed > General**. The Search tab will be highlighted. On the dropdown, select the search criteria based on user rights. Here it's demonstrated using Student.

Input the last name or the first letter of the last name and select **Go**. A list of names will appear on the left. If the name is in **red**, this means that that student does not have an active enrollment. If the name is in black, the student is enrolled in your school. Select the student's name. Once you have selected the student, the right side of the screen will display the Special Ed tab and information. You should see an **orange** flag to the right of their name, if they are in Special Education.

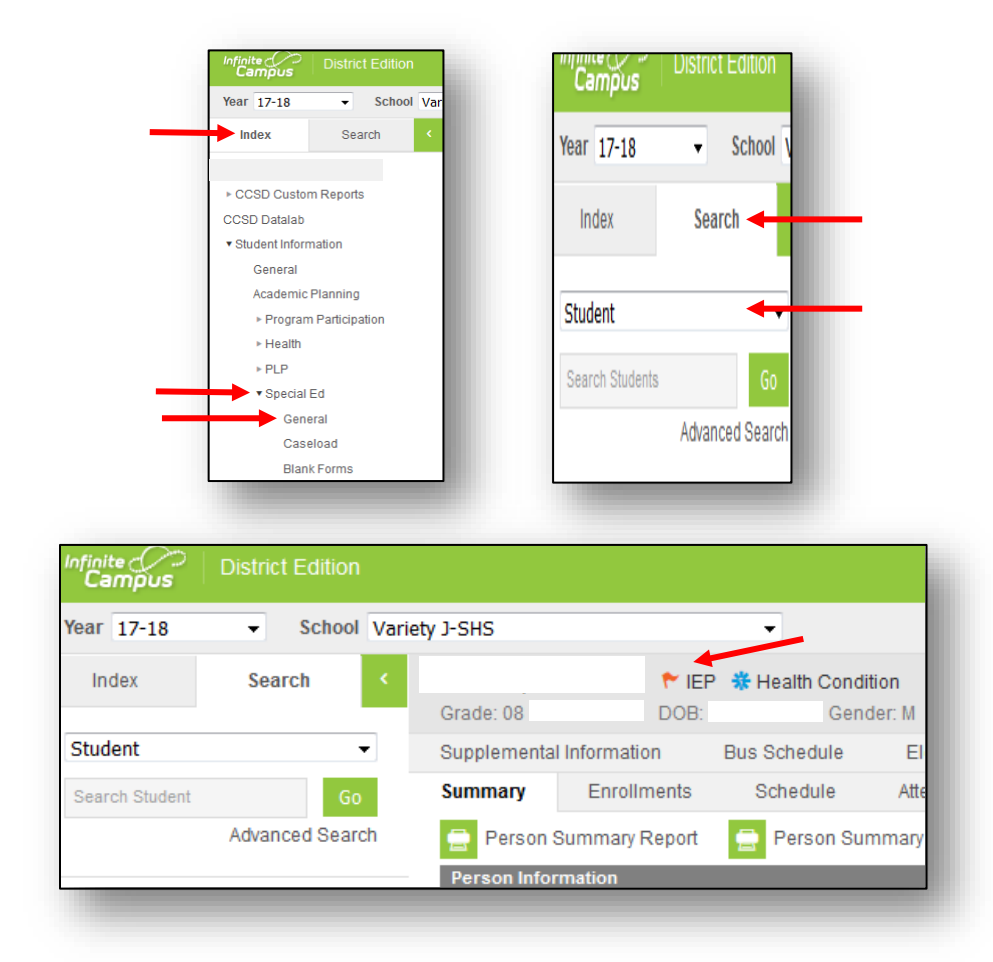

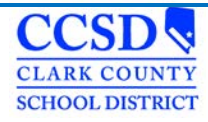

## <span id="page-11-0"></span>**Different Ways to Search**

#### **Student**

- Choose a specific school of All Schools in the School dropdown at the top of the screen.
- Navigate to the Special Ed Module.
- Under the Search tab, select Student in the drop list.
- Enter a last name of the student or at least the first few letters of the last name.
- If you selected a specific school, it will pull students with the last name at that school only.
- If you selected All Schools, it will pull students with that last name in the entire district.
- Advanced Search: This allows a user to search the Student area. You can search by many different criteria.

#### **All People**

- Choose a specific school of All Schools in the School dropdown at the top of the screen.
- Navigate to the Special Ed Module.
- Under the Search tab, select All People in the drop list.
- Enter a last name of the student or at least the first few letters of the last name or a student number.
- It will pull people with that last name in the entire district.
- If you used a student number, it will pull all students with those numbers in their student number.
- Advanced Search: This allows a user to search the Census area. You can search by many different criteria.

#### <span id="page-11-1"></span>**Summary**

#### **Path: Student Information >Special Ed>General>Summary**

The Summary tab displays basic student demographic information about the student such as birthdate, address, telephone number, ethnicity, family members and emergency contact information.

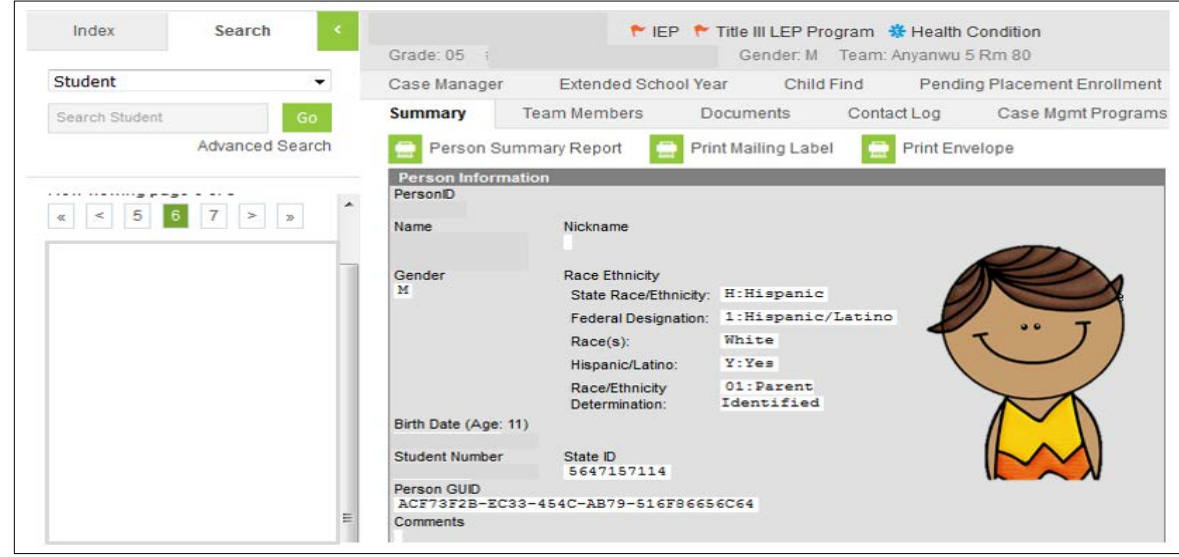

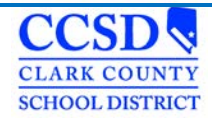

## <span id="page-12-0"></span>**Medicaid Consent**

**Path: Student Information > Special Ed> General >Medicaid Consent**

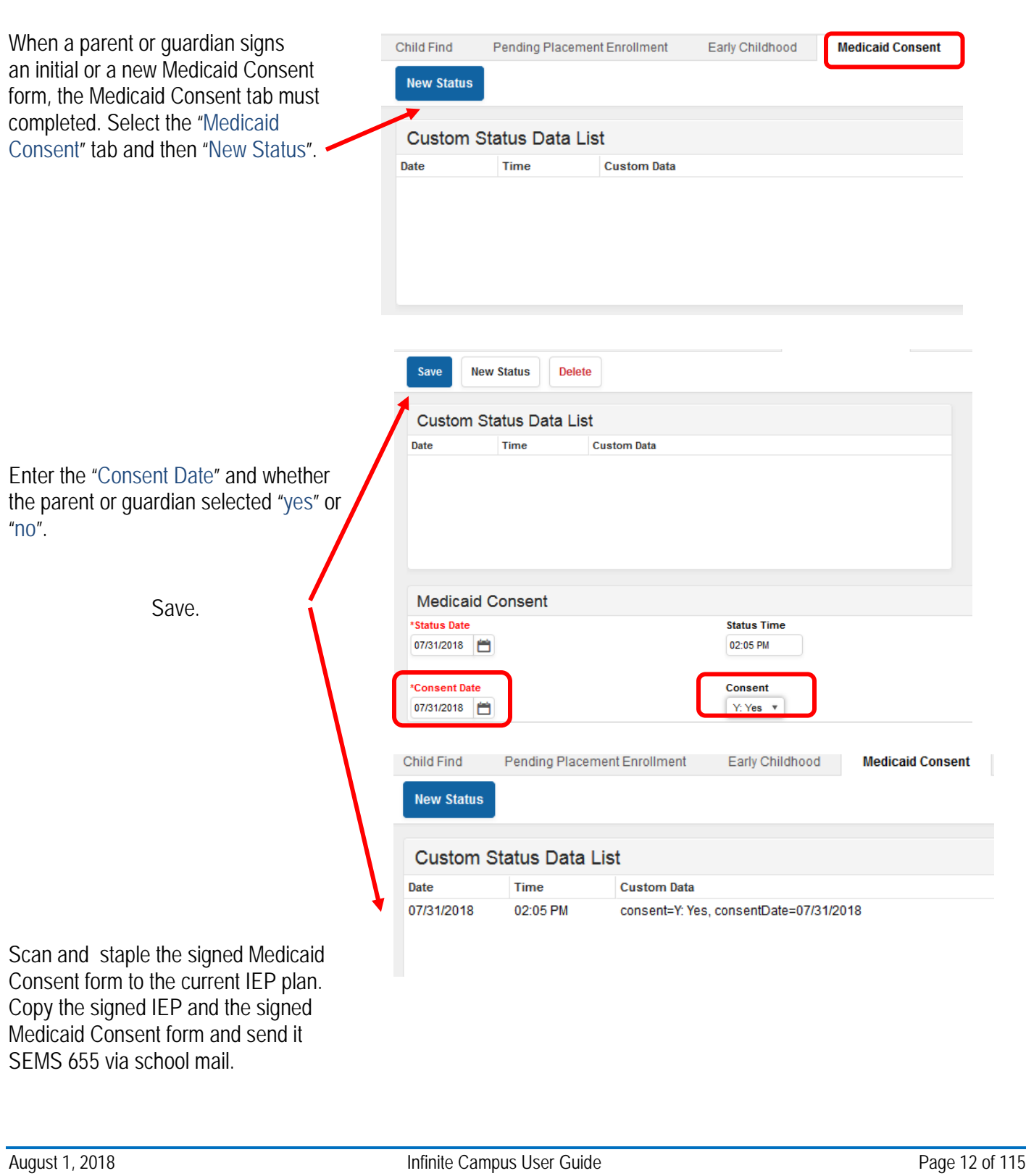

## <span id="page-13-0"></span>**Case Manager**

#### **Path: Student Information > Special Education > General >Case Manager**

The Case Manager tab must be updated at the beginning of each school year and whenever a student's program changes or the Case Manager changes. This critical information is used to help determine special education units for your school.

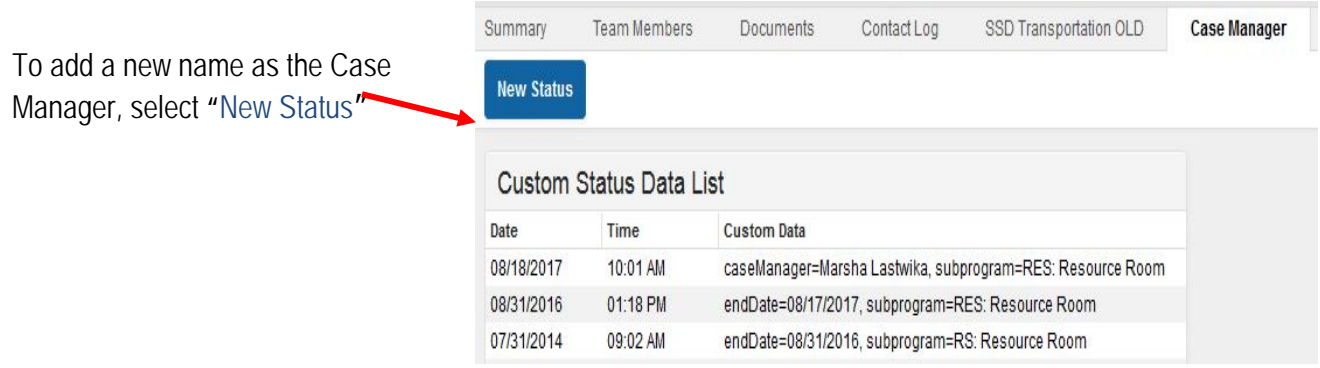

Enter your name as it appears in Google for CCSD. Do NOT hit the 'enter' key or space after the last name. Select the Program Code dropdown and select the student's program (not the student's disability). Do not enter any end date in the new Case Manager record.

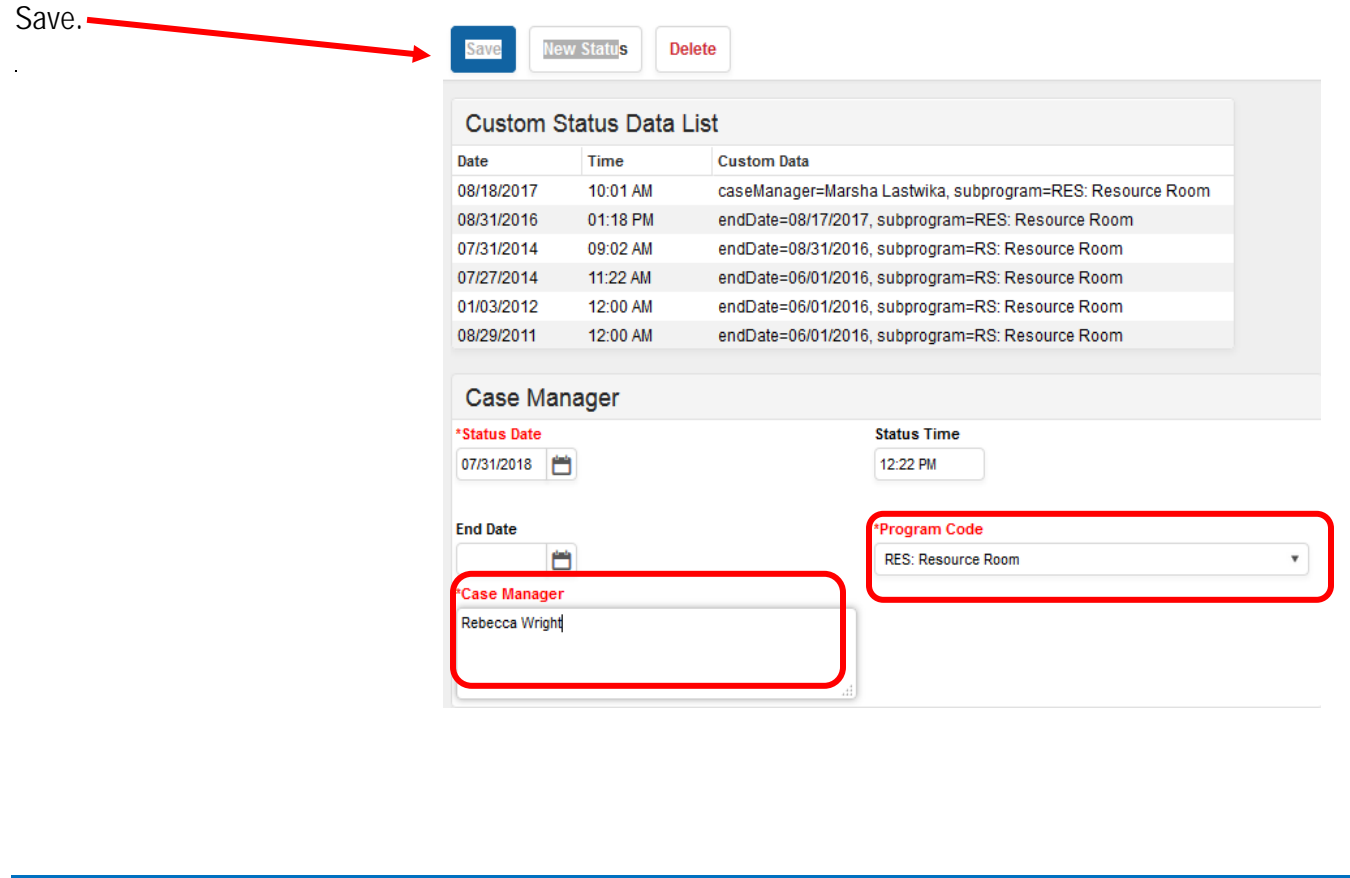

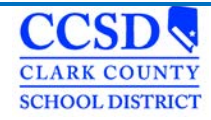

End date any previous entries by selecting each and entering an end date**.**

Save

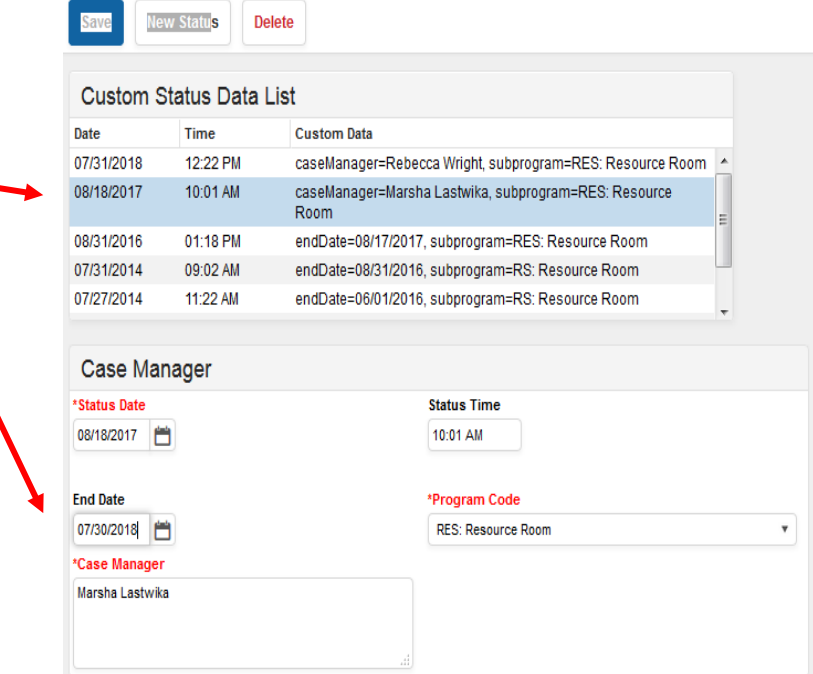

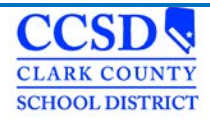

## <span id="page-15-0"></span>**Team Members**

**Path: Student Information > Special Ed > General > Team Members**

Under the Team Members tab, you will find the following links:

#### **Find & Link New Team Member**

Allows users to assign Team members in IC to a student's IEP Team. Will show all individuals listed in Infinite Campus who have a connection to the student, either through the student's household, their class schedule, or staff members at school who would work with multiple students such as the school principal and the school counselor. Using this tab to add a team member will allow the user to build a caseload and get process alerts. *(Only the Case Manager role gets process alerts.)*

#### **Enter New Team Member**

Allows users to assign Team members outside of IC to student's IEP Team. Using this tab will not allow the user to build a caseload or get process alerts. CCSD does not use this tab.

#### **Fetch Classroom Teachers**

Allows users to add all of the student's teachers to the team all at once.

#### **Print Active Only**

Allows users to print active members of the IEP Team. Prints the current members of the IEP Team (*Their names will be in BOLD*).

#### **Print All**

Allows users to print all members associated with the students' IEP. Prints past or future members associated with the student's IEP.

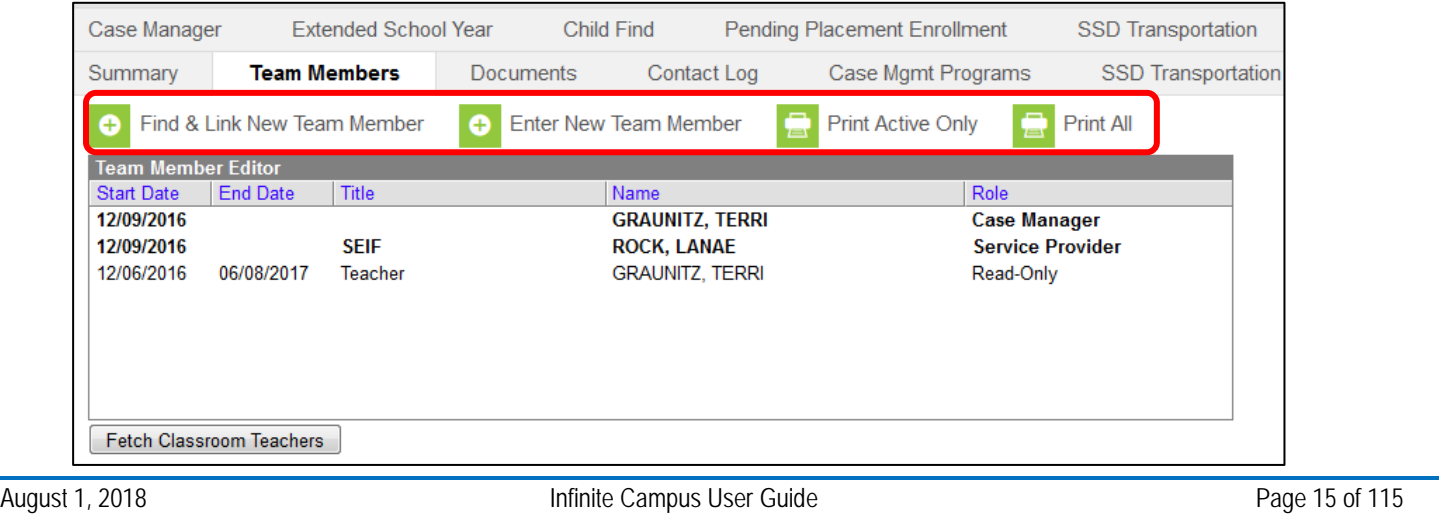

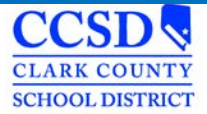

## <span id="page-16-0"></span>**Assigning Roles in Infinite Campus**

Different roles can be assigned to team members. For Case Managers, you can leave the end date blank until the student gets a new Case Manager. There cannot be more than one user with the Case Manager role. To differentiate between people with the same role, you can update the Title. Teachers will have an end date starting when the student is no longer in their class. All other members can add an end date when they are no longer a member of the team.

#### **Roles:**

- **View Only**  Allows the user to know that there is an IEP Plan
- **Read Only** Allows the user to read the contents of the IEP Plan. Special Education forms are not visible with this role
- **Write CCSD does not use this role**
- **Advisor**  CCSD does not use this role
- **Service Provider** Provides a related service to student\*
- **Case Manager**  This role is for the Case Manager\*

 \*Service Provider and Case Manager roles are the ONLY roles that can create a caseload! The Case Manger role is the only role that can get process alerts. There can only be one Case Manager role!

#### **Title Field:**

To identify the difference between team members with the same role, select the team member you want to edit, update the Title field (ONLY use the abbreviation) and select Save:

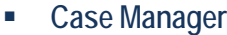

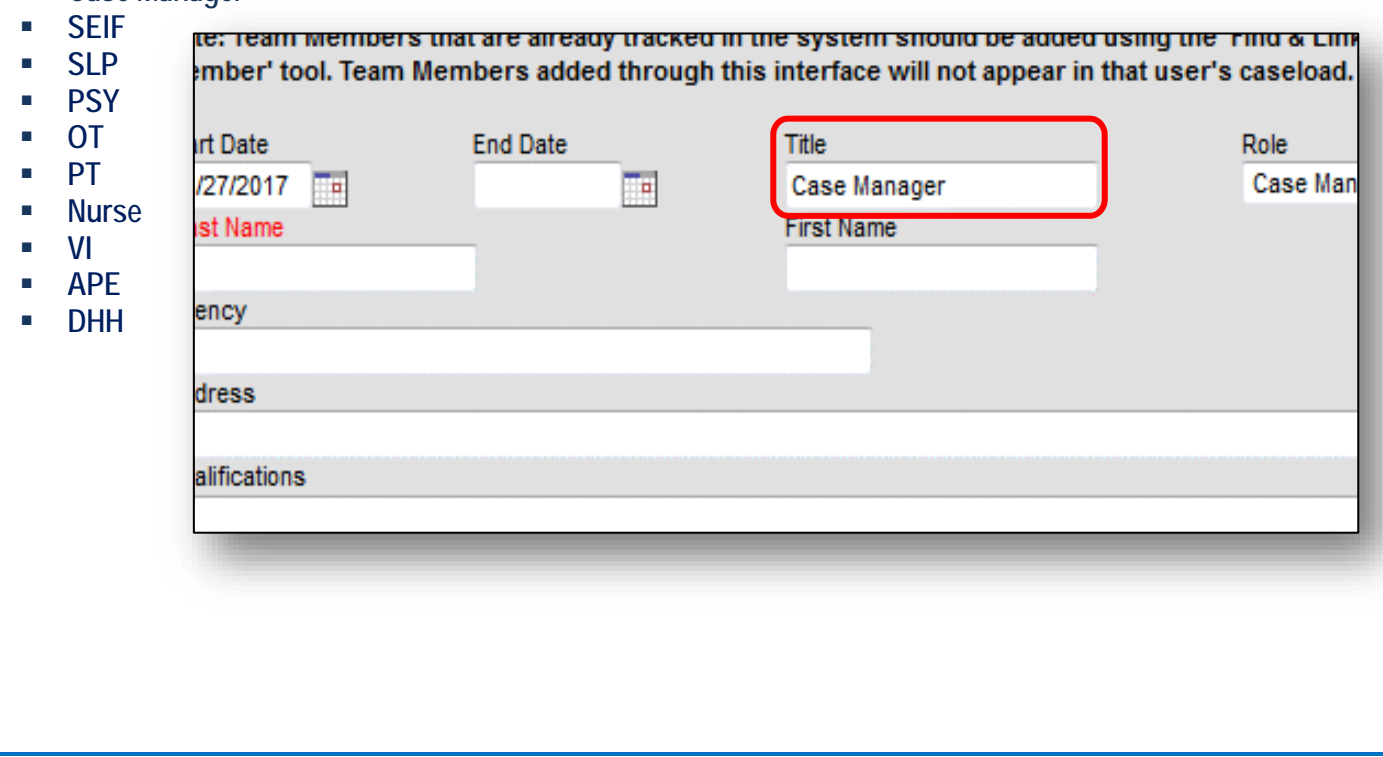

## **Viewing the Caseload**

#### **Path: Student Information > Special Ed > Caseload**

In order to create a caseload, you must first assign yourself the role of Case Manager or Service Provider in the Team Members Tab. (Use the instructions under the Assigning Roles in Infinite Campus section.)

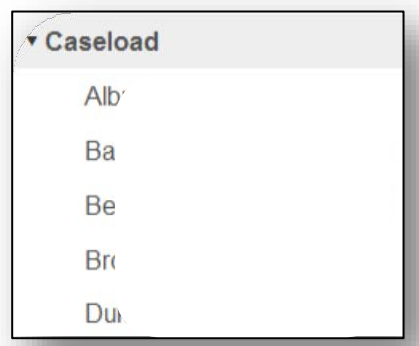

Once the student is assigned to you, the student will appear under the Caseload link in the Index tab. Selecting the student's name in the Navigation Pane on the left or selecting the folder on the right will take you directly to the Documents tab. Selecting the student's name on the right will take you to the Summary tab.

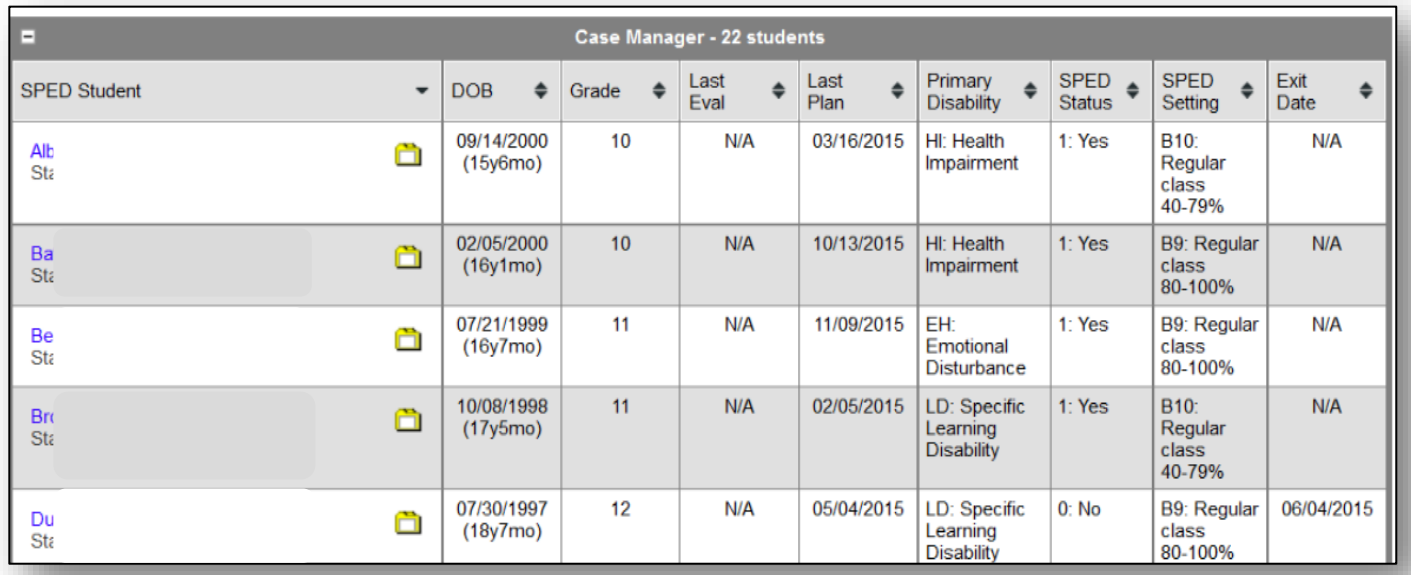

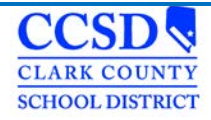

### <span id="page-18-0"></span>**Process Alerts**

Process alerts are designed to let you know when an event is coming due. These process alerts will appear in two places:

 At the bottom of the Campus Tools page – select your name at the top of the Navigation Pane to show the Process alerts listed at the bottom of the Campus Tools page

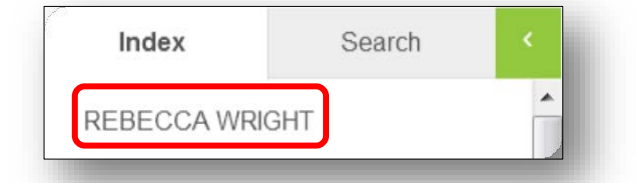

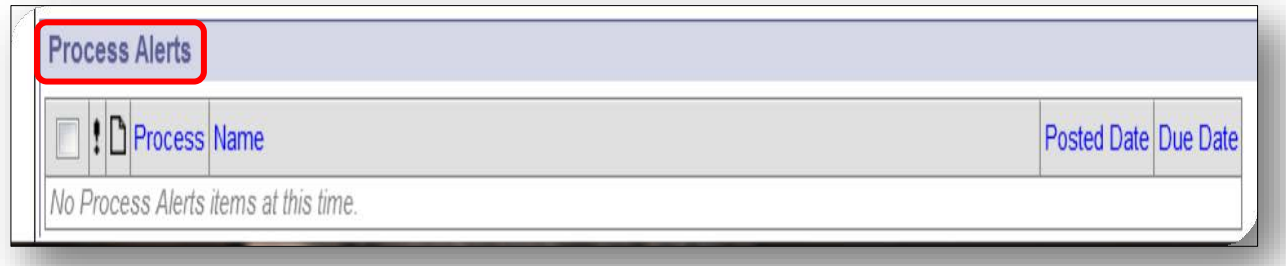

At the top of the Campus Instruction page – select the Process Alerts button

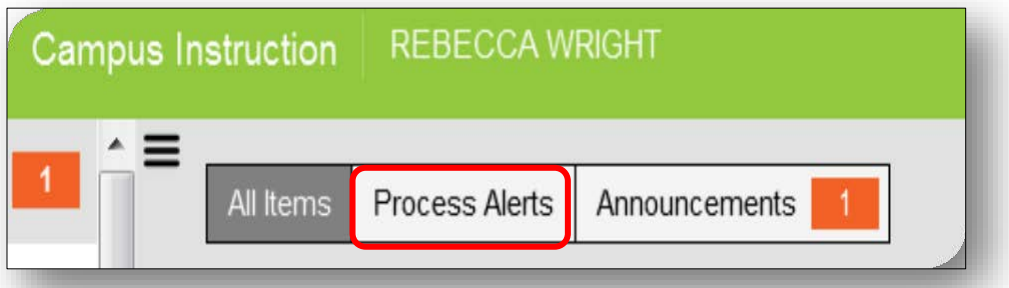

The Case Manager role is the ONLY role that gets Process Alerts.

To see a list of Process Alerts, click [here.](http://ccsd.net/resources/student-education-management-systems/ic-handout-process-alerts-170522.pdf)

## <span id="page-19-0"></span>**How a Classroom Teacher Views an IEP**

Select App Switcher Select Campus Instruction

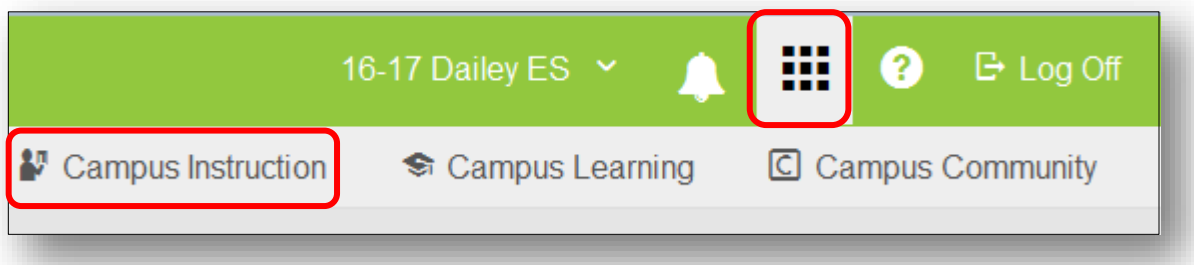

Select Roster

Choose correct term and section

Locate Student

 Place the mouse over the paper icon and it will show who the Case Manager is and how to get in contact with him/her. Double click the paper icon located in the IEP column to view IEP.

The IEP will populate in Adobe.

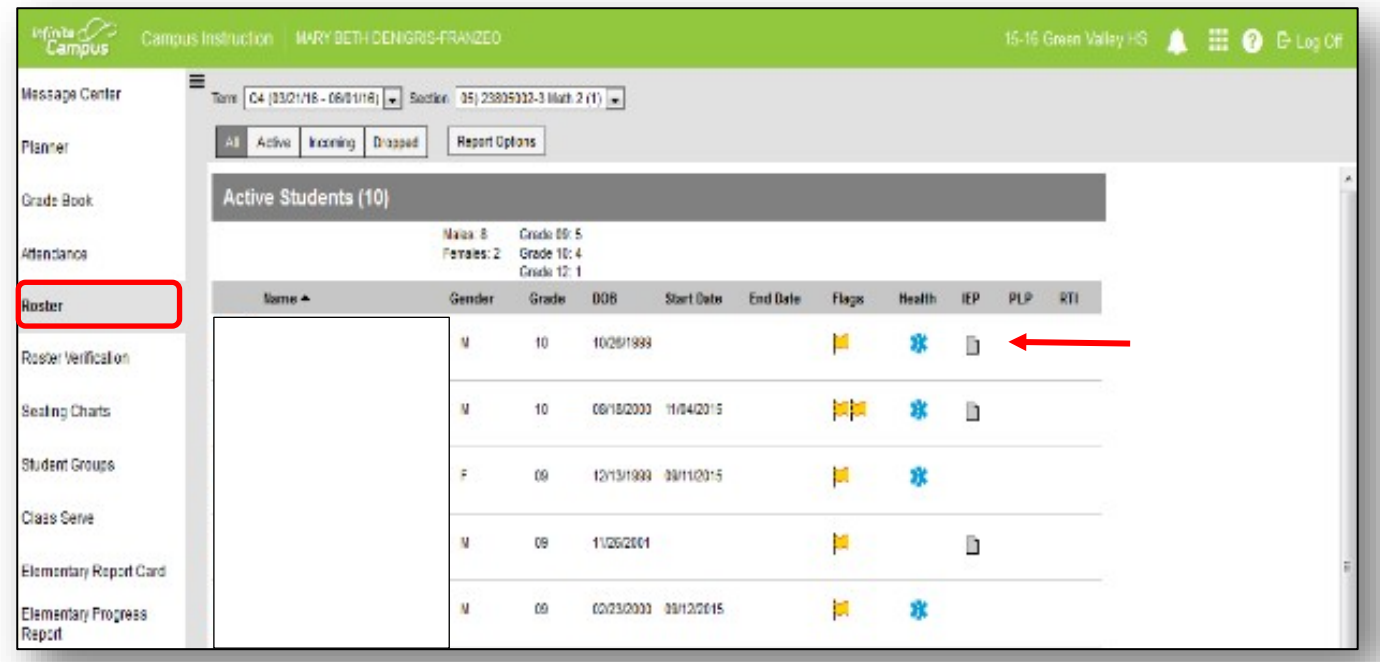

If the IEP does not populate, make sure that the gen ed teacher is Fetched on the Team Member's Tab. **\*\*\*The student MUST have a Locked IEP.\*\*\***

## <span id="page-20-0"></span>**Documents Tab**

**Path: Student Information > Special Education > General > Documents**

In the Documents tab, you can perform the following functions with plans and forms:

- **Open**  allows the user to **open** the plan or special education form
- **Lock/Unlock** allows the user to **lock** the plan (users cannot unlock plans) \*Special Education Forms do not lock
- **Copy** users will **not** use the Copy function
- **Amend**  allows the user to **make changes** to IEP plans previously created and locked
- **Delete** allows the user to delete unlocked documents (users cannot delete locked plans)
- **Print** allows the user to **view** or **print** documents
- **New Document** allows the user to create a **new document**
- **Upload Document**  allows the user to **upload a document** file (i.e. browse from desktop or saved file.) A document can be uploaded and either Stapled or Associated.

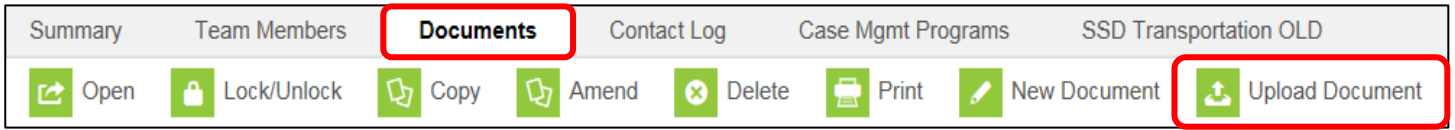

## <span id="page-20-1"></span>**Stapling a Document**

The Staple function allows the user to staple a document that has been uploaded from outside of IC to a specific **IEP/Evaluation Plan.**

#### Select **Upload Document**

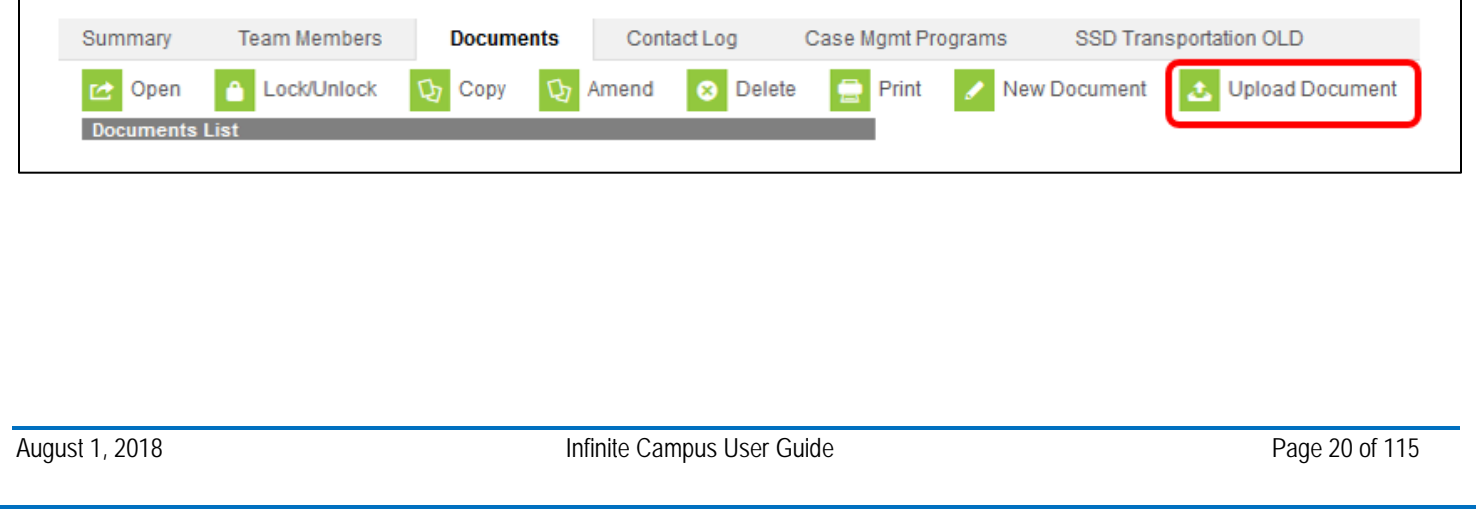

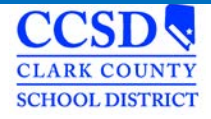

Input a **Name (Use Special Education Forms Naming Conventions Handout or click** [here](http://ccsd.net/resources/student-education-management-systems/ic-sped-form-naming-conventions-180426.pdf) **to access the Quick Reference)**, the **Date**, **Comments** and **Check 'Staple this document to an existing form'**. Then select **Browse**, select the **Document,** you want, and then select **Open**. The document will be listed next to the **Browse** button. Select the **Document Year** and the **Plan** you want to attach to and then select **Save.**

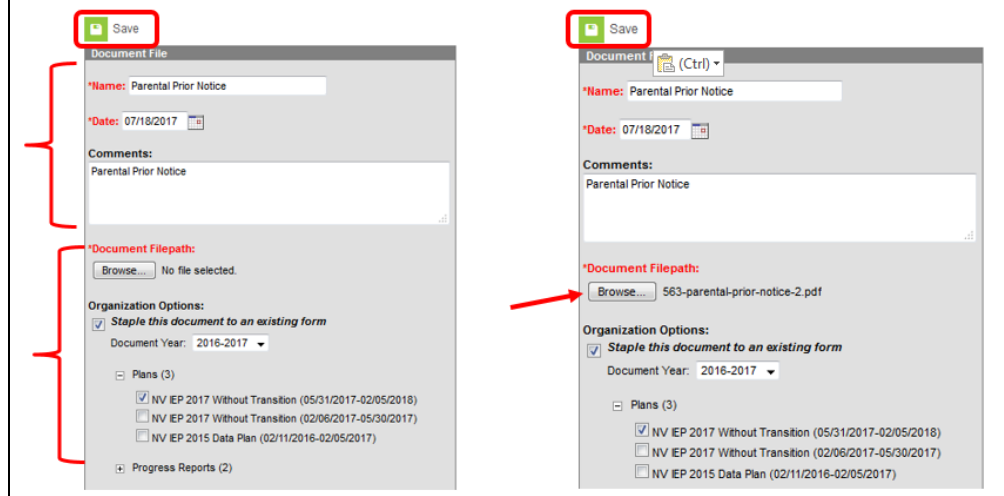

Select the plus sign (+) to expand and view stapler icon.

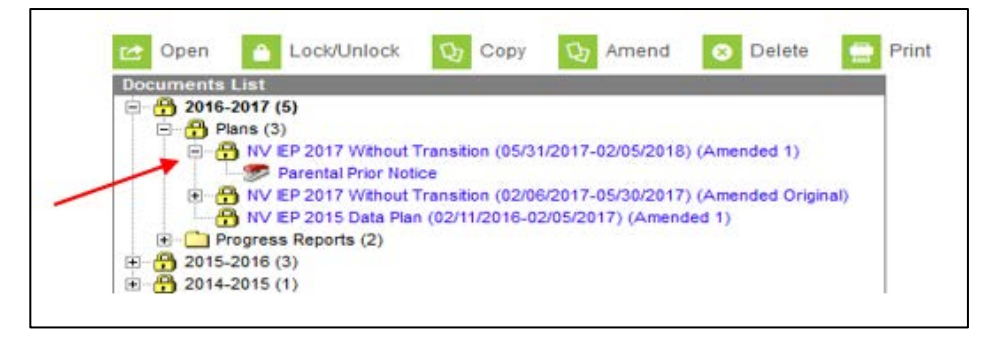

## <span id="page-21-0"></span>**Associating a Document**

The Associate Function allows the user to associate a document that has been uploaded from outside of IC with a specific form type and year.

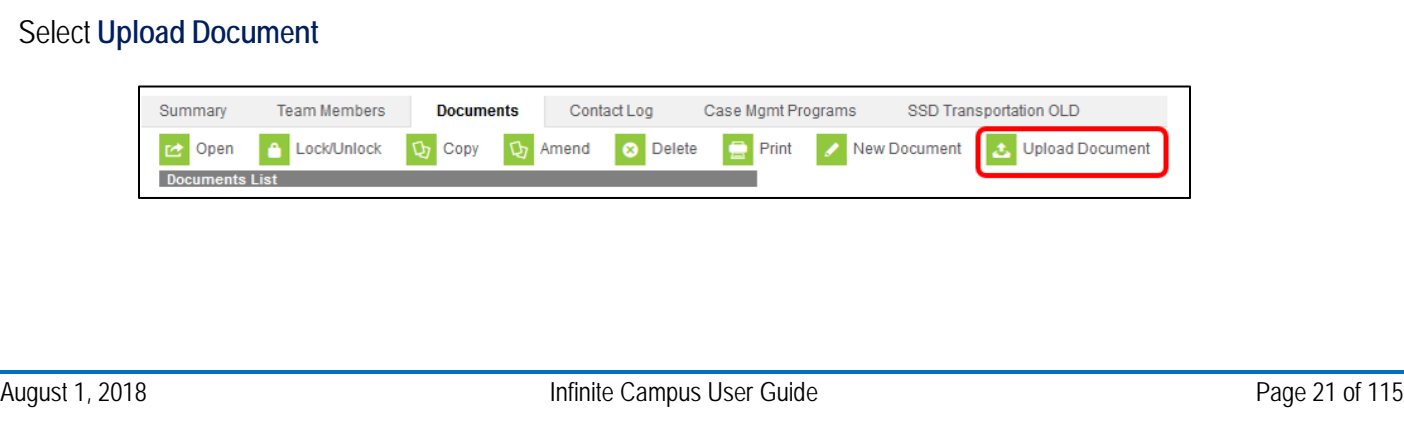

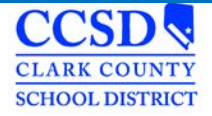

Input a **Name (**Use Special Education Forms Naming Conventions Quick Reference or click [here](http://ccsd.net/resources/student-education-management-systems/ic-sped-form-naming-conventions-180426.pdf) to access the IC Quick Reference), the **Date**, **Comments** and **Check** *'Associate this document with a specific form type* and *year'*. Then select **Browse**, select the **Document** you want and then select **Open**. Select the **Document Year** and the **Form type**. Select **Save.**

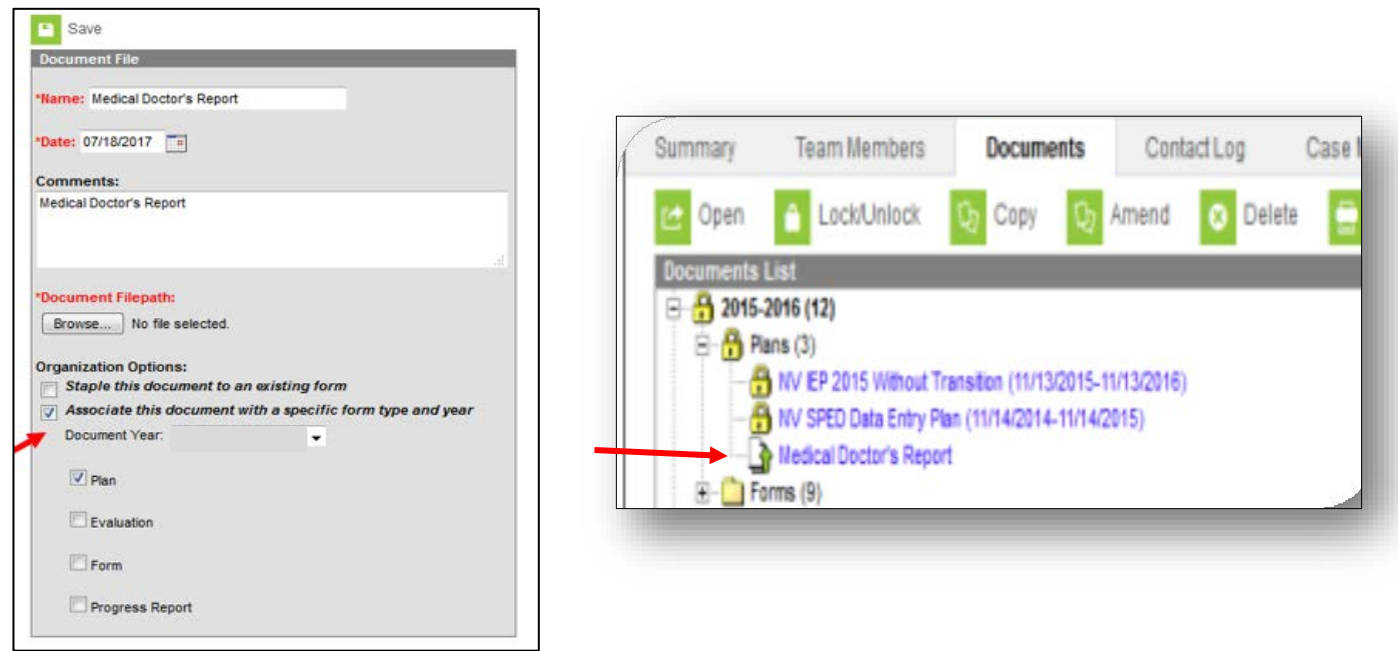

## <span id="page-22-0"></span>**Special Education Forms**

**Path: sems.ccsd.net > Reference Material > Infinite Campus> Special Education Forms**

Alternatively, when on the SEMS homepage, you can hover the cursor over "Reference Materials' and the link to 'Special Education Forms' will appear and can be selected. These forms are available to you when working off campus.

To download **Special Education Forms** you need, click [here.](http://ccsd.net/departments/student-education-management-systems/special-education-forms)

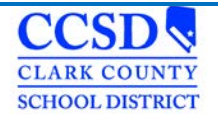

Complete the **Special Education** form.

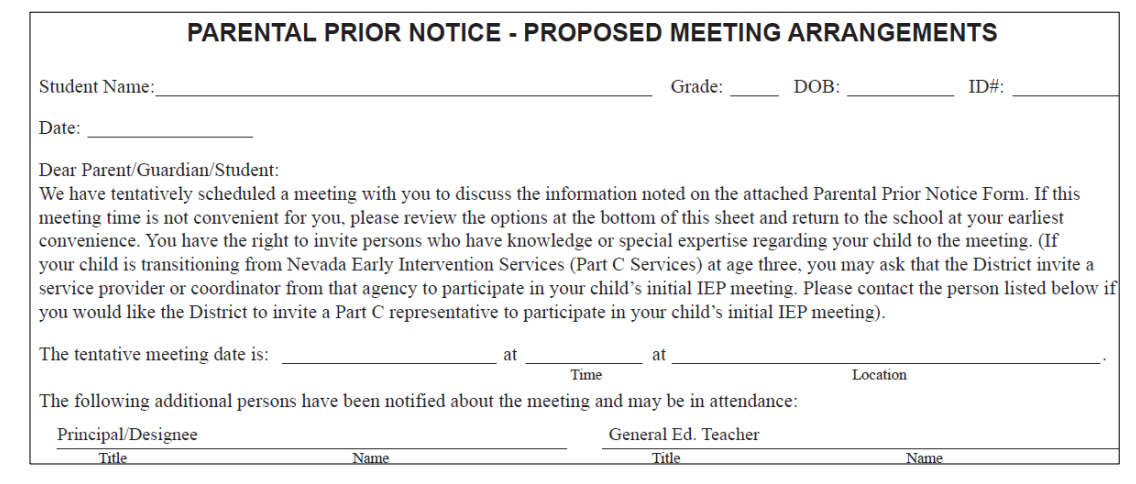

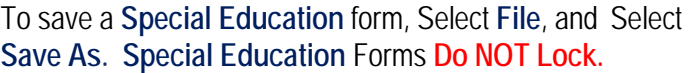

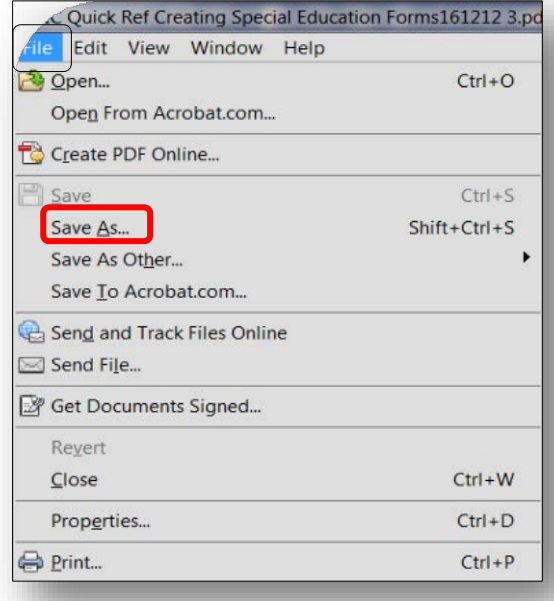

A pop-up will occur. On the left, choose where you want to save your form. In the **File Name text** box, type in the student's name and the name of the form. **(Use Simple Forms Naming Conventions.)** Select **SAVE.**

To see the IC Quick Ref Special Education Naming Convention, Click [here.](http://ccsd.net/resources/student-education-management-systems/ic-sped-form-naming-conventions-180426.pdf)

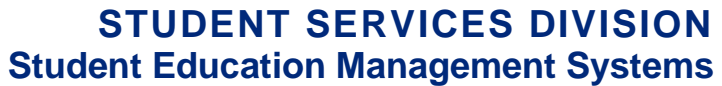

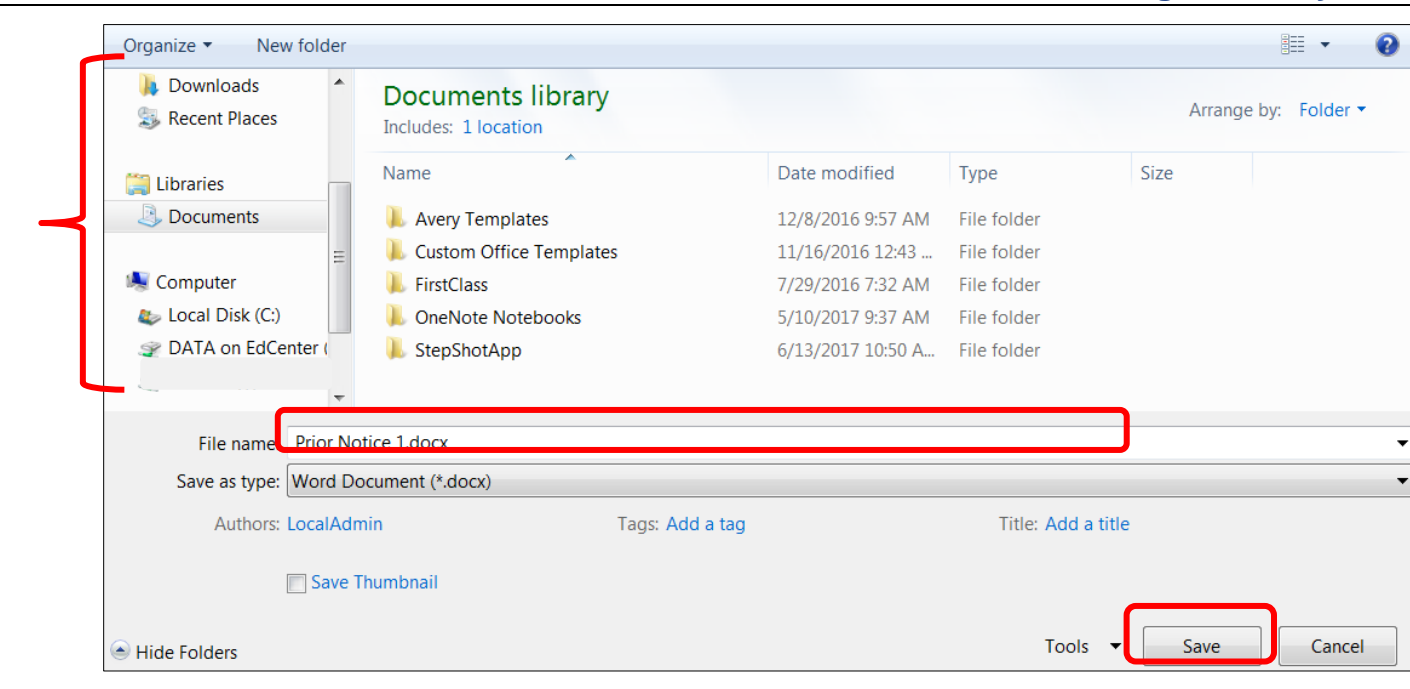

Print the form, close the form.

CCSL **CLARK COUNTY SCHOOL DISTRICT** 

Select the **Documents** tab, Select **Upload Document**

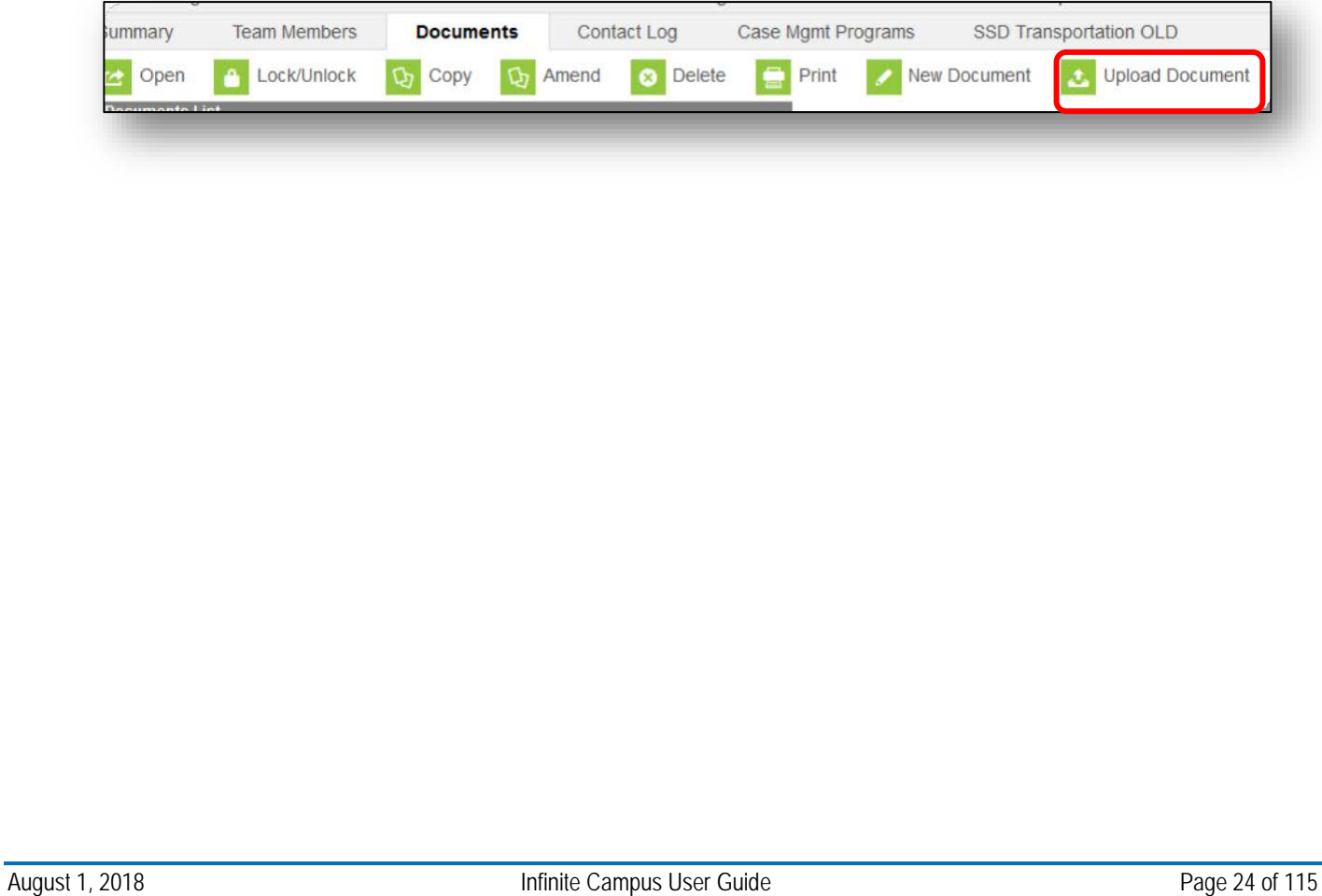

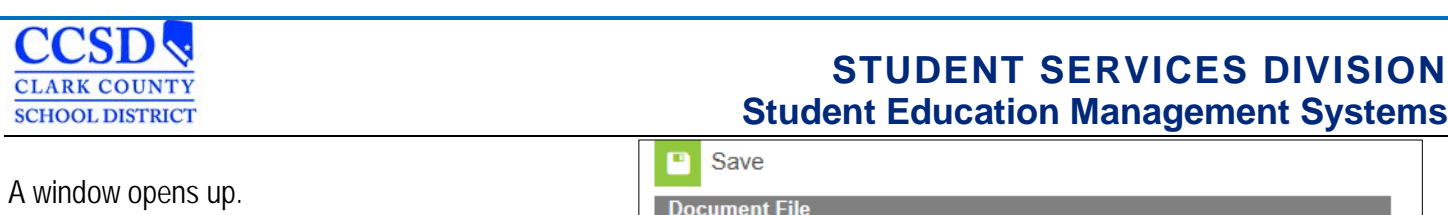

Type in the name of the Document (use the IC Quick Ref Special Education Naming Convention Sheet.)

Select **Browse.**

C

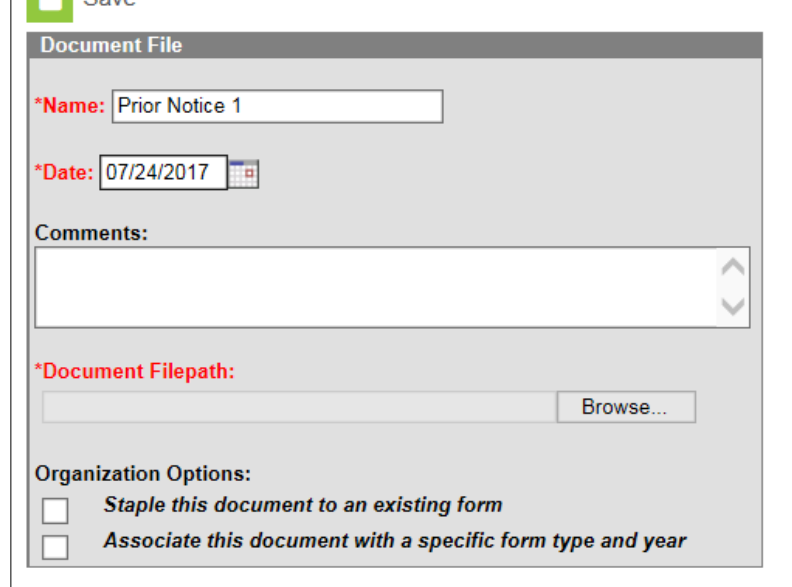

Locate the Special Education form and Select **Open.**

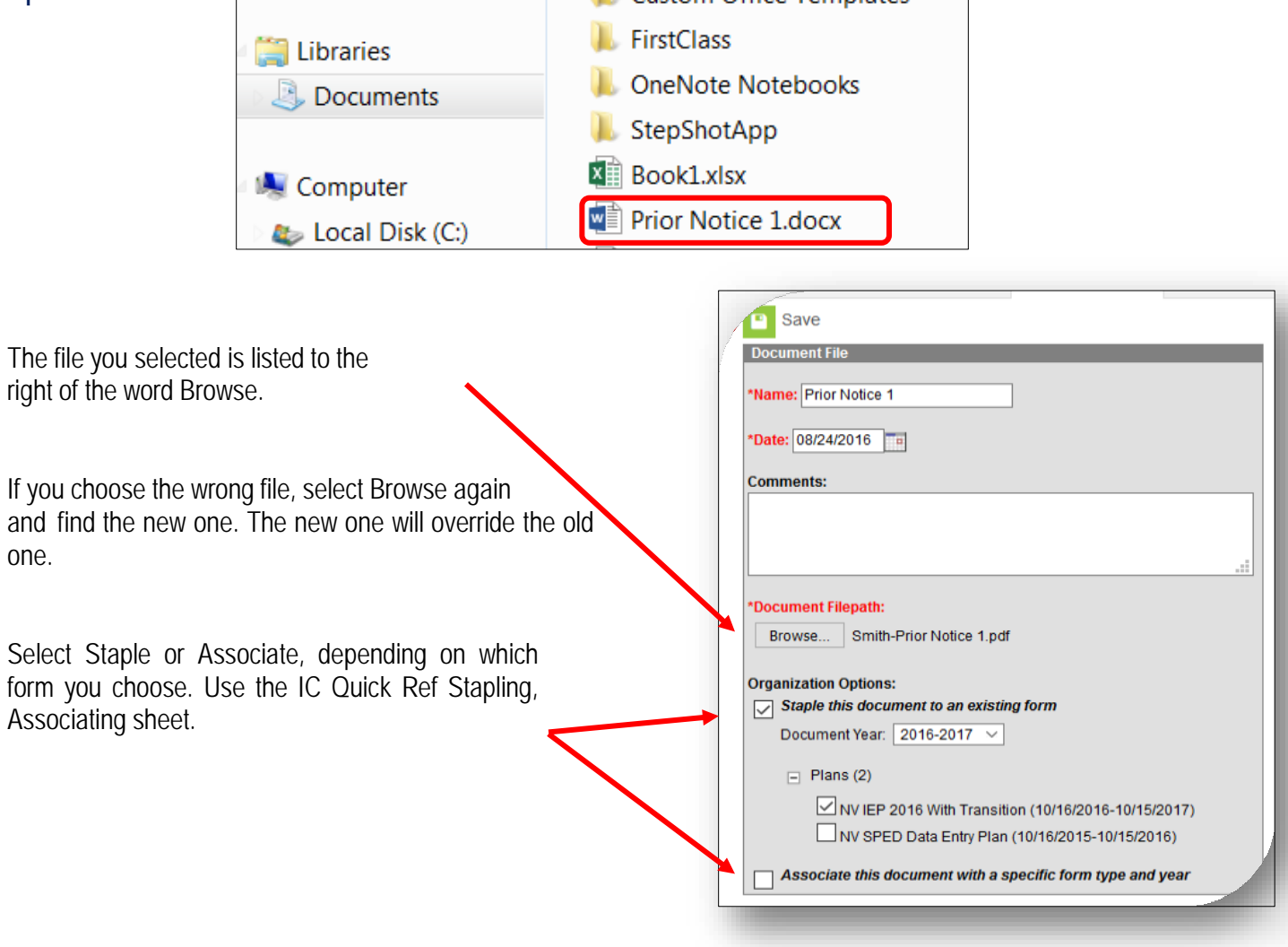

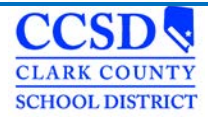

#### <span id="page-26-0"></span>**Create a Custom Form**

**Path: Student Information > Special Ed> General > Documents > New Document > Create Custom Form**

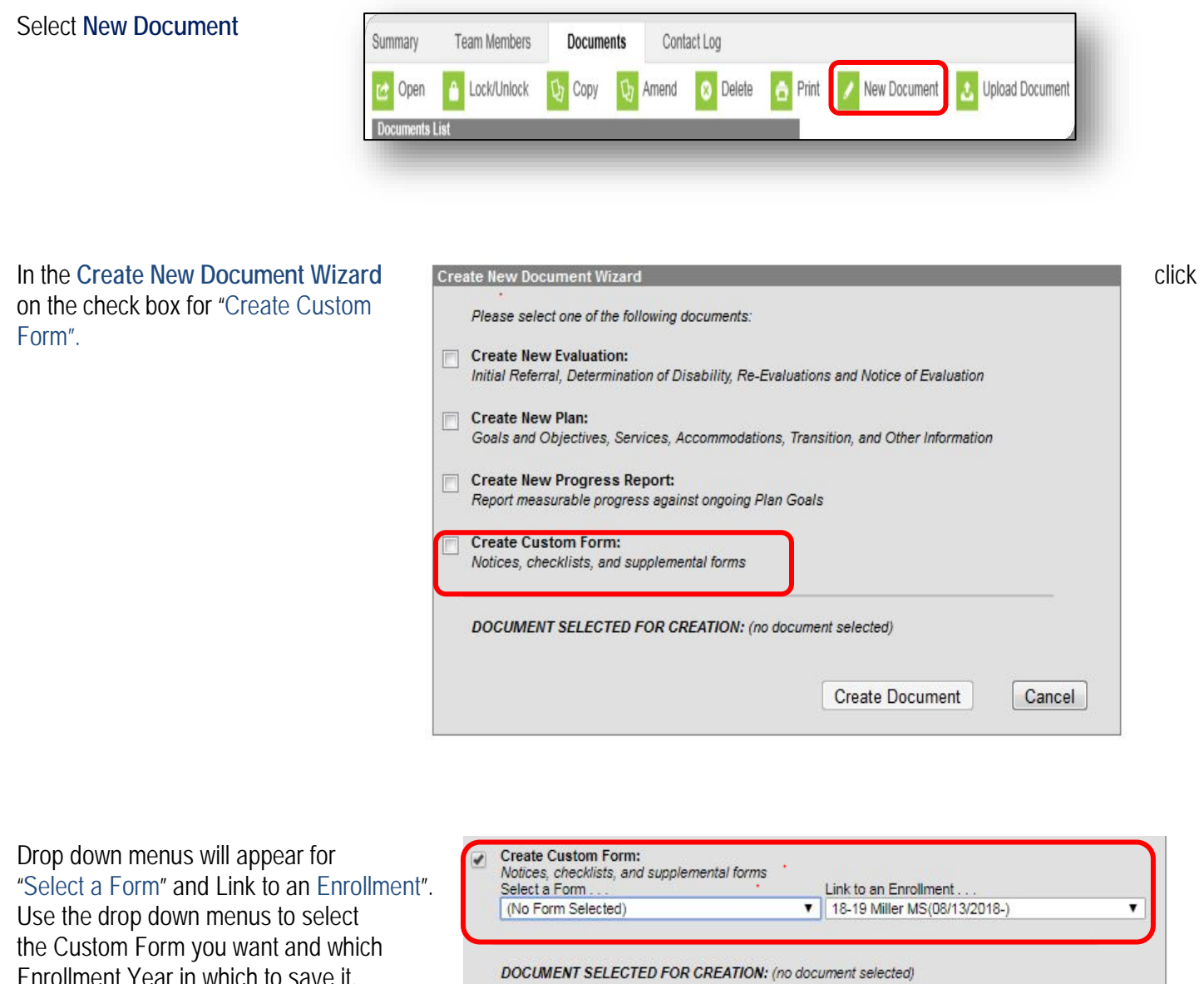

Click on "Create Document"

DOCUMENT SELECTED FOR CREATION: (no document selected) **Create Document** Cancel

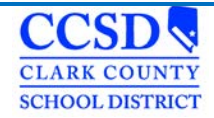

The selected form will appear with basic student information filled out. Complete the form as required. Save Print CCF-624 **Clark County School District** Rev 11/2016 Notice of Use of Physical Restraint, Mechanical Restraint, or Aversive Intervention Student Name Student Name Grade Level 08 Gender<sup>F</sup> Race/Ethnic Code<sup>C</sup> (see below)  $\overline{\mathbf{v}}$ Student Eligibility Category Incident Date Phone Number(702)799-2260 Zone PZ13 School NameMiller, Bob MS Name of Person Completing Report Title Name and Title of Person(s) who used restraint or aversive intervention  $\label{eq:2.1} \Xi = -\mathbf{V}\Xi^{\prime} = -\mathbf{P}$ At the bottom of the form select "Save" .  $\mathbf{u} = \mathbf{v}$  . The set of District Action to be Completed After Initial Report and Notification Board of Trustees/Designee Action: (check all that apply) Board or Designee Action Date: **Renial of rights determination made** No degial of rights determined Factual report forwarded to State Department Corrective action plan forwarded to State Department (within 30 days) Other Ethnic Codes: A-Asian B-Black/African Am. C-White H-Hispanic/Latino I-Am. Indian M-Multiracial P-Native Hawaiian/Pacific Islander Distribution: Original-Confidential Folder 2<sup>nd</sup> Copy-Associate Superintendent 3<sup>rd</sup> Copy-Parent 4<sup>th</sup> Copy-Cumulative File 5<sup>th</sup> Copy-IEP Team This form must be faxed to Compliance and Monitorne within 24 hours of the incident (Fax Number 702-799-1066) Save  $\overline{H}$   $\overline{H}$  Plans (2) The completed form will save in the Forms  $(1)$ Forms folder for the Enrollment Year Restraint Form - CCF - 624 (Created: 07/31/2018, Modified: 07/31/2018) Selected.**Figure Progress Reports (4)** 

# **Create a New Evaluation**

**Path: Student Information > Special Ed > General > Documents > New Document > Create New Evaluation**

Select the **Documents** tab and then select **New Document**

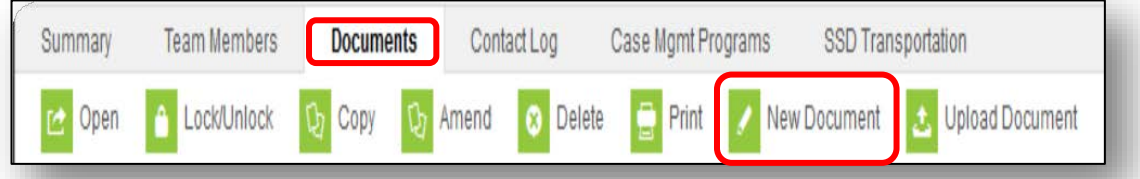

## <span id="page-28-0"></span>**NV Determination of Eligibility**

Next, select **Create New Evaluation**, **and NV Determination of Eligibility**. Finally select **Create Document**.

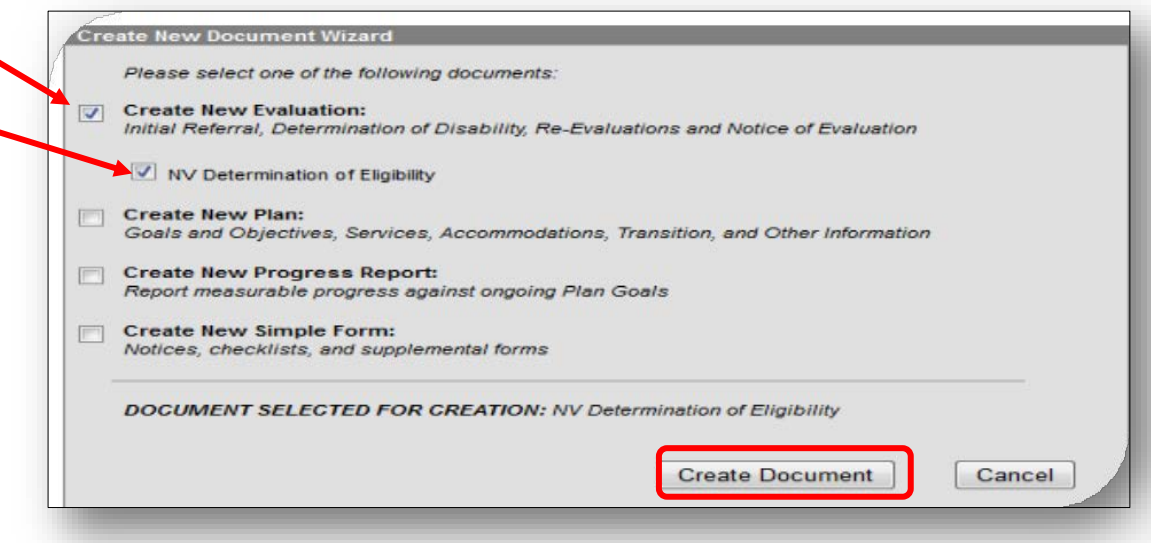

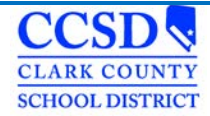

The Evaluation outline will appear on the left. The Eligibility Header will appear on the right.

## <span id="page-29-0"></span>**Eligibility Header**

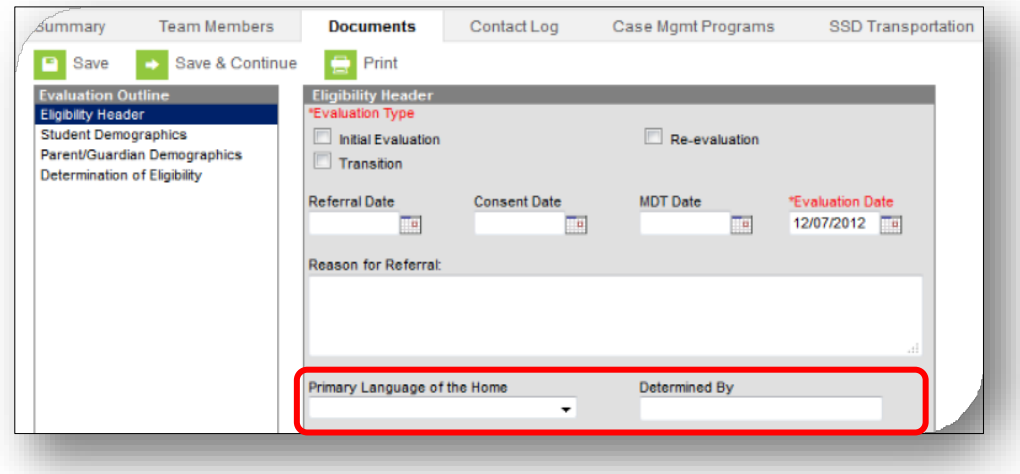

**\*\*Anything in red must be completed in order to save the editor!**

- **Evaluation Type –** Select Initial Evaluation or Re-evaluation (*CCSD does NOT use Transition.*)
- **Referral Date -** Enter the date the team met for the referral to special education.
- **Consent Date -** Enter the date the parent signed consent for testing or the date the No Additional Assessments was sent home.
- **MDT** Date Enter the date the eligibility statement was signed for the primary disability.
- **Evaluation Date -** Enter the date the eligibility statement was signed for the primary disability.
- **Reason for Referral -** Capture referral source, suspicion of disability, and what was outcome of referral *(continue with interventions, proceed with evaluation, or do nothing.)*
- **Primary Language of the Home**  This information comes from Census > People > First Language. (*Do NOT change this information.*)
- **Determined by** This information comes from Census > People. (*Do NOT change this information.*)

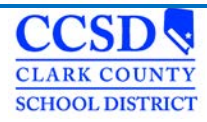

## <span id="page-30-0"></span>**Student Demographics**

This Editor pre-fills from student's census info. Select **Refresh Student Information.**

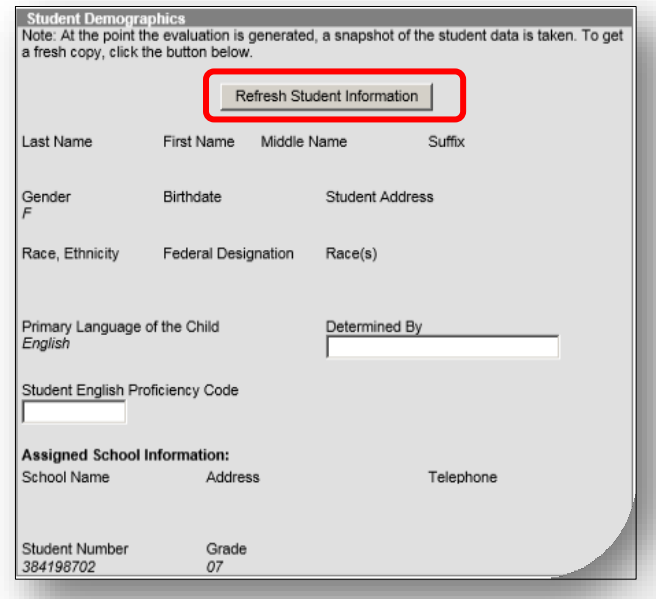

# <span id="page-30-1"></span>**Parent Demographics**

This Editor pre-fills from student's census info. Select **Refresh Guardian Information.**

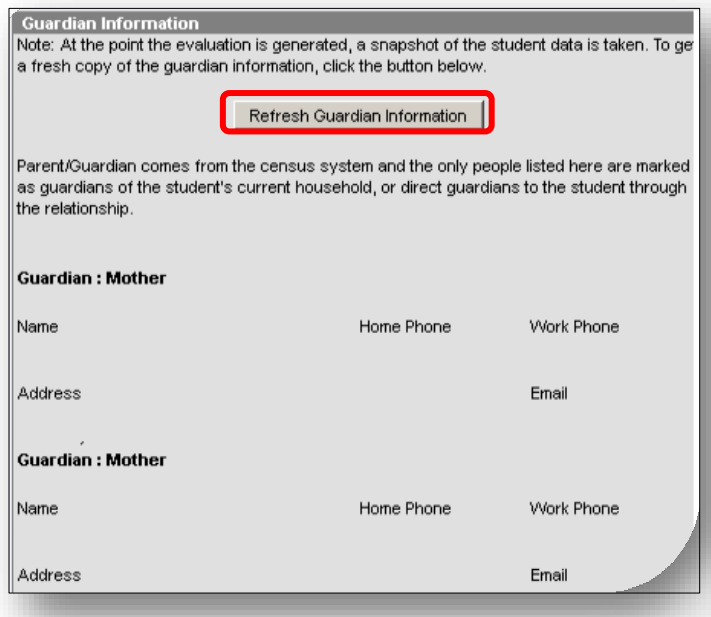

## <span id="page-31-0"></span>**Determination of Eligibility**

<span id="page-31-1"></span>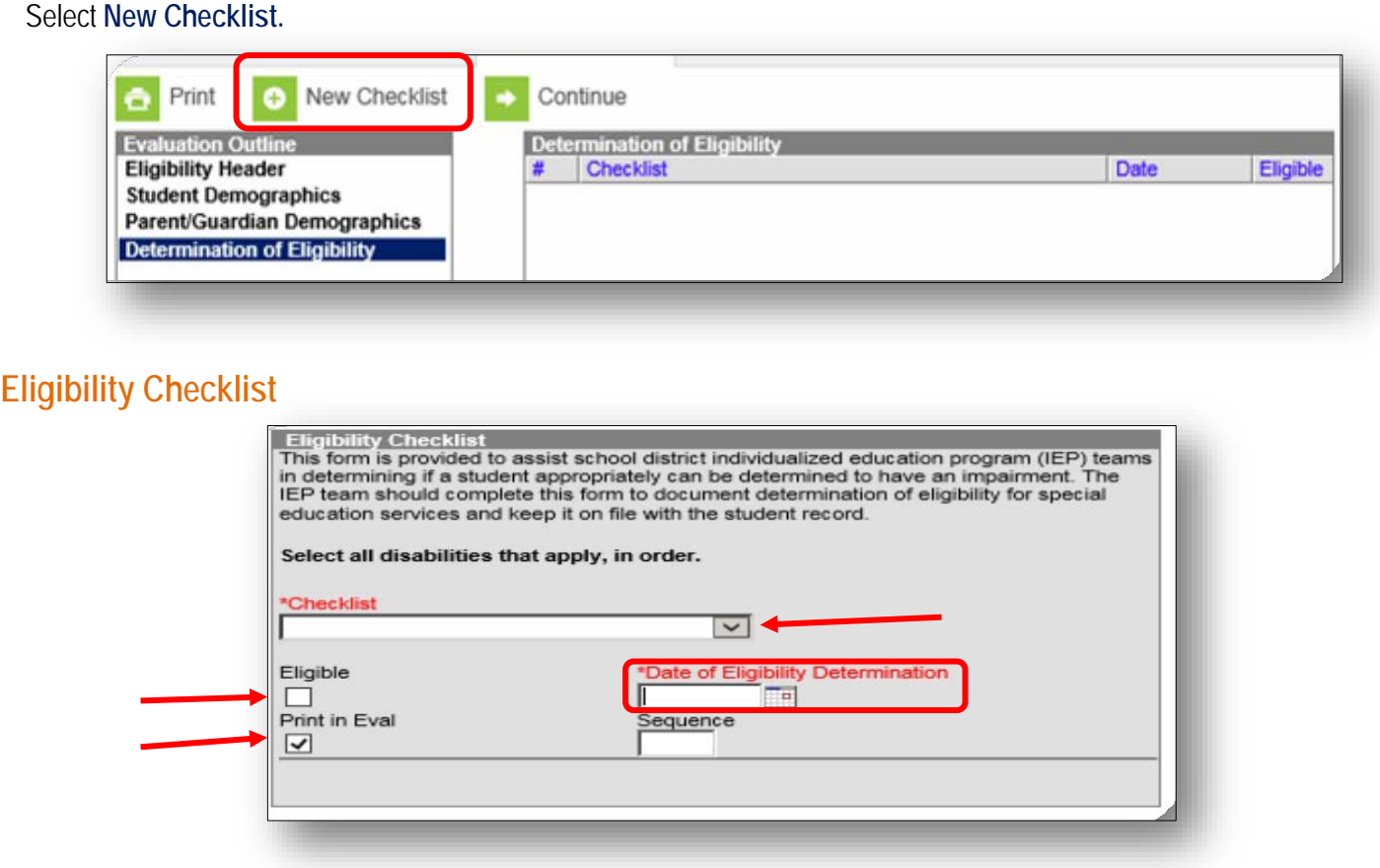

\*If an eligibility form needs to be completed, complete the Determination of Eligibility editor.

Select the Disability category in the dropdown menu to generate the Eligibility Checklist.

- **Autism Spectrum Disorder**
- **Developmental Delay**
- **Health Impairment**
- **Hearing Impairment (Deaf/Blind)**
- **Intellectual Disabilities/Multiple Impairments**
- **Orthopedic Impairment**
- **Serious Emotional Disturbance**
- **Specific Learning Disabilities**
- **Speech and Language Impairment**
- **Traumatic Brain Injury**
- **Visual Impairment(Deaf/Blind)**

#### **Eligible**

Check this box if the student was found to be Eligible for Special Education services under the Disability Category listed in the "Checklist" dropdown menu.

#### **Date of Eligibility Determination**

Enter the date the eligibility statement was signed which matches the MDT Date and the Evaluation Date in the Eligibility Header. This date will also prefill in the IEP.

#### **Print in Eval**

Check this box if you want the Statement of Eligibility to print.

#### **Sequence**

Enter the order that you want the Statement of Eligibility to print.

#### **Statement of Need for Reevaluation**

If an eligibility form does NOT need to be completed, complete the Statement of Need for Reevaluation and staple it to the NV Determination of Eligibility plan. You do NOT complete the Determination of Eligibility editor.

*Please note that you must you real words in all required fields (other than numerical data). Using an x, a period, or an abbreviated form of "not applicable" [ex: NA, n/a] will result in the plan appearing on the IEP Error Report.*

#### <span id="page-32-0"></span>**Create a New Document Plan**

**Path: Student Information > Special Ed> General > Documents > New Document > Create New Plan**

#### Select **New Document**

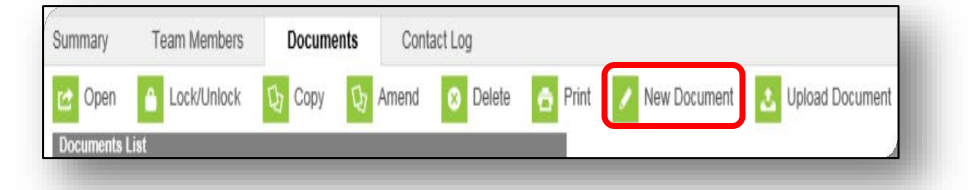

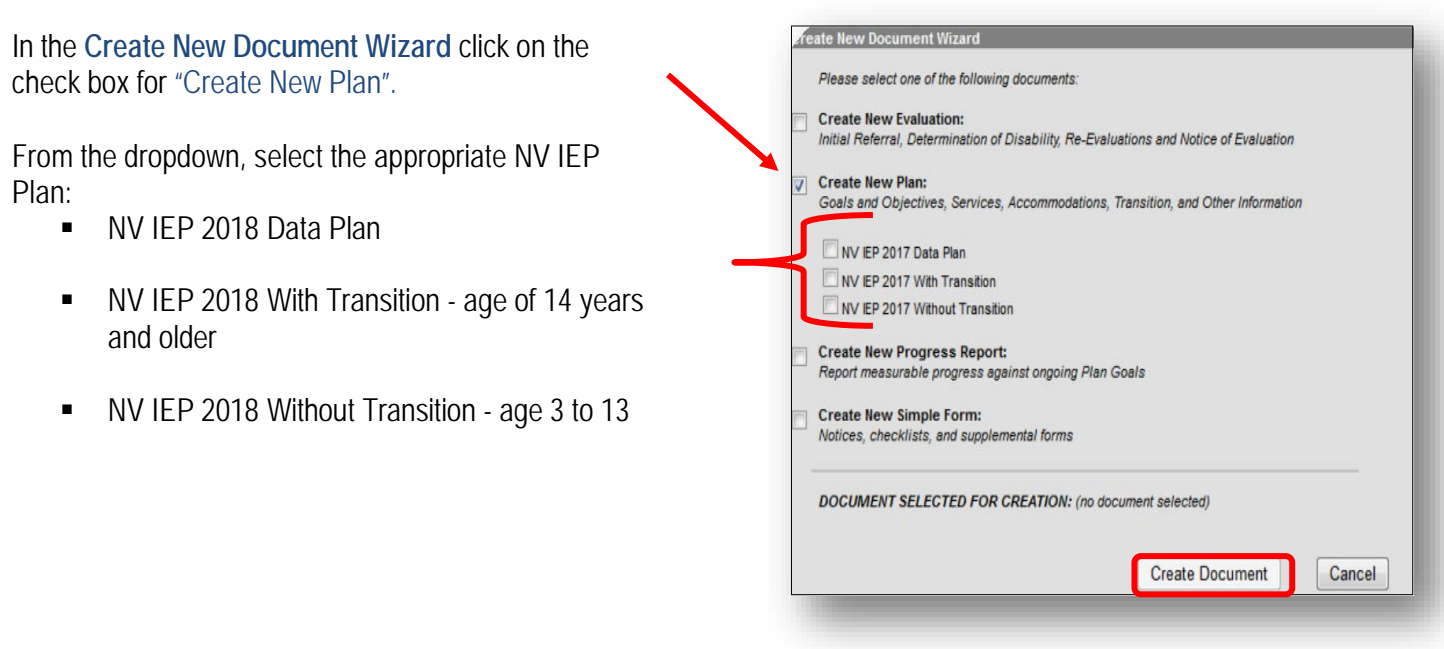

<span id="page-33-0"></span>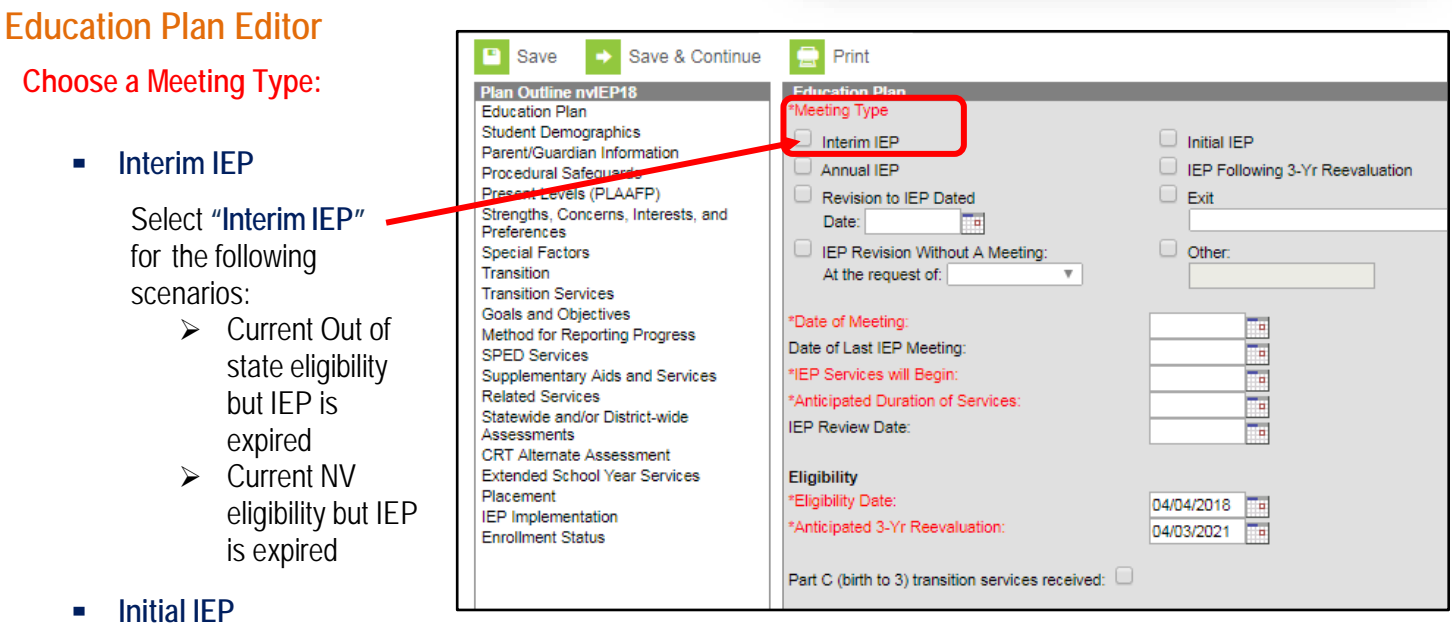

Select "**Initial IEP**" if the purpose of the meeting is for the initial development of a student individualized educational program

**Annual IEP**

**CLARK COUNTY SCHOOL DISTRICT** 

> Select "**Annual IEP**" if the purpose of the meeting is for the development of a student individualized educational program.

## **IEP Following 3-Yr Reevaluation**

Select "**IEP Following 3-Yr Reevaluation**" if the purpose of the meeting is for the development of a student individualized educational program following a 3-Year Reevaluation.

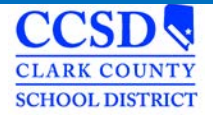

#### **Revision to IEP Dated**

Select "**Revision to IEP Dated**" if the purpose of the meeting is for an addendum to a student individualized educational program. Enter date of IEP that is being revised.

\*Note: The Date field should be the same as the Start Date of the IEP that is being amended.

- **Exit**
	- $\triangleright$  Student is no longer eligible to receive services
- **Exit IEPs – Standard Diploma**

Select "**Exit Graduation**" for the following scenarios:

- $\triangleright$  Student is graduating High School with a Standard Diploma
- $\triangleright$  Student is being exited from Special Education
- $\triangleright$  Student is aging out of the program (turning 22 years old)

#### **IEP Revision Without a Meeting**

**Do NOT** use this option. CCSD does not warrant it.

#### **Other**

**Do NOT** use this option. CCSD does not warrant it.

#### **Date of Meeting**

Record the **Date of Meeting**.

#### **Date of Last IEP Meeting**

▶ Record the **Date of Last IEP Meeti** that was conducted as an annual review.

#### **IEP Services will Begin**

 Enter the date that **IEP Services will Begin** (month/day/year.)

#### **Anticipated Duration of Services**

 Enter the date which corresponds to the **Anticipated Duration of Services** (the expected length of time this IEP will be in effect.)

#### **IEP Review Date**

Enter the same date in the **"Anticipated Duration of Services"** field.

#### **Eligibility Date**

Record the **Eligibility Date** of the most recent eligibility determination (month/day/year.)

\*Note: This is the same date as the Evaluation Date in the NV Determination of Eligibility Editor. \*Note: This date will pre-fill from an eligibility plan.

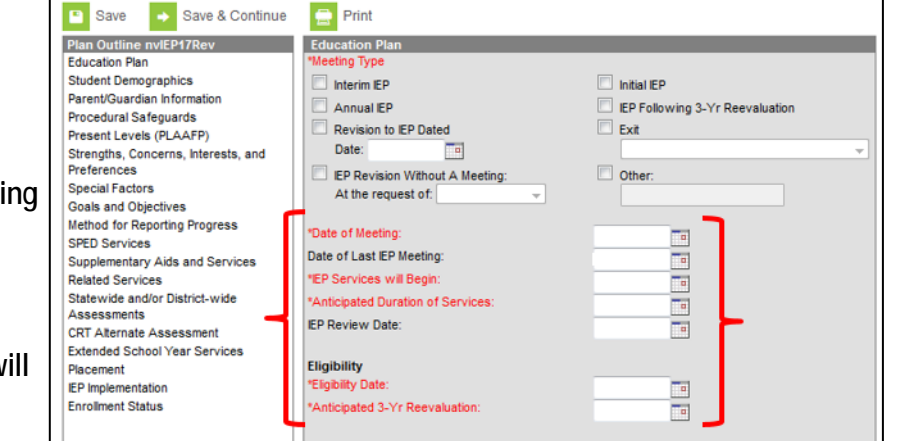

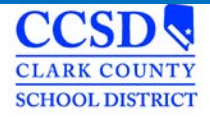

#### **Anticipated 3-Yr Reevaluation**

 $\triangleright$  Project the Anticipated 3 Yr. Reevaluation from the most recent eligibility determination (month/day/year.)

#### **Comments**

#### \*Note: This date will pre-fill from an eligibility plan.

 $\triangleright$  Use the Comments text box to note any additional important information, e.g., that the meeting was conducted via telephone, that the meeting is being held in response to a parental request, that the parent is not in attendance, etc.

#### **Interpreter Needed**

 $\triangleright$  Interpreter Needed refers to any special arrangements needed for the parent or student to participate in the IEP meeting. If the parent or student requires an interpreter to participate in the meeting, note the arrangements that were made.

#### **Other Accommodations Needed**

 $\triangleright$  Other Accommodations Needed refers to any special arrangements needed for the parent or student to participate in the IEP meeting. If the parent or student requires other accommodations to participate in the meeting, note the arrangements that were made.
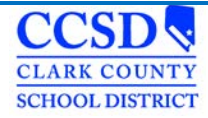

### *Student Demographics*

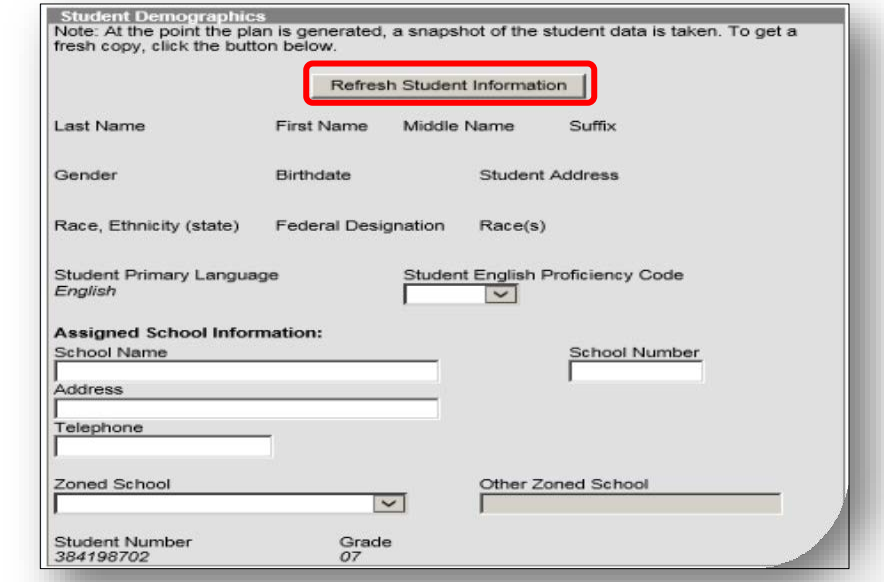

This Editor pre-fills from student's census info. Select **Refresh Student Information**.

- $\triangleright$  Student Information should auto populate in this box.
- Select "**Refresh Student Information"** to pull the most current information from census.
- $\triangleright$  If information still is not populated, then the information must be first populated in the Census module.

#### **Student Primary Language**

This data is pre-populated from Census > People > Home Language.

#### **Student English Proficiency Code**

This data is pre-populated from Student Information > Program Participation > EL.

\*Note: The EL status in the IEP should reflect the EL status located in the EL Module Path: **Student Information > Program Participation > EL**

\*Note: In order for the EL Status to show on the Special Education Count Day report, the EL Status will have to be completed in the EL module.

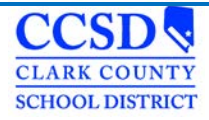

#### **Assigned School Information**

This information is pre-populated from the Census Module.

### **Parent / Guardian Information**

This Editor pre-fills from the student's census info. Select **Refresh Guardian Information**.

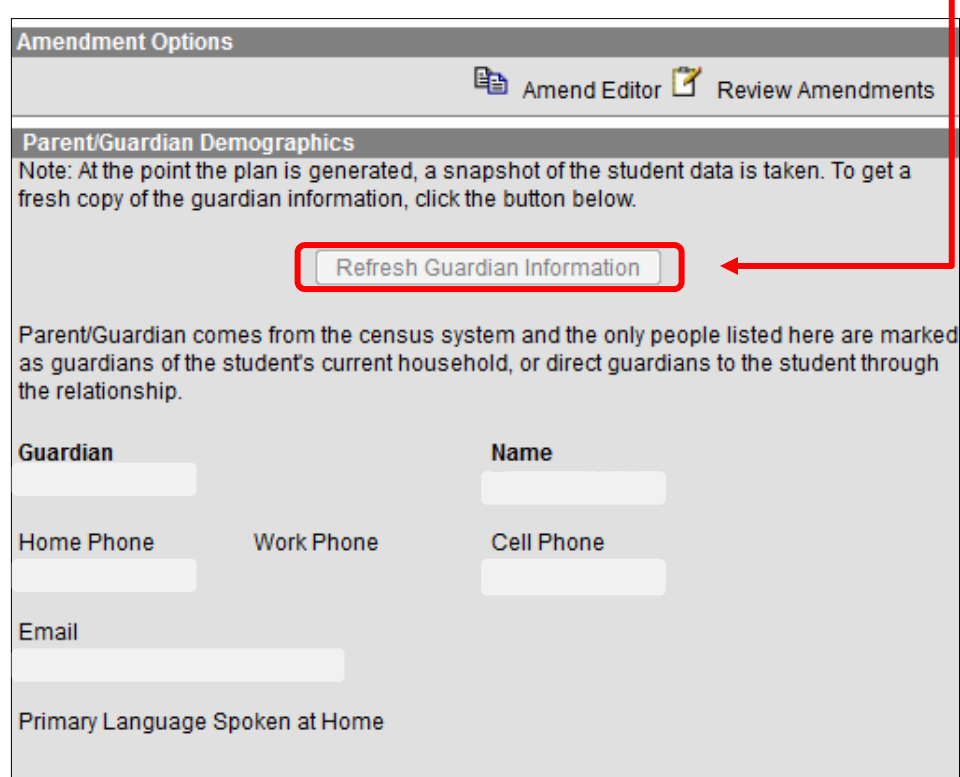

- $\triangleright$  Parent/Guardian Information should auto populate in this box.
- Select the "**Refresh Guardian Information**" to pull the most current information from census.
- $\triangleright$  If information still is not populated, then the information must be first populated in the Census module.

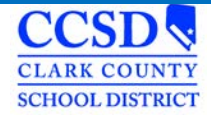

# **Procedural Safeguards**

#### **Procedural Safeguards**

Parent/Guardian attended via telephone conference.

I have received a statement of procedural safeguards under the Individuals with Disabilities Education Act (IDEA) and these rights have been explained to me in my primary language.

AT LEAST ONE YEAR PRIOR TO REACHING AGE 18, STUDENTS MUST BE INFORMED OF THEIR RIGHTS UNDER IDEA AND ADVISED THAT THESE RIGHTS WILL TRANSFER TO THEM AT AGE 18

Not applicable. Student will not be 18 within one year, and the student's next annual IEP meeting will occur no later than the student's 17th birthday.

The student has been informed of his/her rights under IDEA and advised of the transfer of these rights at age 18.

- $\triangleright$  A copy of the procedural safeguards must be provided to the parent at least once per year. (§300.504(a)) However, during the IEP meeting these rights should be explained to the parent. After the parental rights have been explained, ask the parent to check the Second box and sign the form.
- $\triangleright$  Check the appropriate box to indicate whether the student has been informed of the transfer of rights that will occur at age 18. (§300.320(c)) This process must occur at least one year prior to the student's 18th birthday. Consequently, if the student is 16 at the time an IEP is being developed, and there is no expectation that another IEP meeting will be held prior to the student turning 17, the rights transfer must be discussed when the student is 16; otherwise, it will not be discussed at least one year prior to the student's 18<sup>th</sup> birthday.

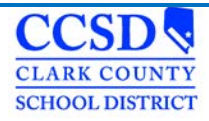

## **Present Levels (PLAAFP)**

#### **Sequence**

Use this field to sequence the order of Assessments listed. Use the form *Student Services Division Student Education Management Systems Present Levels of Academic Achievement and Functional Performance Sequence List.* Click [here t](http://ccsd.net/resources/student-education-management-systems/ic-handout-plaafp-sequence-160707.pdf)o go to that form.

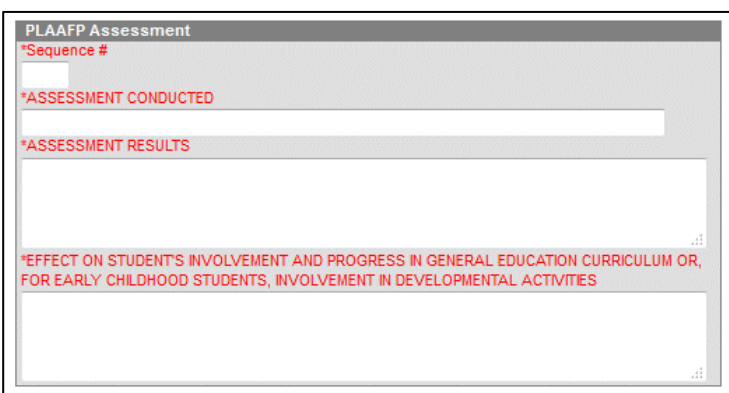

### **Assessment Conducted**

Write the name of the assessment that provides pertinent information for the development of the IEP. This may include formal or informal methods, norm or criterion referenced tests, classroom observations, student work samples, teachermade or other achievement tests, recent evaluations, behavior rating scales, performance data from regular education teachers, parental input, etc.

#### **Assessment Results**

Describe the assessment results corresponding to the assessments conducted. Build a profile of the student's current abilities.

### **Effect on Student's Involvement and Progress in the General Education Curriculum or, For Early Childhood Students, Involvement in Developmental Activities**

Describe how the student's disability affects his or her involvement and progress in the general curriculum. For early childhood students, focus on the student's involvement in appropriate developmental activities.Information recorded here should relate to the assessment results. In describing the student's current and anticipated level of participation in the general curriculum, consider the following:

- If the student is currently participating in regular education classes, the regular education teacher(s) must be consulted regarding the student's performance relative to the classroom expectations. The regular education teacher(s) should share information regarding the accommodations, modifications, or supports that are currently being provided or might be required in order for the student to participate meaningfully in the general curriculum.
- If instruction in the general curriculum is being provided in a resource or self-contained setting, regular education teachers should be consulted regarding curriculum content and achievement level expectations. If the student has not participated in the general curriculum due to the nature and severity of his or her disability, information about the student's performance in applied academics, functional academics, vocational skills training, and other alternative programs will also be useful to the team.

### **Strengths, Concerns, Interests, and Preferences**

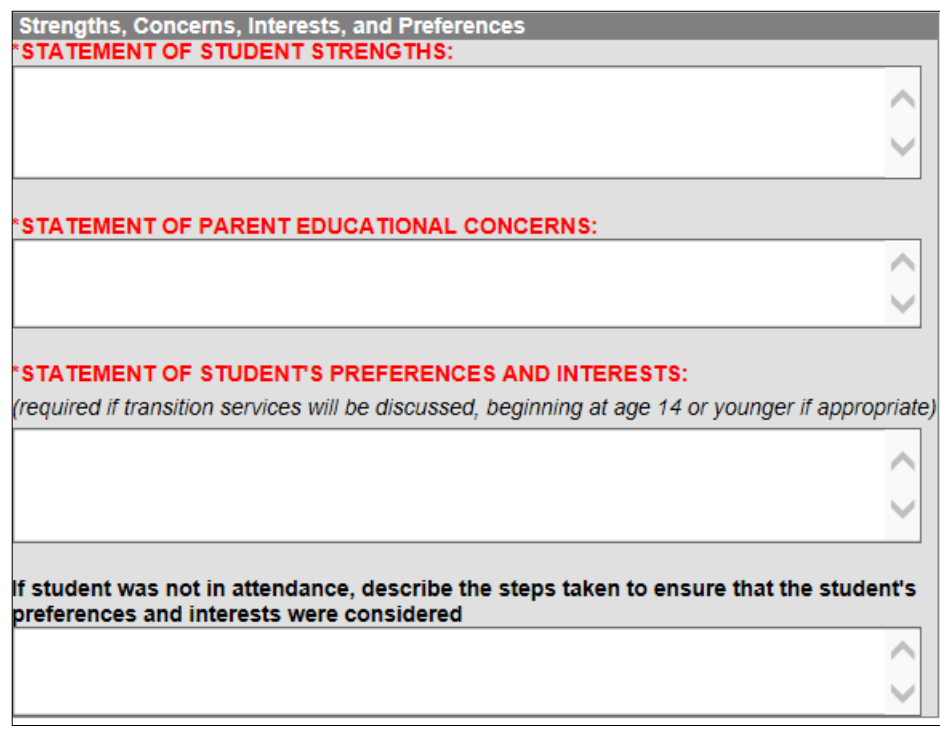

### **Statement of Student Strengths (§300.324(a)(i))**

Formulate a statement of student strengths to capture key information that can be utilized in developing goals and objectives. A student's strengths are revealed through assessments, observations, and other data; strengths are also revealed through input from parents, teachers, and others who have worked with the student. Input from the student is also important in reflecting strengths.

### **Statement of Parent Educational Concerns (§300.324(a)(ii))**

Complete the statement to reflect the parents' concerns as they relate to the student's educational success. This information should be taken into consideration when determining IEP services.

### **Statement of Student's Preferences and Interests (§300.321(b)(2))**

Write a statement of student's preferences and interests if transition services are being discussed, beginning when the student is 14 or younger if appropriate. This information may be collected before the meeting or solicited from the student during the meeting. If transition will be discussed at the meeting, the student must be invited**. (§300.321(b)(1))** Also, the written notice of the IEP meeting must specify that transition services will be discussed and that the student is being invited. **(§300.322(b)(i))** If the student was not in attendance, document the steps taken to ensure that the student's preferences and interests were considered.

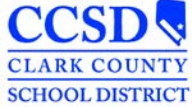

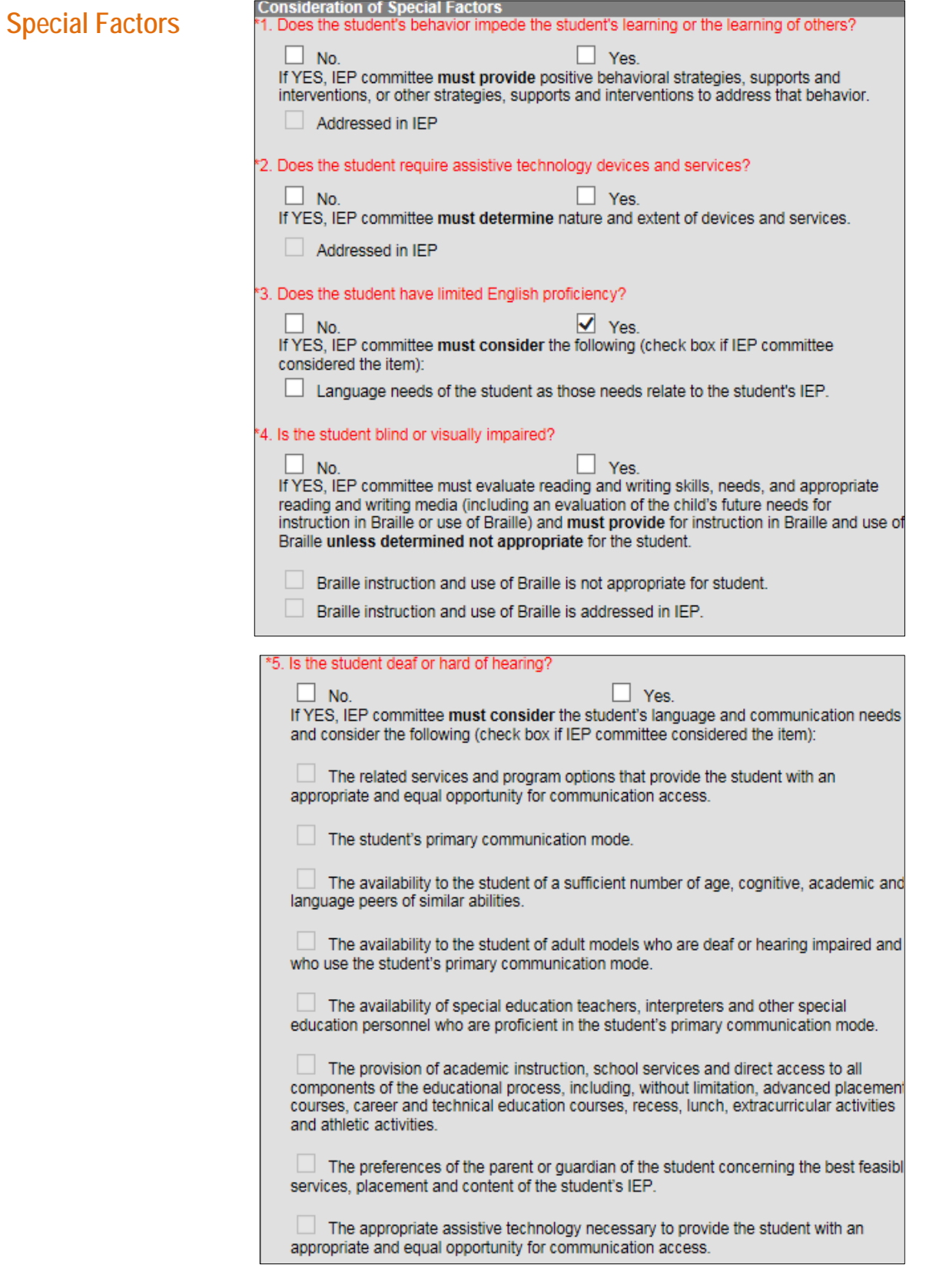

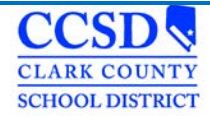

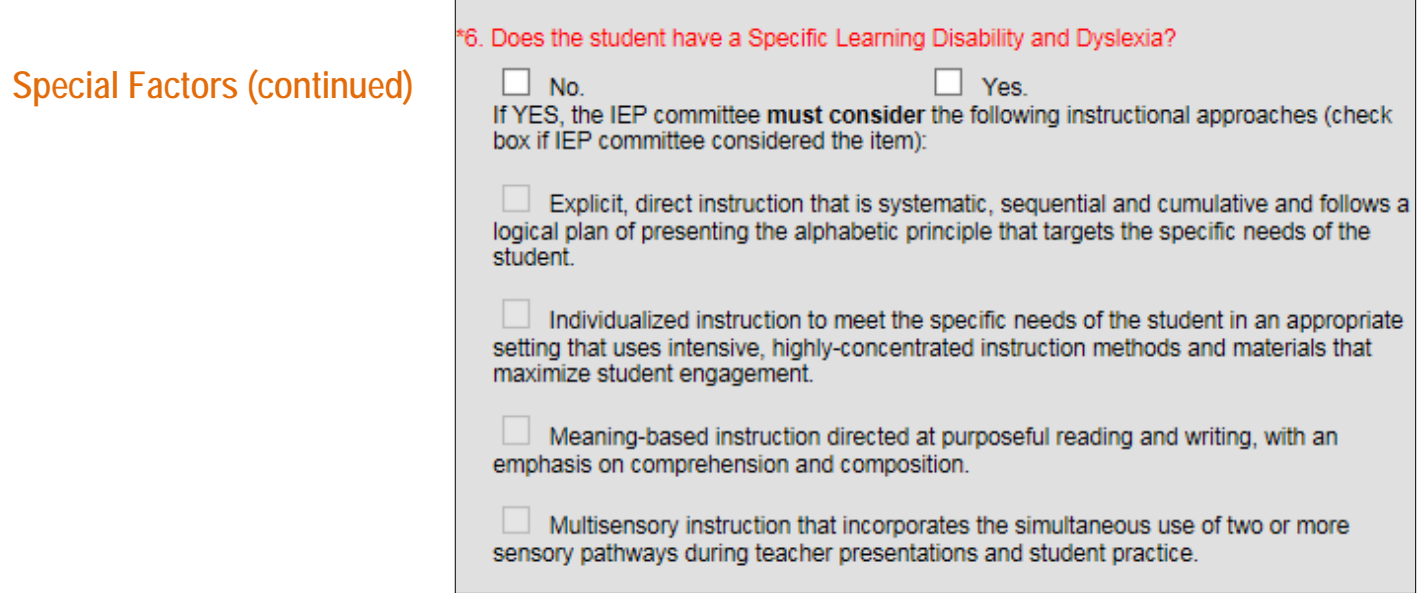

### **Consideration of Special Factors (§300.324(a)(i))**

All six questions MUST be answered with a **"Yes"** or a **"No"**.

For questions 1 and 2, if **"Yes"** is marked, you must mark **"Addressed in IEP"**.

For question 3, if **"Yes"** is marked, you must mark **"Language needs of the student as those needs relate to the student's IEP"**.

For question 4, if **"Yes"** is marked, the IEP committee must evaluate reading and writing skills, needs, and appropriate reading and writing media (including an evaluation of the child's future needs for instruction in Braille or use of Braille) and **must provide** for instruction in Braille and use of Braille **unless determined not appropriate** for the student.

You must mark **"Braille instruction and use of Braille is not appropriate for student"** or **"Braille instruction and use of Braille is addressed in IEP".**

For question 5, if **"Yes"** is marked, the IEP committee **must consider** the student's language and communication needs and consider the following (check box if IEP committee considered the item). At least one statement **MUST** be checked.

For question 6, if **"Yes"** is marked, the IEP committee **must consider** all of the following instructional approaches. All statements **MUST** be checked.

Each of these factors may impact the development of a student's IEP.

The team may address special factors in a variety of ways, including goals and objectives, behavior plans, supplementary aids and services, related services, accommodations, or modifications.

### **Consideration of Special Factors (§300.324(a)(i))**

All six questions MUST be answered with a **"Yes"** or a **"No"**.

For questions 1 and 2, if **"Yes"** is marked, you must mark **"Addressed in IEP"**.

For question 3, if **"Yes"** is marked, you must mark **"Language needs of the student as those needs relate to the student's IEP"**.

For question 4, if **"Yes"** is marked, the IEP committee must evaluate reading and writing skills, needs, and appropriate reading and writing media (including an evaluation of the child's future needs for instruction in Braille or use of Braille) and **must provide** for instruction in Braille and use of Braille **unless determined not appropriate** for the student.

You must mark **"Braille instruction and use of Braille is not appropriate for student"** or **"Braille instruction and use of Braille is addressed in IEP".**

For question 5, if **"Yes"** is marked, the IEP committee **must consider** the student's language and communication needs and consider the following (check box if IEP committee considered the item). At least one statement **MUST** be checked.

For question 6, if **"Yes"** is marked, the IEP committee **must consider** all of the following instructional approaches. All statements **MUST** be checked.

Each of these factors may impact the development of a student's IEP.

The team may address special factors in a variety of ways, including goals and objectives, behavior plans, supplementary aids and services, related services, accommodations, or modifications.

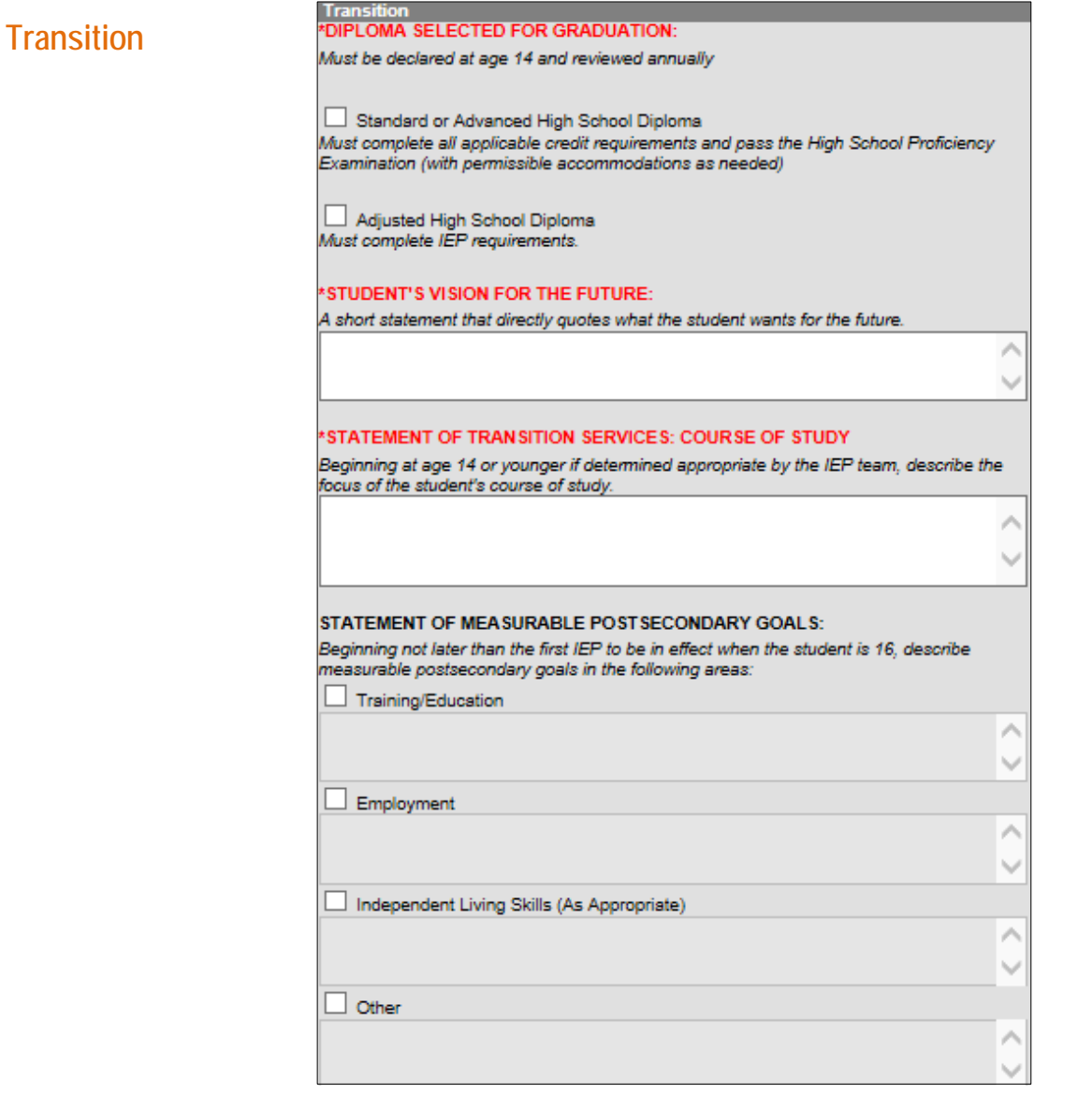

### **Diploma Option Selected for Graduation (NAC §389)**

• Check the box that reflects the IEP team's decision regarding the appropriate diploma option for the student. The team must select an option beginning at age 14 and review this choice annually.

### **STANDARD OR ADVANCED HIGH SCHOOL DIPLOMA**

 Check box if student will complete all applicable credit requirements and pass the End of Course Exams (with permissible accommodations as needed).

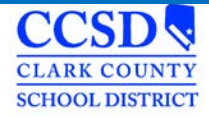

### **Student's Vision for the Future**

Include the student's vision for the future-a short statement that directly quotes what the student wants for the future.

### **Statement of Transition Services: Course of Study (NAC §388.284.1(e))**

Describe the anticipated course of study the student will be pursuing (such as participation in advanced placement courses or a vocational education program) that will promote movement to postsecondary goals. In completing this section, focus attention on how the student's educational program can be planned to help the student make a successful transition to his/her goals for life after secondary school. Consider the relationship of the course work selected to the student's preferences and interests [described in the vision statement and statement of measurable postsecondary goals] as well as present levels of academic achievement and functional performance. As indicated on the form the student's course of study is to be determined beginning at age 14 or younger if determined by the team.

### **Statement of Measurable Post- Secondary Goals (§300.320(b)(1))**

- Measurable postsecondary goals must be written, at a minimum, for Training/Education and Employment.
- The descriptions reflect what the student wants to do after high school—the descriptions are measurable if the accomplishment of the postsecondary goal could be verified at some point in the future (e.g., whether or not a student obtained employment as an electrician.)
- Check and fill in Independent Living Skills and Other (as appropriate.)

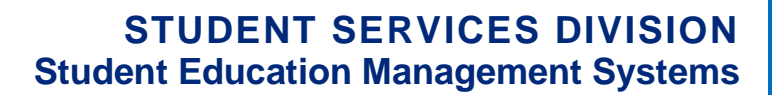

### **Transition Services**

**CLARK COUNTY SCHOOL DISTRICT** 

#### **Statement of Transition Services: Coordinated Activities (§300.320(b)(2))**

- $\triangleright$  Write a statement of transition strategies or activities to work toward the measurable postsecondary goals already identified. The statement must address each type of coordinated activity: Instruction, Related Services, Community Experiences, Employment and Other Post-School Adult Living Objectives; and, if appropriate, Acquisition of Daily Living Skills and Functional Vocational Evaluation.
- $\triangleright$  Develop measurable annual goals and benchmarks or short-term objectives in the IEP for each strategy or activity the district will provide.

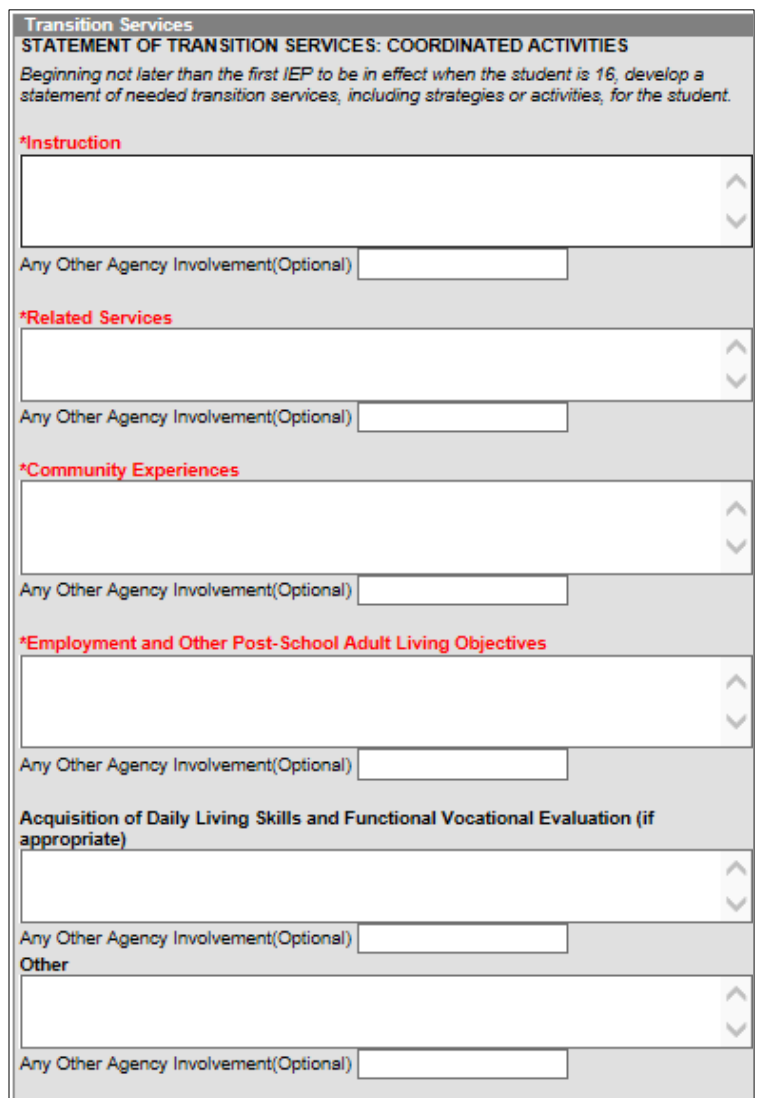

#### **Instruction**

Instruction is the use of formal techniques to impart knowledge. It is typically provided in schools (e.g., regular education classes, academic instruction, tutoring arrangements, etc.). Instructional activities may be provided by various entities or in other locations (e.g., adult basic education, 2+2 programming, and post-secondary schools).

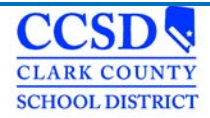

### **Related Services**

Enter services necessary to assist the student to benefit from specially designed instruction.

Describe areas where related services are being provided that support attainment of postsecondary goals. E.g. (RS in counseling supports positive student: peer interactions and positive student: adult interactions)

#### **Community Experiences**

Community experiences are those services provided outside of the school building, in the community settings, or perhaps by schools or other agencies (e.g., community-based work experiences, job site training programs, banking, shopping, transportation, community counseling, recreational services, independent living centers, adult service providers, etc.).

#### **Employment and Other Post-School Adult Living Objectives**

Employment and other post-school adult living objectives are services that lead to a job or career. The objectives may also include adult activities that are done infrequently, such as registering to vote, doing taxes, renting a home, accessing medical services, SSI, filing for insurance, etc. The school or other entities could povide these activities.

#### **Acquisition of Daily Living Skills and Functional Vocational Evaluation**

Daily living skills are those activities adults do every day (e.g., preparing meals, budgeting, maintaining a home, paying bills, caring for clothes, personal grooming etc.). The school or other entities could provide these activities.

Functional vocational evaluation is an assessment process that provides information about job or career interests, aptitudes and skills. It may be gathered through situational assessments, observations, or formal measures. It should be practical. Schools or other entities could provide these activities.

Plan Outline nylFP18

#### **Other**

Use this area to add any other Agency involvement with the student (Optional).

\*Note: The above options must be addressed but can state, "None needed."

### **Exiting a Student from a Related Service**

Complete the Education Plan editor

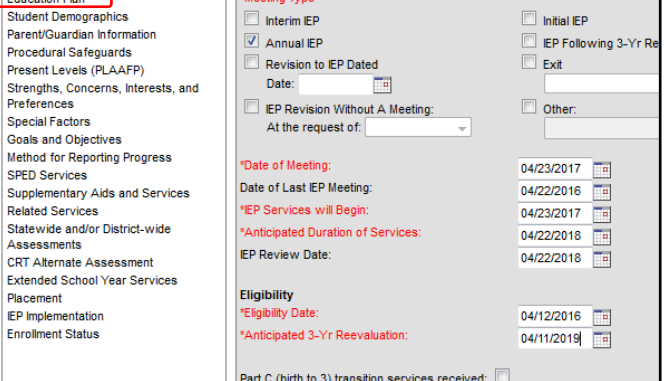

Education Plan

#### CCSD **CLARK COUNTY SCHOOL DISTRICT**

# **STUDENT SERVICES DIVISION Student Education Management Systems**

Select the Related Services editor and complete as follows:

- Service Select from dropdown
- Service Type N/A
- Service Type Description No longer required
- Location of Services N/A
- Start Date Date of Meeting
- End Date Change to Date of Meeting
- Service Minutes "0"
- Frequency year
- Click [here](http://ccsd.net/resources/student-education-management-systems/quick-reference-exiting-a-student-from-a-related-service-in-infinite-campus-180417.pdf) to go to that form.

## **Goals and Objectives**

- Select **"New Plan Goal".**
- Use the Sequence Field to sequence the goals listed.
- To get the **Goals and Objective Guidelines,** select piece of paper, located next to **Measurable Annual Goal. Select the + sign.** Select blue font link, (a full Goal Bank is not available at this time) \*
- In the Goal Editor, type a goal using the requirements listed in the quidelines.
- Select if the goal supports: the student's postsecondary goal, if appropriate.
- **IDENTIFY THE GOAL TO WHICH IT REATES TO: Training/Education, Employment, Independent Living Skills, Other.**
- Check if the goal will be addressed during the Extended School Year (ESY).

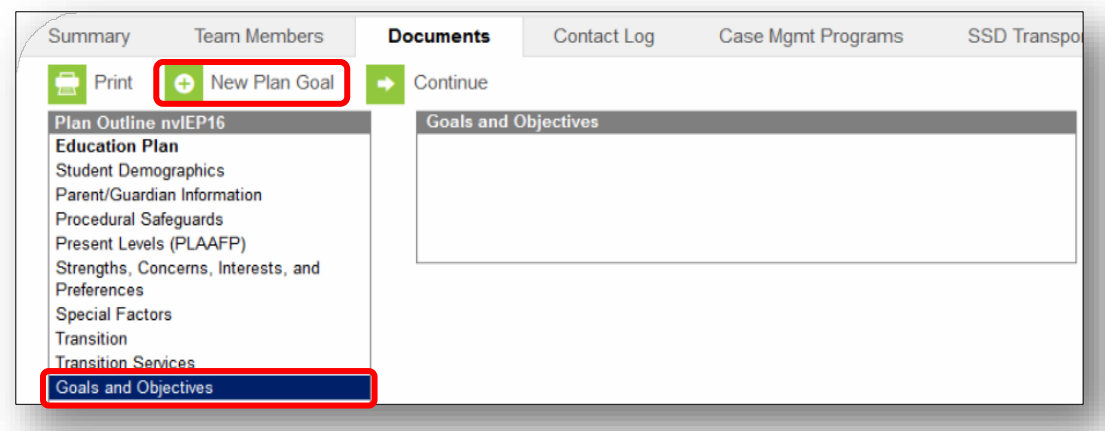

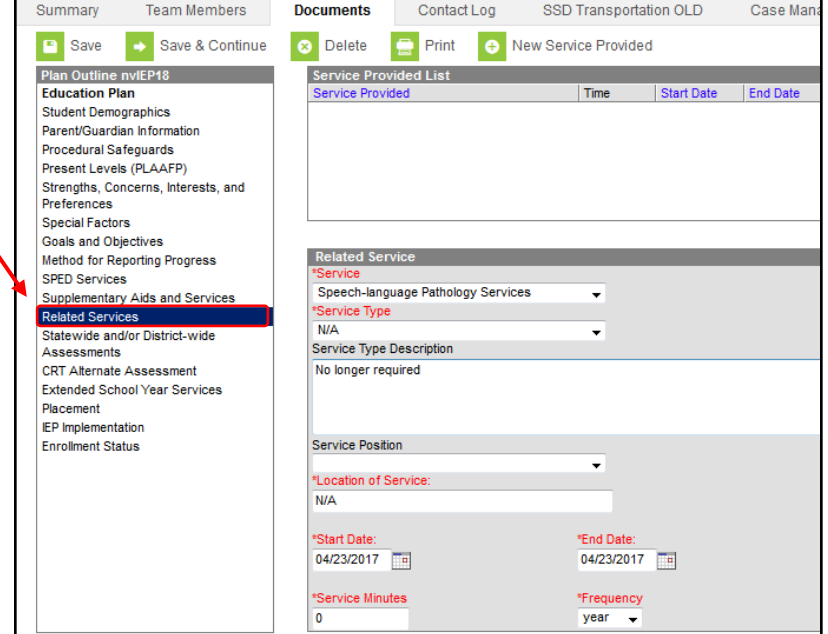

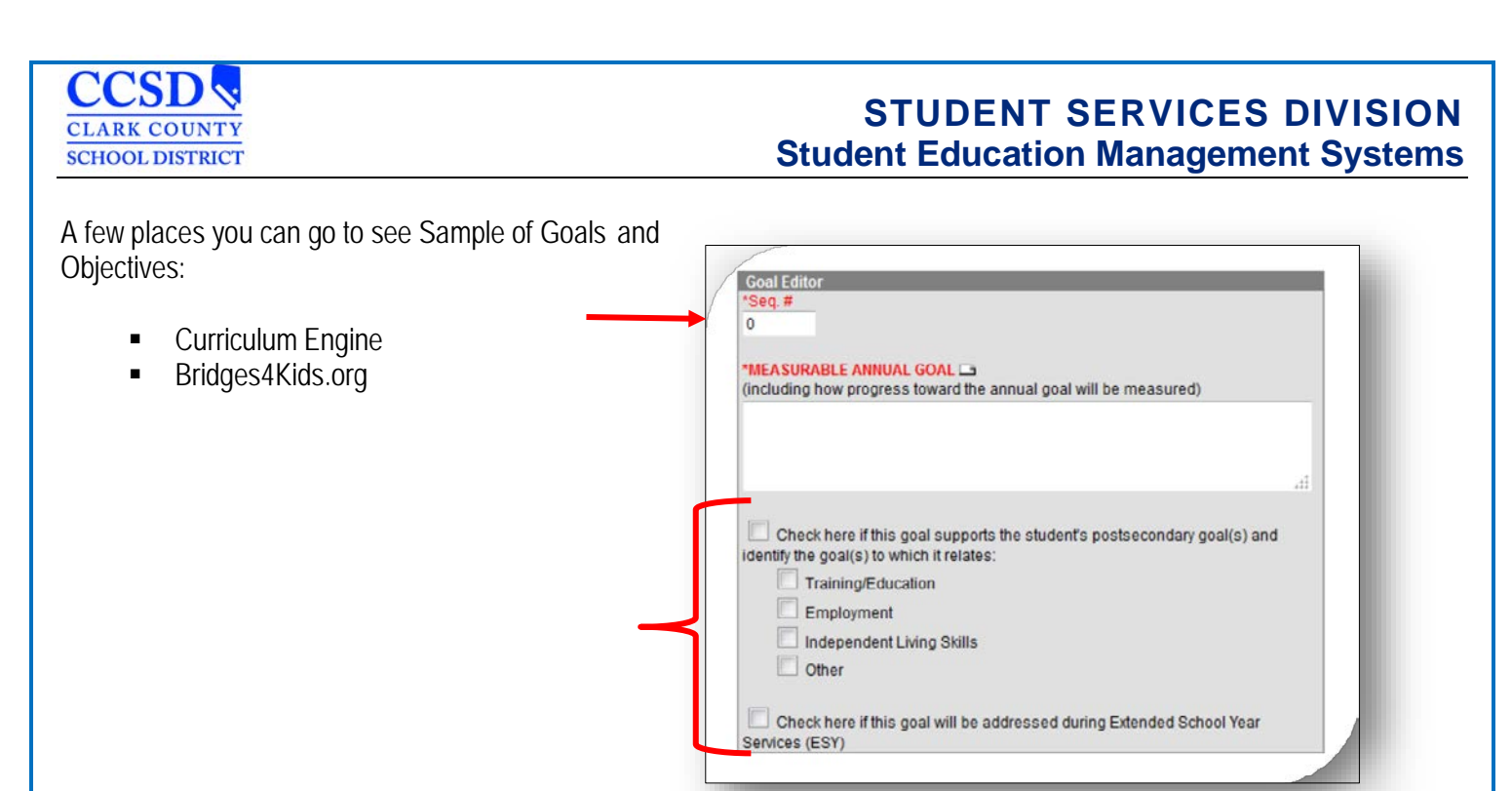

# **Measurable Annual Goal (§300.320(a)(2))**

- $\triangleright$  Annual goals are developed for each area of need identified by the IEP team in the PLAAFP; STRENGTHS, CONCERNS, INTERESTS, AND PREFERENCES; and the STATEMENT OF TRANSITION SERVICES.
- $\triangleright$  There is a one-to-one correspondence between identified need, current performance level, and annual goal. Annual goals represent the IEP team's estimate of what the student can reasonably be expected to accomplishwith specially designed instruction or support during the next 12 months. Annual goals reflect the IEP team's judgment, based on current levels of performance, potential for learning, and rate of development, regarding what the student should accomplish. The team answers the question, "With specially designed instruction, what do we expect the student to do or know at the end of the next 12 months?"
- Goal statements should have five parts: \*Note: State Name of Deficit Area First.
	- Direction of the behavior (e.g., increase, maintain, decrease;)
	- Area of need (e.g., reading, social skills, communication;)
	- **EXECT** Level of attainment or success (e.g., to grade level, with 100% accuracy, or as appropriate for a typical six-year-old;)
	- How progress toward the annual goal will be measured
	- As implemented / supported by
- $\triangleright$  The measurable annual goals should relate to meeting the student's needs that result from the student's disability to enable the student to be involved in and progress in the general curriculum and meeting each of the student's other educational needs that result from the student's disability.

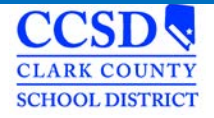

- $\triangleright$  Beginning not later than the first IEP to be in effect when the student is 16, the IEP must include measurable goals that support the student's postsecondary goal(s) in the areas of training/education, employment, and (as appropriate) independent living skills. Check applicable boxes to indicate the areas addressed.
- $\triangleright$  If an IEP team determines that a student will receive Extended School Year (ESY) services, check applicable boxes to indicate the goal(s) to be addressed during ESY.

### **STATEMENT OF TRANSITION SERVICES: COORDINATED ACTIVITIES (§300.320(b)(2))**

- $\triangleright$  Write a statement of transition strategies or activities to work toward the measurable postsecondary goals already identified. The statement must address each type of coordinated activity: instruction, related services, community experiences, the development of employment and other post-school adult living objectives; and, if appropriate, acquisition of daily living skills and a functional vocational evaluation.
- Develop measurable annual goals and benchmarks or short-term objectives in the IEP for each strategy or activity the district will provide.
- Consider the following information entered in the **Transition Services editor**.

### **Benchmarks or Objectives**

Select the goal for which you want to create objectives Select **New Plan Goal Objective.**

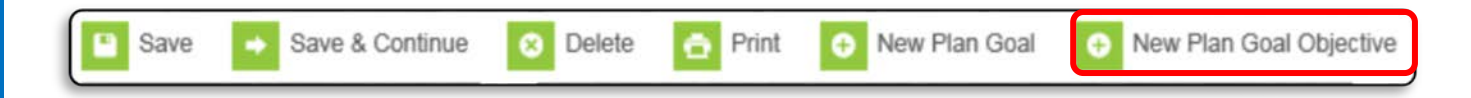

**Sequence** - Use this field to sequence the order of Objectives listed.

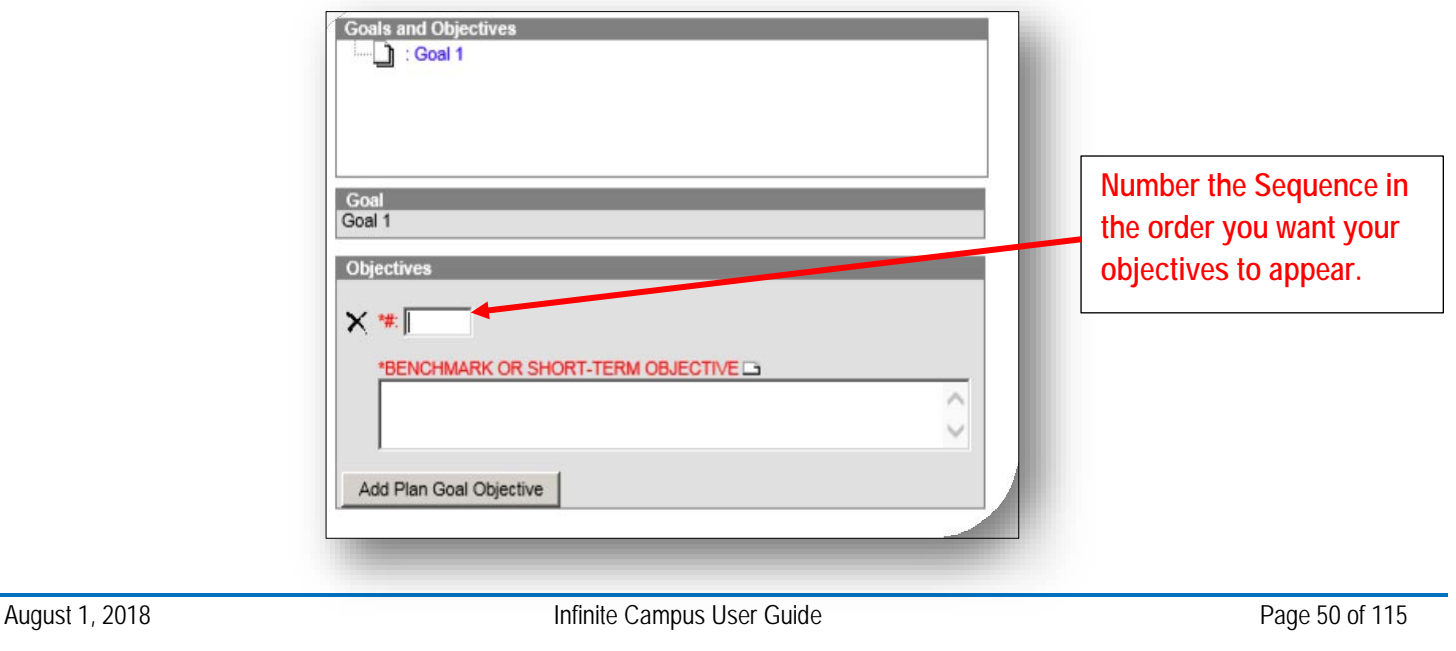

#### **BENCHMARK OR SHORT-TERM OBJECTIVE (NAC §388.284.1(b))**

Each annual goal must include either benchmarks or short-term objectives.

- **BENCHMARK** IEP teams may develop benchmarks, which can be thought of as describing the amount of progress the student is expected to make within specified segments of the year. Generally, benchmarks establish expected performance levels that allow for regular checks of progress that coincide with the reporting periods for informing parents of the student's progress toward achieving the annual goals
- **SHORT-TERM OBJECTIVE** Alternatively, IEP teams may develop short-termobjectives that generally break the skills described in the annual goal down into discrete components.
- To Add another **Benchmark or Objective**, Select **Add Plan Goal Objective**, Select **Save**.

### **Method for Reporting Progress**

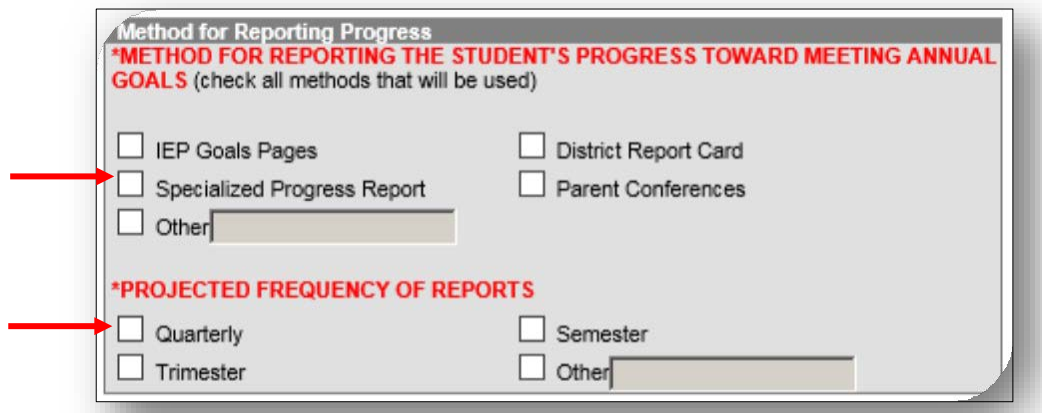

**Method for Reporting the Student's Progress Toward Meeting Annual Goals**

Check **Specialized Progress Report** to reflect the methods by which progress will be reported.

#### **Projected Frequency of Reports**

Check the **Quarterly** box to project the frequency of reports.

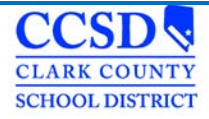

### **SPED Services**

#### Click on **New Service Provided.**

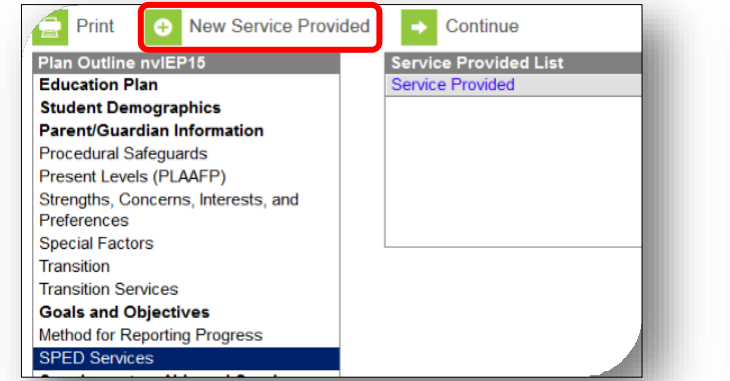

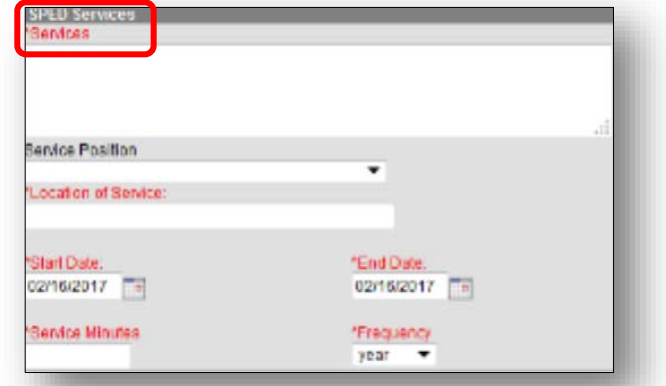

#### **Services**

Describe the area of need in which specially designed instruction will be provided.

#### **Service Position**

CCSD is not using this field.

#### **Location of Service**

Describe the location where the services will be provided.

#### **Start Date**

Enter the date when the specially designed instruction is scheduled to begin. This date will pre-fill from**IEP Services Will Begin** field on the Education Plan editor. Change it as needed.

#### **End Date**

Enter the date when the specially designed instruction is scheduled to end. This date will pre-fill from the **Anticipated Duration of Services** field on the Education Plan editor. Change it as needed.

#### **Service Minutes**

Provide the number of service minutes that corresponds with the frequency of the services that will be provided.

#### **Frequency**

In the drop down menu, select how often the services will be provided. Select **Save**

\*Adjust the end dates for a Placement 1 (P1) and the start dates for a Placement 2 (P2) \*\* Select New Service Provided to add more Sped Services.

## **Supplementary Aids and Services**

#### Select **New Service Provided**

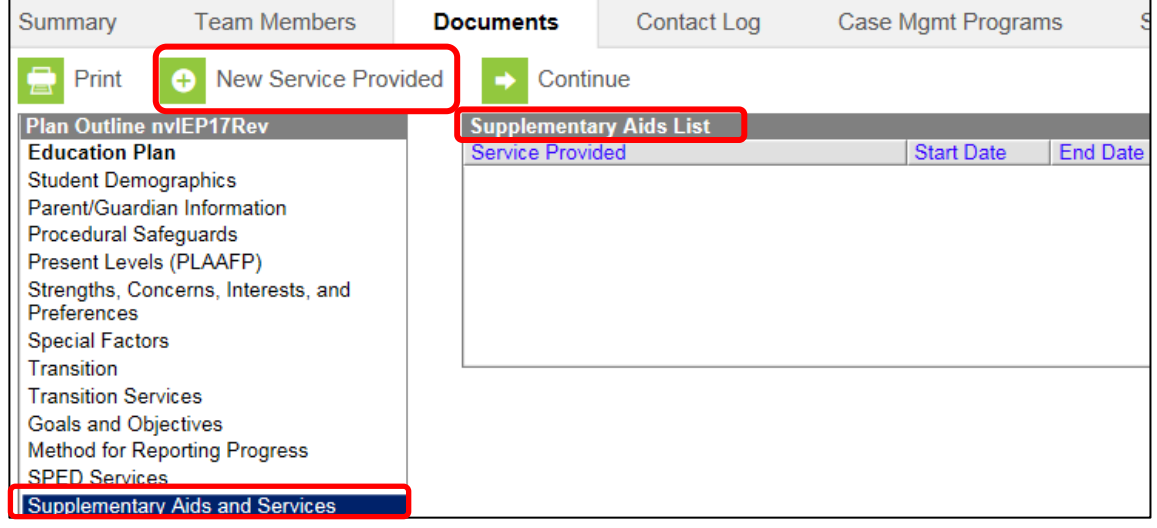

#### **Modifications, Accommodations, or Supports for Student or Personnel**

Enter the supplementary aids and services, program modifications or supports that will be provided for the student. Also, enter the frequency that this supplementary aids and services, program modifications or support will occur. Consult services on the Sped Services Editor page will be documented here.

#### **Location of Service**

Describe the location where the services will be provided.

#### **Beginning Date**

Enter the date when the Supplementary Aids and Services is scheduled to begin. This date will pre-fill from**IEP Services Will Begin** field on the Education Plan editor. Change it as needed.

#### **Ending Date**

Enter the date when the Supplementary Aids and Services is scheduled to end. This date will pre-fill from the **Anticipated Duration of Services** field on the Education Plan editor.

### **Frequency**

Enter the frequency of the accommodation/modification. This field will take numbers and text.

\*\*Select New Service Provided to add more Supplementary Aids and Services, Program Modifications or Supports, as needed.

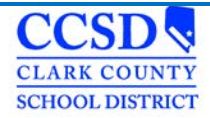

# **Related Services**

You must address all Related Services.

• Each related service can be considered individually and marked as direct, consult, assess or N/A

#### **OR**

• If a student does not require any related services, choose "None Needed"

### Click on **New Service Provided**

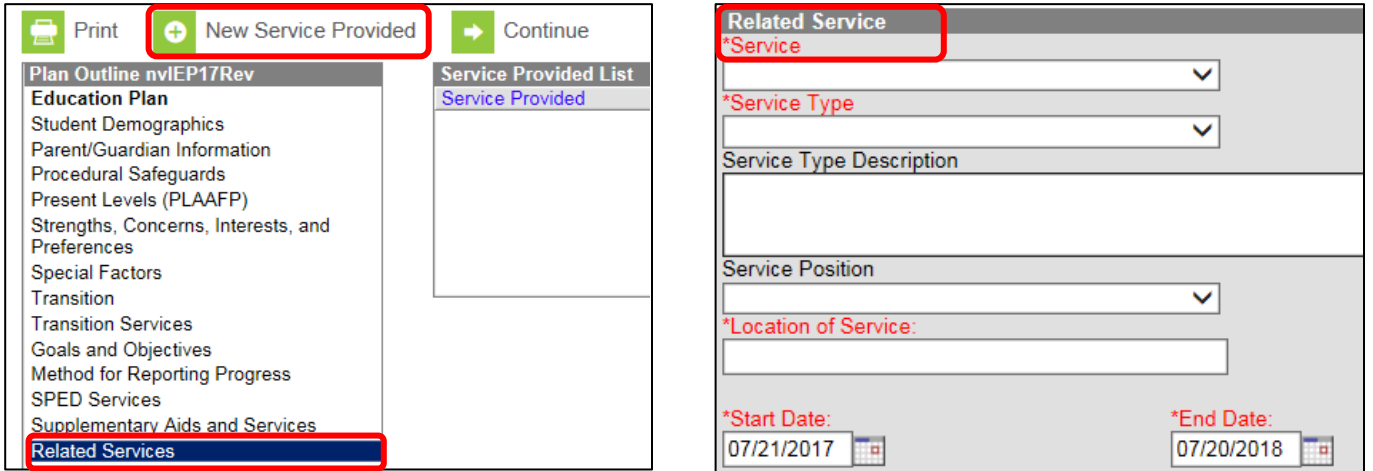

### **Service**

Select the related service that is necessary for the student to benefit from special education. (If adding Transportation, remember to complete the SSD Transportation tab!)

### **Service Type**

Select **A** for assessment services, **C** for consultative services, or **D** for direct services.

#### **Service Type Description**

If other service delivery models are used, provide a description. Enter **ESY** if the service is for ESY.

#### **Service Position** CCSD is not using this field.

#### **Location of Service**

Describe the location where the services will be provided.

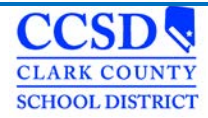

#### **Start Date**

Enter the date when the Related Service is scheduled to begin. This date will pre-fill from **IEP Services will Begin** field on the Education Plan editor. Change it as needed.

#### **End Date**

Enter the date when the Related Service is scheduled to end. This date will pre-fill from the **Anticipated Duration of Services** field on the Education Plan editor.

#### **Service Minutes**

Select **New Assessment**

Provide the number of service minutes that corresponds with the frequency of the services that will be provided. Select **Save**.

\*Adjust the end dates for a Placement 1 (P1) and the start dates for a Placement 2 (P2). \*ESY can be entered on this editor.

\*\*Select New Service Provided to add more Related Services, as needed.

### **Statewide and/or District-wide Assessments**

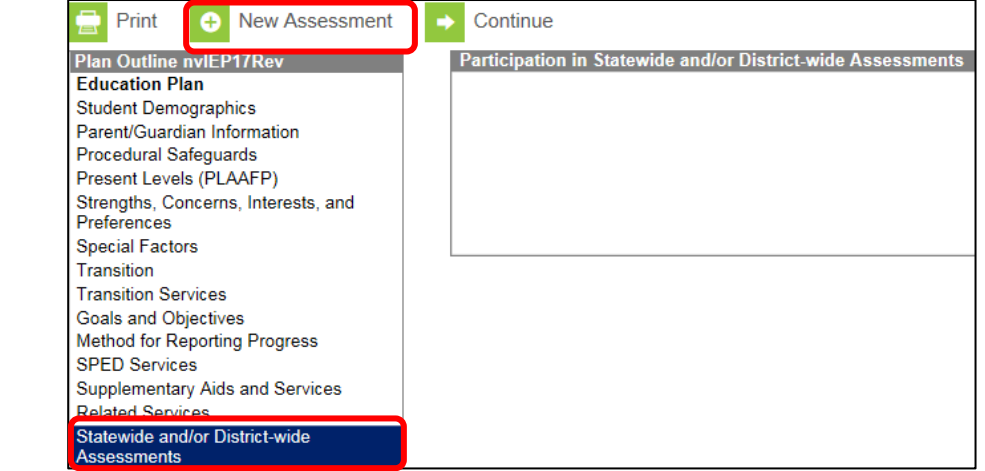

All three assessments must be addressed for every student, regardless of the age or grade of the student.

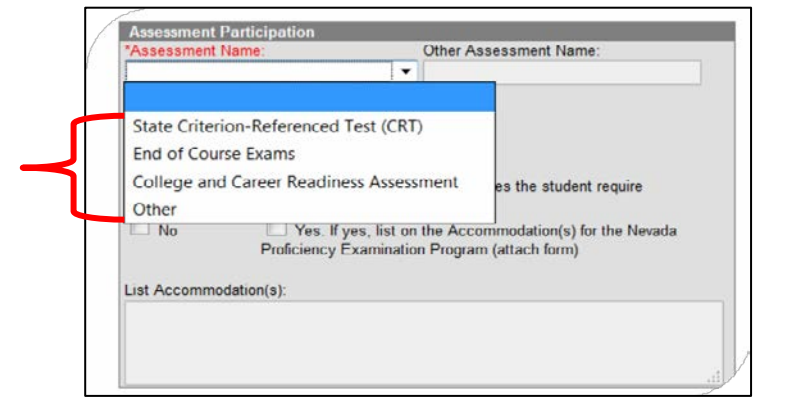

Select **State Criterion-Referenced Test (CRT)**. This is the SBAC assessment.

- If the student will participate in the assessment within the date range of the IEP, mark **"Yes".**
- Decide if the student needs accommodations or not.
- If the student needs accommodations, mark **"Yes"** and then write "**See NDE Accommodations Sheet**" in the text box. You can also type in all of the accommodations in the text box as well.
- Select **SAVE.**

CCSE **CLARK COUNTY SCHOOL DISTRICT** 

#### **OR**

- If the student will not participate in the assessment within the date range of the IEP, mark "N/A"
- Select **SAVE.**

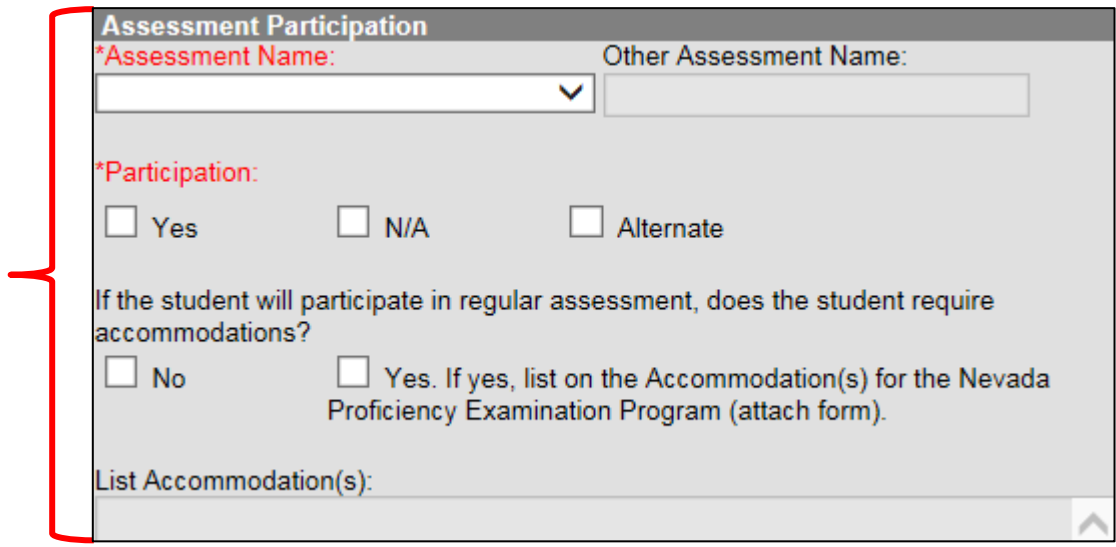

Continue the above procedure for the **End of Course Exams**, **College and Career Readiness Assessment and Other Assessments**.

\*\*\*\*\*Refer to the chart below for further direction on what to choose for participation according to the grade the student is in during the date range of the IEP. \*\*\*\*\*

# **Statewide and/or District-wide Assessments for All Other Students with IEPs Chart**

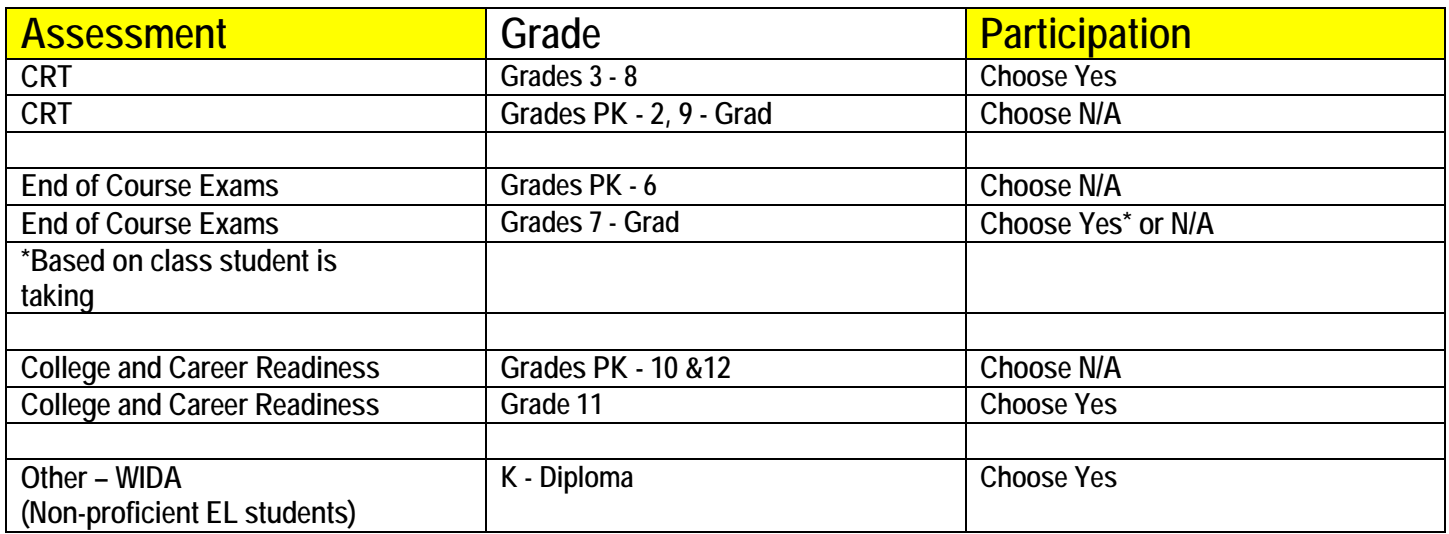

# **Statewide and/or District-wide Assessments for Students With Significant Cognitive and Adaptive Skills Deficits**

Select **New Assessment.**

Select **State Criterion-Referenced Test (CRT).** This is the SBAC assessment. If the student will participate in the assessment within the date range of the IEP, mark "**Alternate**".

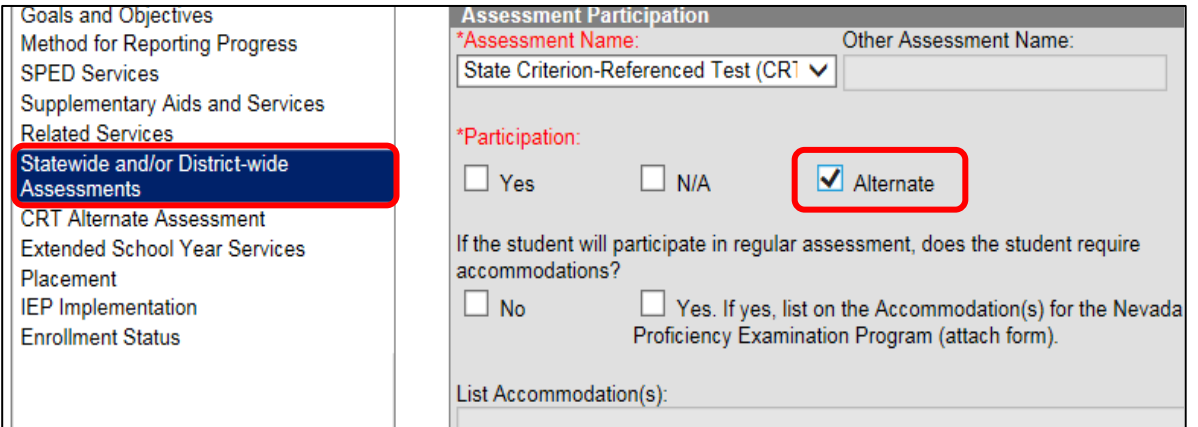

A pop up will occur. It states that you **MUST**  fill out the CRT Alternate Assessment editor. Select **OK**.

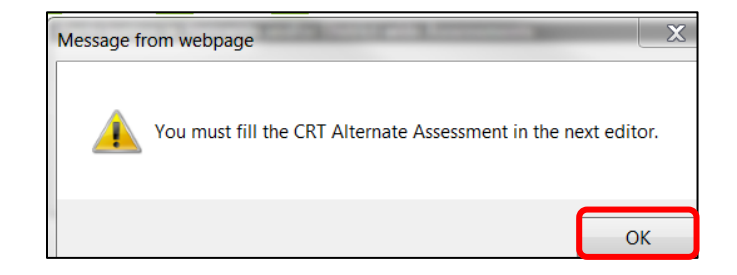

Select **"No"** for Accommodations. Select **SAVE.**

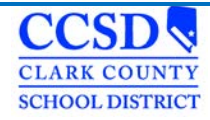

# **CRT Alternate Assessment**

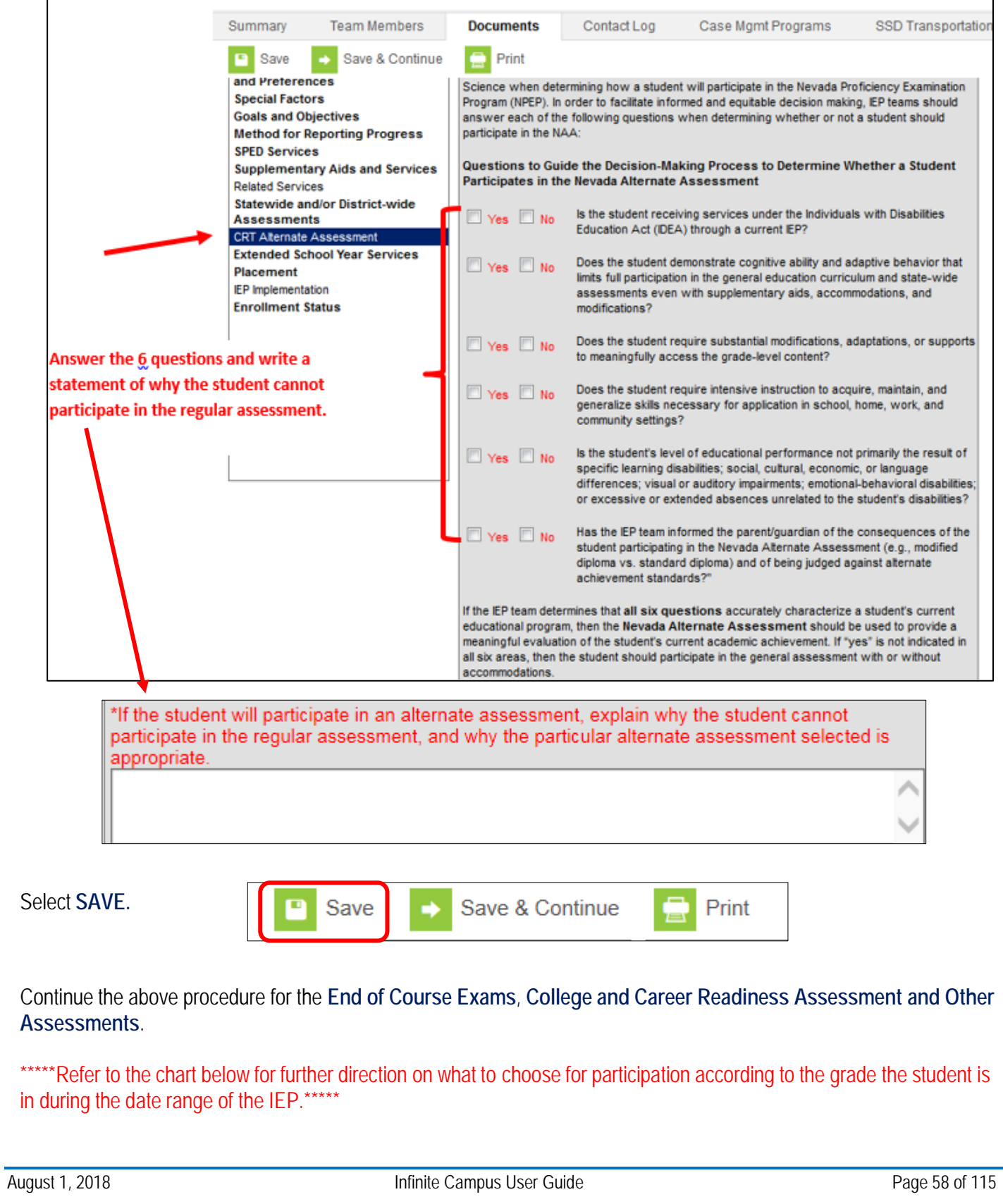

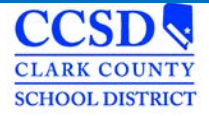

**Statewide and/or District-wide Assessments for Students With Significant Cognitive and Adaptive Skills Deficits Chart**

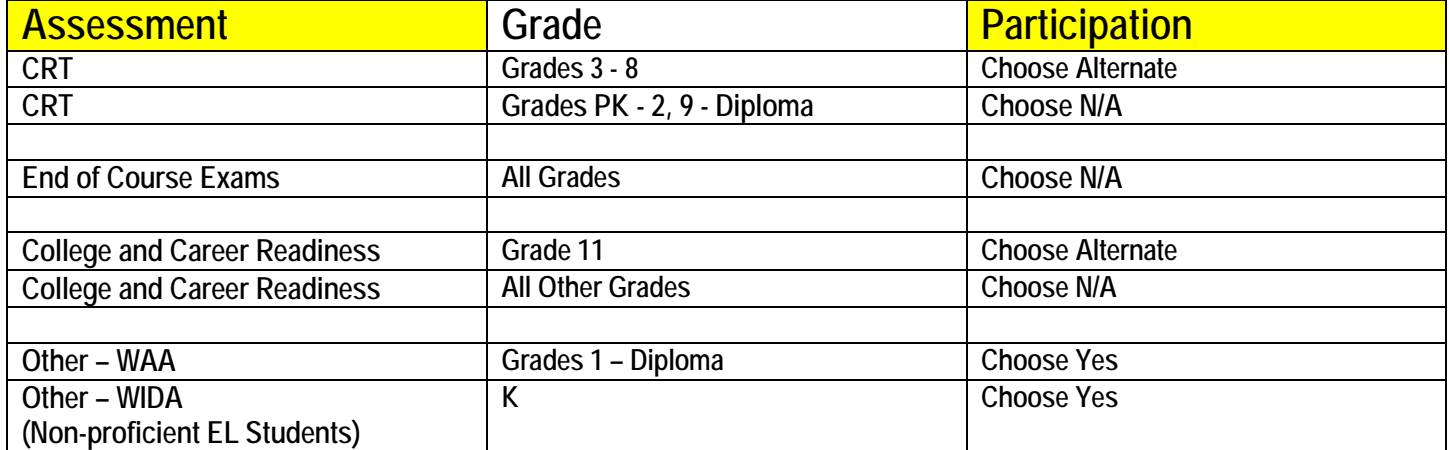

# **Extended School Year Services**

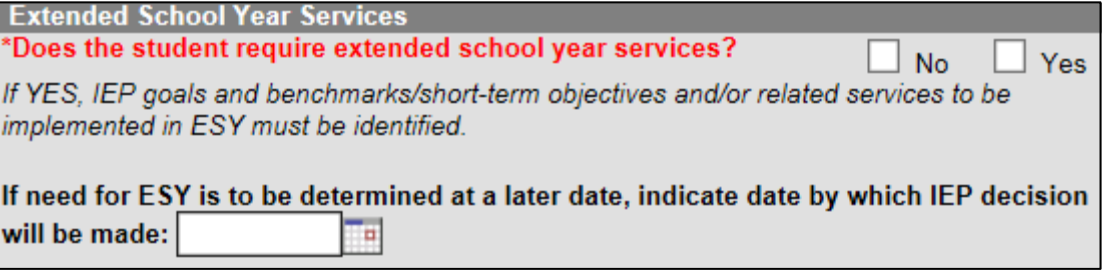

### **EXTENDED SCHOOL YEAR SERVICES (§300.106)**

If the IEP has determined that the student needs ESY, mark "**Yes**".

If the decision is to be made at a later date, mark "**No**" and then enter the date the team will reconvene to make the decision. An IEP Review/Revision must be held to make this decision.

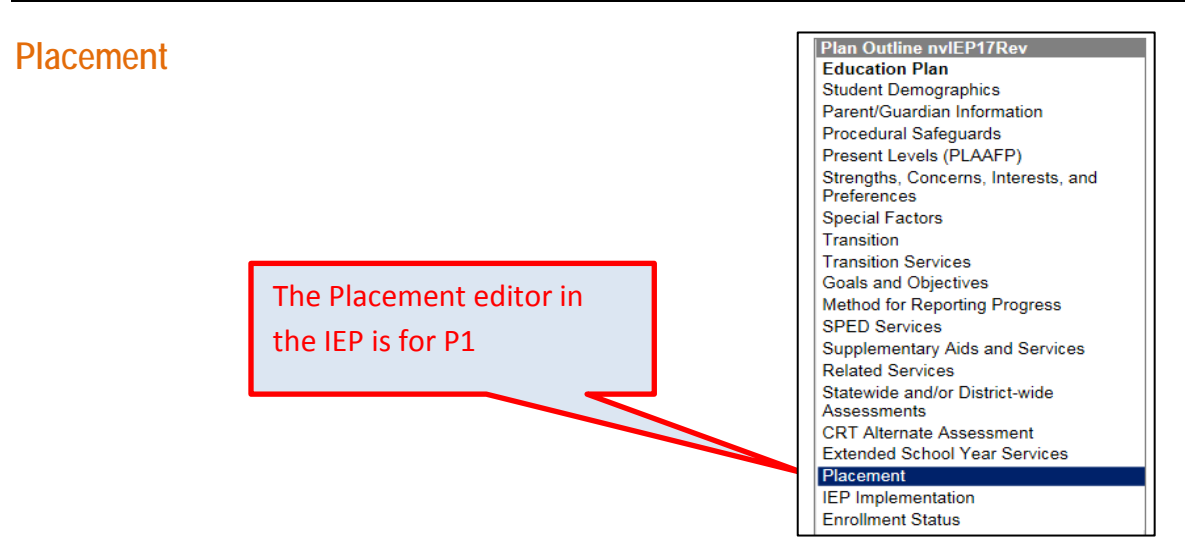

## **PLACEMENT CONSIDERATIONS**

Check boxes to reflect any placements actually considered by the IEP team.

### **PERCENTAGE OF TIME IN REGULAR EDUCATION ENVIRONMENT**

Calculate and list the percentage of time this student will spend in the regular education environment.

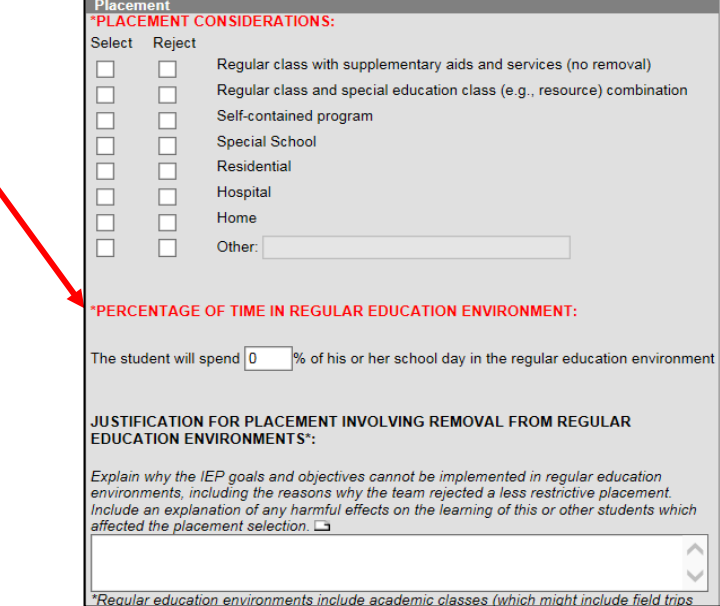

#### **JUSTIFICATION FOR PLACEMENT INVOLVING REMOVAL FROM REGULAR EDUCATION ENVIRONMENTS**

Select the piece of paper. Select the plus sign to open the template bank. Select the **Six Justification Statement Questions Link**. The questions will populate in the text field. Leave the questions in there and answer each question after each question.

For Placement 2 (P2), complete a Special Education form (Placement Page – CCF 606) and staple it to the IEP.

**Path: sems.ccsd.net > Reference Material > Infinite Campus> Special Education Forms**

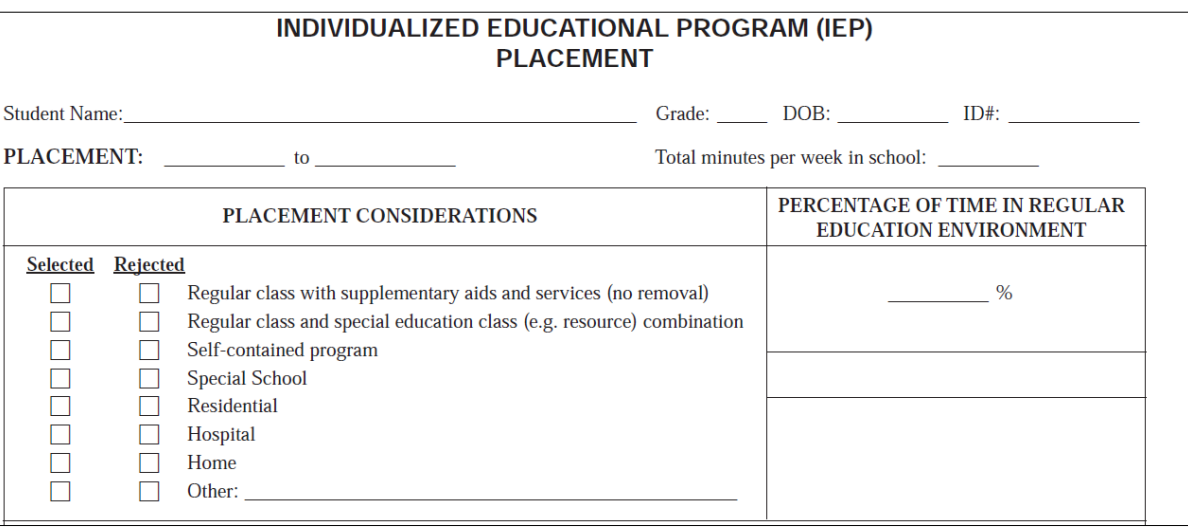

Alternatively, when on the SEMS homepage, you can hover the cursor over "Reference Materials' and the link to 'Special Education Forms' will appear and can be selected. These forms are available to you when working off campus.

To download **Special Education Form** you need click [here.](http://ccsd.net/departments/student-education-management-systems/special-education-forms) Complete the **Special Education** form.

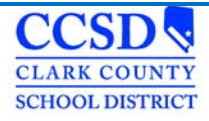

## **IEP Implementation**

**IEP Implementation** Parent/Guardian attended via telephone conference. As the parent, I agree with the components of this IEP. I understand that its provisions will be implemented as soon as possible after the IEP goes into effect. As the parent, I disagree with all or part of this IEP. I understand that the school district must provide me with written notice of any intent to implement this IEP. If I wish to prevent the implementation of this IEP, I must submit a written request for a due process hearing to the local school district superintendent. Parent did not attend the meeting. A copy of this IEP was provided to the student's parent on:

If the parent attended via telephone, mark **"Parent/Guardian attended via telephone conference".**

If the parent agreed with the IEP, mark the **"As the parent, I agree with the components of this IEP"** selection.

If the parent disagreed with the IEP, mark the *"***As the parent, I disagree with all or part of this IEP***"* selection.

If the parent did not attend the meeting, mark **"Parent did not attend the meeting" if the parent wants more time to review, mark disagree** selection.

Mark **"A copy of this IEP was provided to the student's parent on:"**, and fill in the date of the meeting.

### **Enrollment Status**

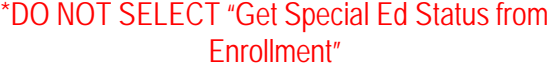

**Primary Disability** Choose the Primary Disability of the student.

**Secondary Disability** Choose the Secondary Disability of the student, if applicable.

**Special Ed Status** Mark the Special Ed Status of the student

#### **Special Ed Setting**

Enter the Special Ed Setting that will be in effect for the future October 1 count

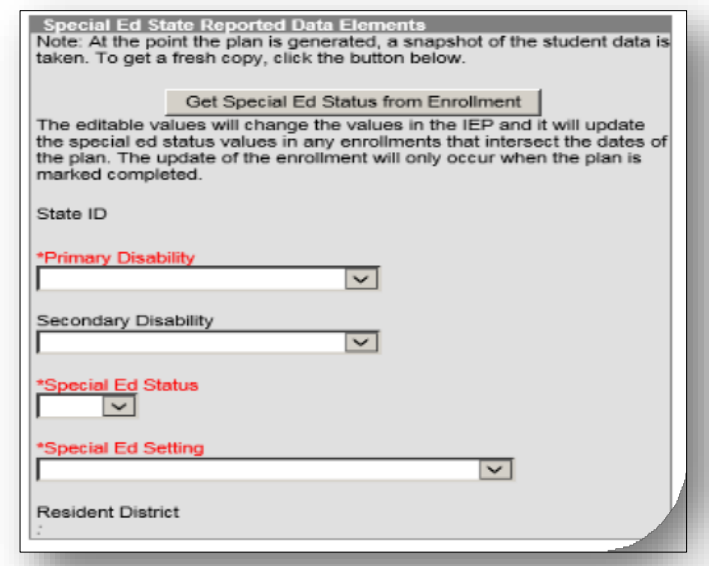

# **Special Ed Status Chart**

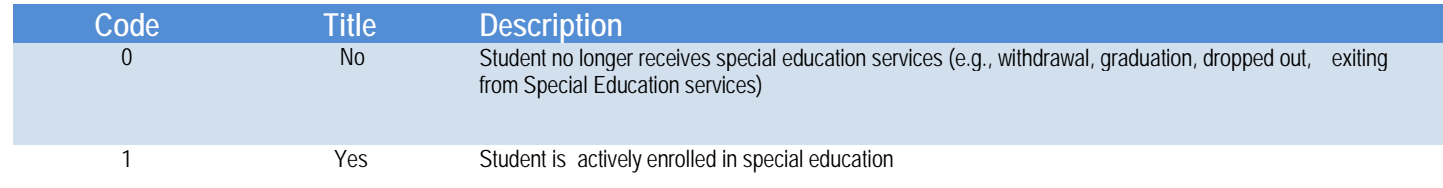

\*Setting: From the drop list, select the appropriate LRE description. LRE settings are based upon student's age as of the future October 1st date.

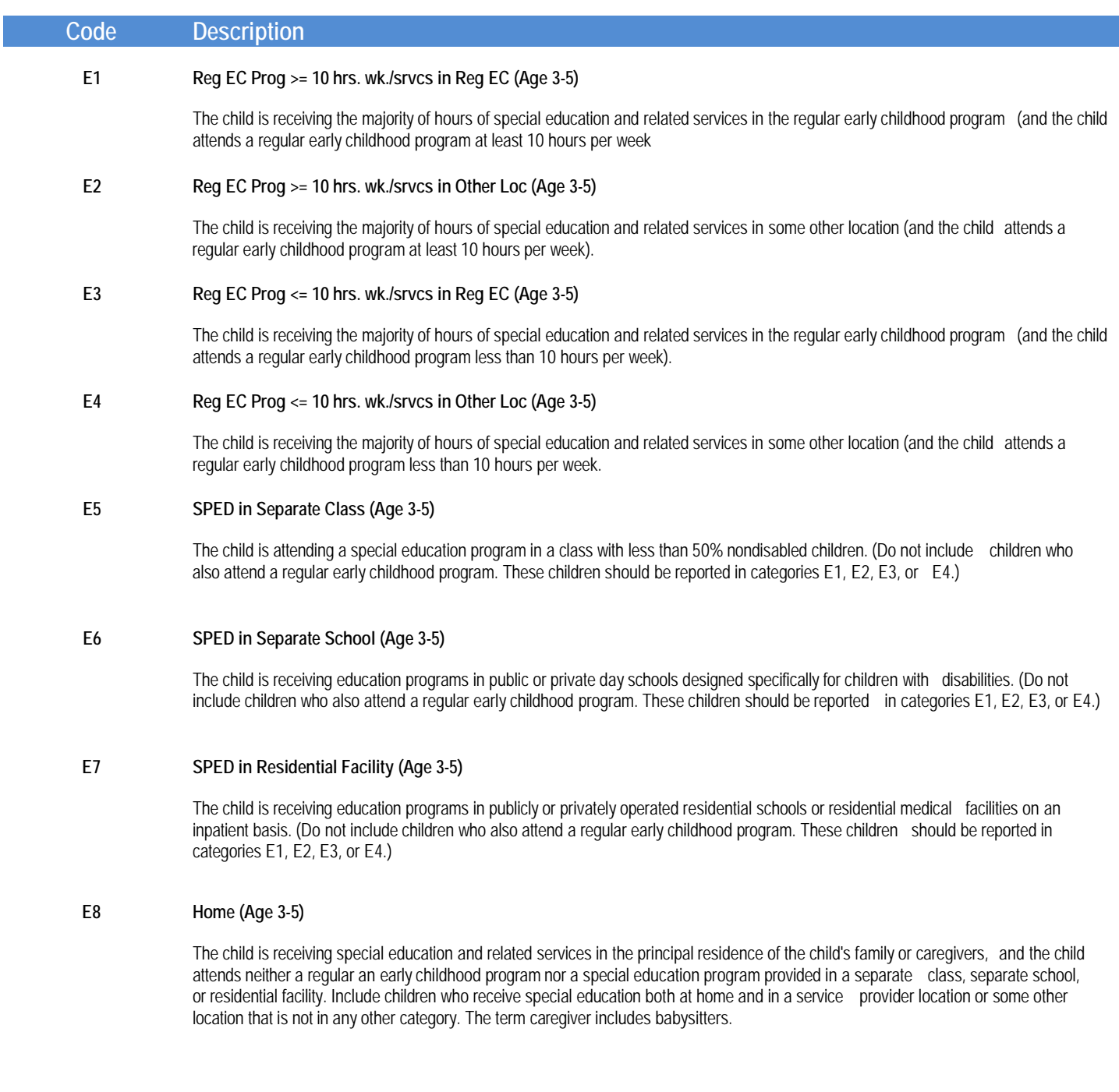

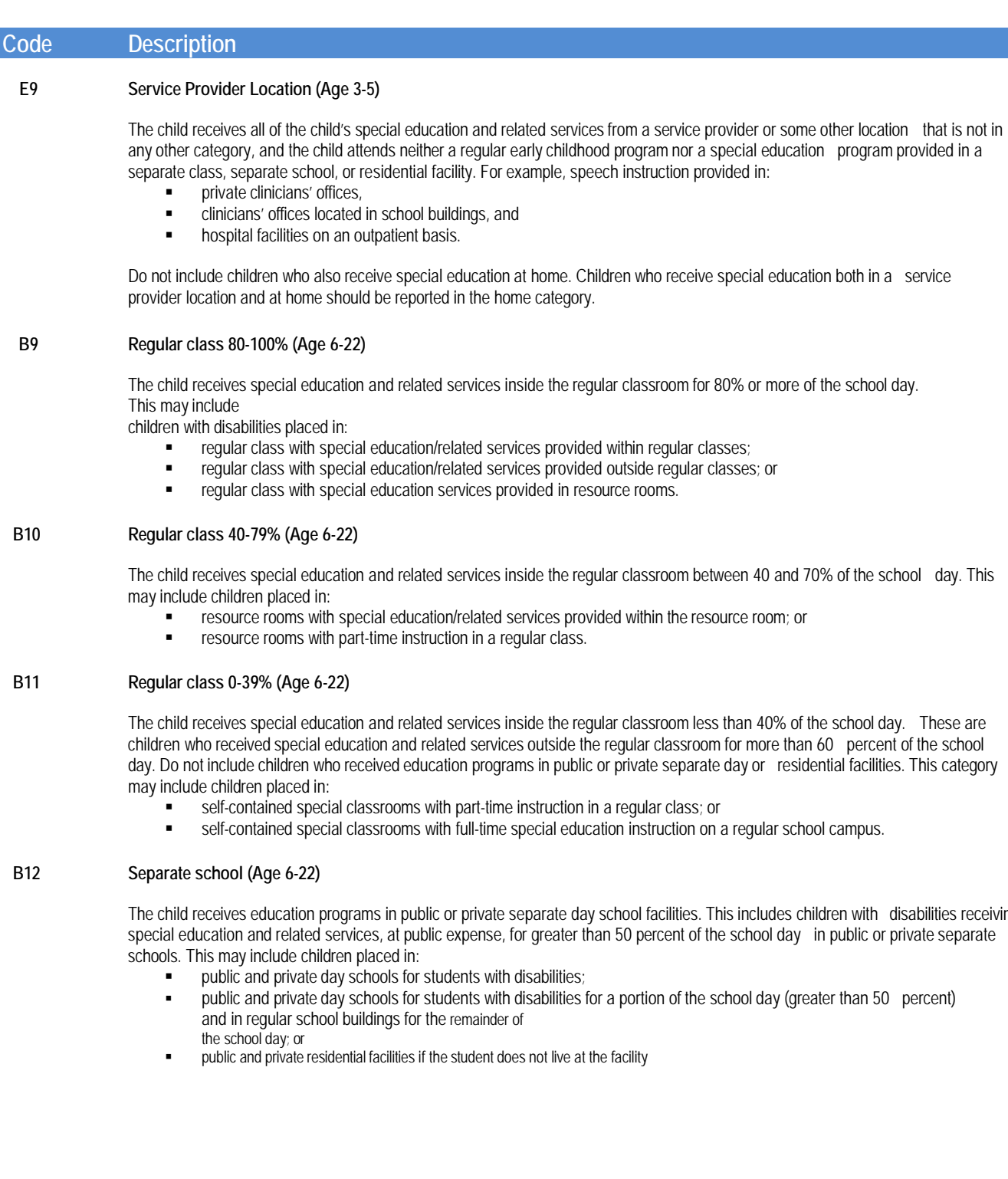

disabilities receiving

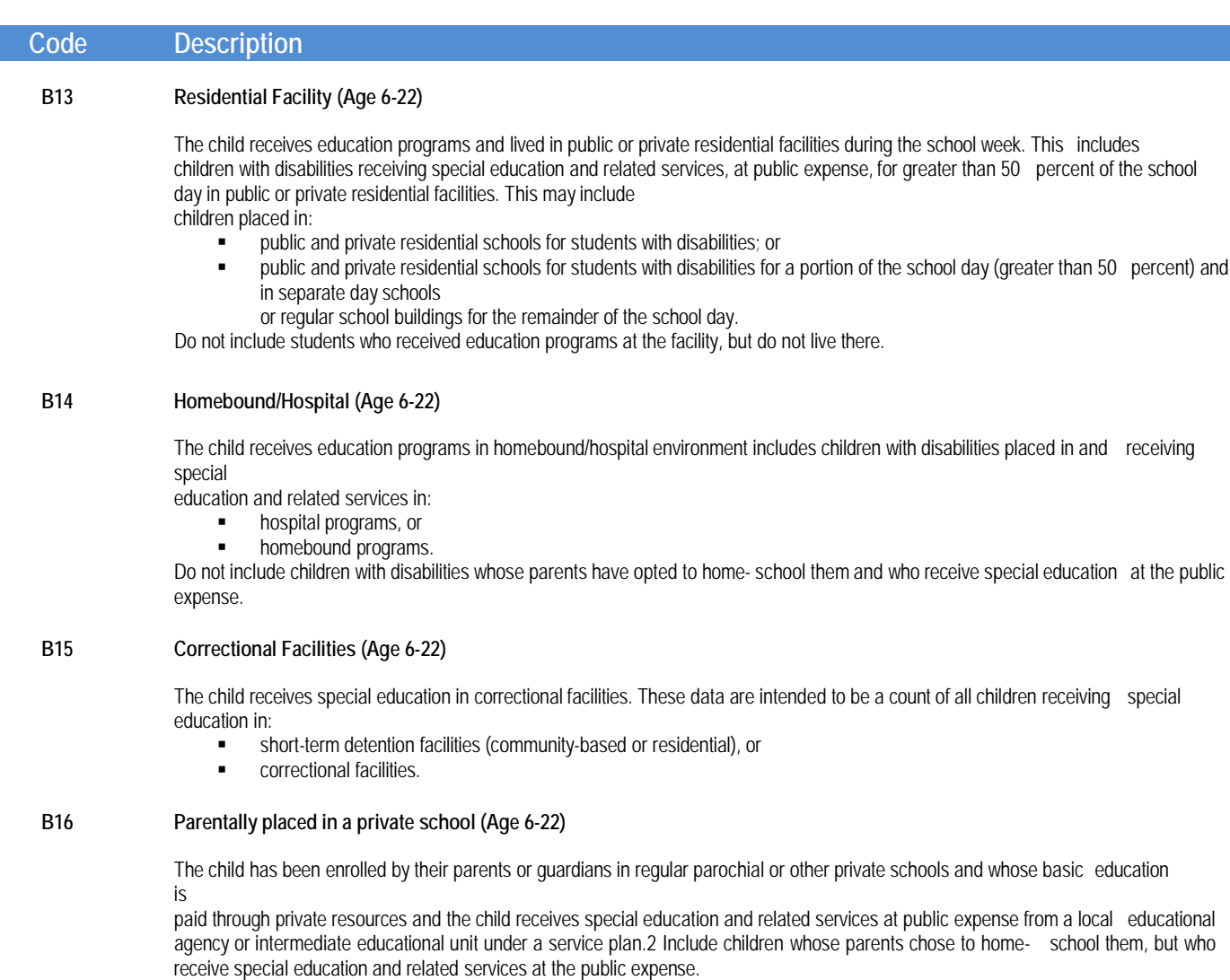

Do not include children who are placed in private schools by the LEA.

# **LRE Codes**

Add age range to "Special Ed Setting" dropdown in the Enrollment Status Editor in the Data and IEP Plans.

 $E$  codes = ages 3-5  $B \text{ codes} = \text{ages } 6-21$ 

- $\blacksquare$  E1 Reg EC Prog >= 10 hrs. wk./srvcs in Reg EC (ages 3-5)
- E2 Reg EC Prog  $> = 10$  hrs. wk./srvcs in Other Loc (ages 3-5)
- $\blacksquare$  E3 Reg EC Prog <= 10 hrs. wk./srvcs in Reg EC (ages 3-5)
- $\blacksquare$  E4 Reg EC Prog <= 10 hrs. wk./srvcs in Other Loc (ages 3-5)
- E5 SPED in Separate Class (ages 3-5)
- E6 SPED in Separate School (ages 3-5)
- E7 SPED in Residential Facility (ages 3-5)
- E8 Home (ages 3-5)
- E9 Service Provider Location (ages 3-5)
- **B09 Regular class 80-100% (ages 6-21)**
- B10 Regular class 40-79% (ages 6-21)
- B11 Regular class 0-39% (ages 6-21)
- B12 Separate school (ages 6-21)
- B13 Residential Facility (ages 6-21)
- B14 Homebound/Hospital (ages 6-21)
- B15 Correctional facilities (ages 6-21)
- B16 Parentally placed in a private school (ages 6-21)

# **In-State Transfer**

Review In-State Transfer Quick Reference to determine which outcome is appropriate for the student. Follow the appropriate chart by clicking [here.](http://ccsd.net/resources/student-education-management-systems/ic-quick-reference-in-state-transfer-171031.pdf)

# **Out-of-State Transfer**

To determine which outcome is appropriate for the student review the Out of State Quick Reference on our website by clicking [here.](http://ccsd.net/resources/student-education-management-systems/ic-quick-reference-out-of-state-transfer-171031.pdf)

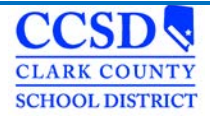

### **Addendum to the IEP Process**

**Campus Path: Index> Student Information > Special Ed > General > Documents**

The Special Education Document Amend tool allows users to make changes to IEPs that have already been locked.

Amend a locked plan for the following situations:

- Completing an IEP Review/Revision when the current annual IEP is in another system
- Completing an IEP Review Revision
- Holding an Annual IEP Prior to the Annual Due Date

### **Completing an IEP Review/Revision when the current annual IEP is in another System**

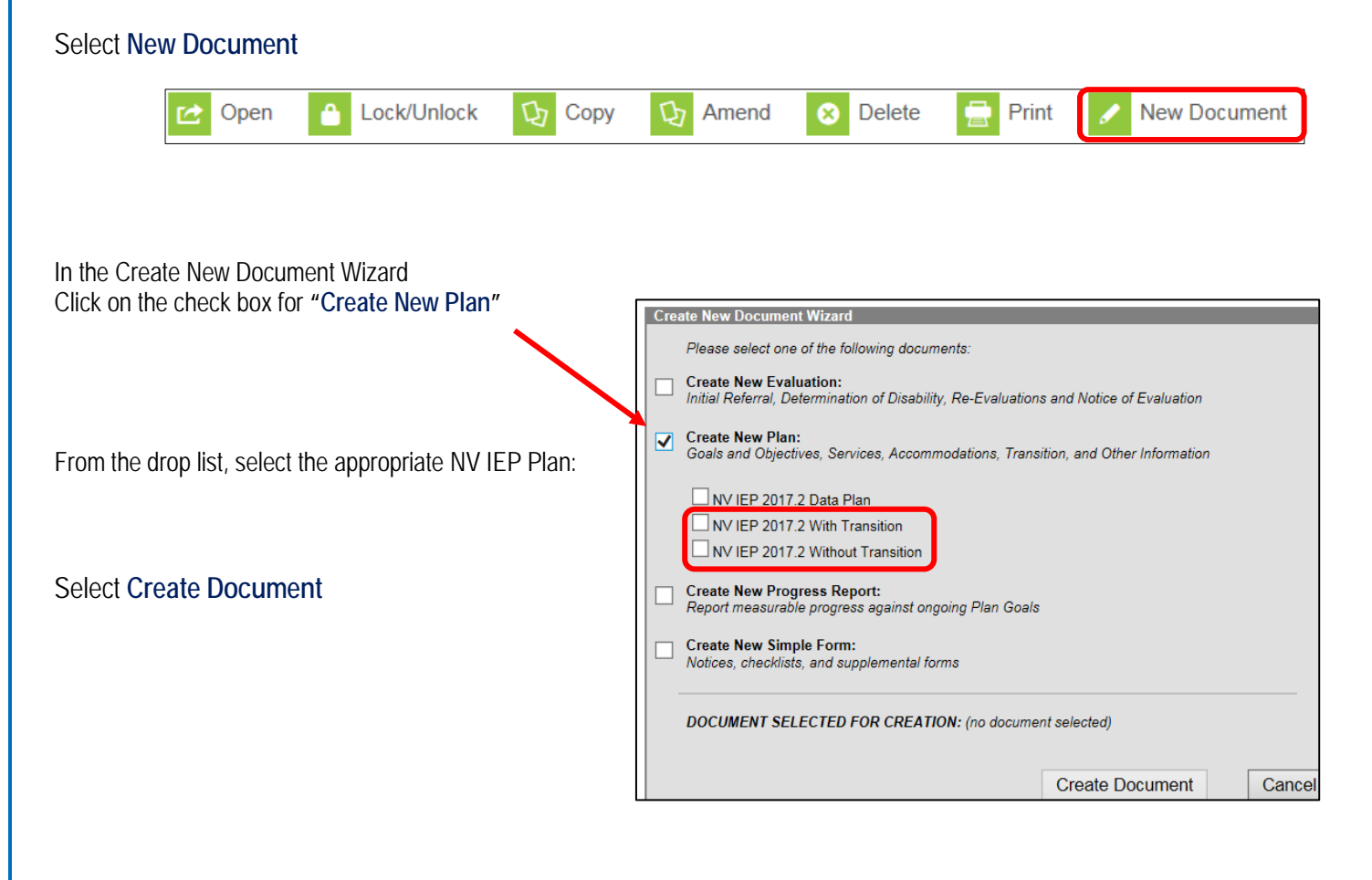

## **Education Plan Editor**

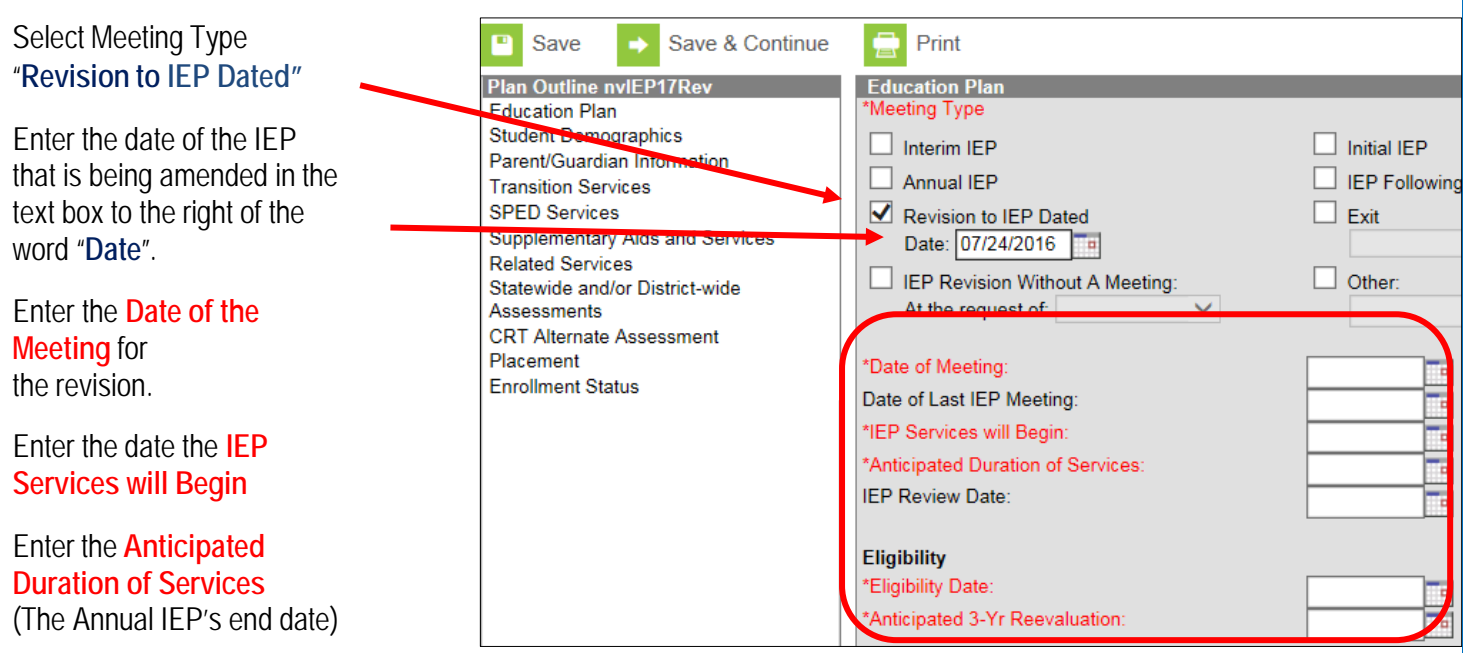

Enter the **Eligibility Date** and **Anticipated 3-Yr Reevaluation**.

Select **Save & Continue** to move to the next editor or *Save* to save the changes and remain in the editor.

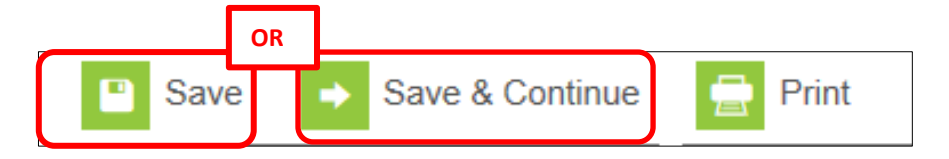

Complete any additional editors as needed. Remember to Save each editor as it is being completed prior to moving on to the next editor.

\*To see which editors are mandatory and which ones are optional, click [here](http://ccsd.net/resources/student-education-management-systems/ic-handout-meeting-type-guideline-180123.pdf) to go to the Meeting Type Guideline.

Once all desired editors are completed and saved and the plan is ready to be locked:

### Select **Documents** Tab

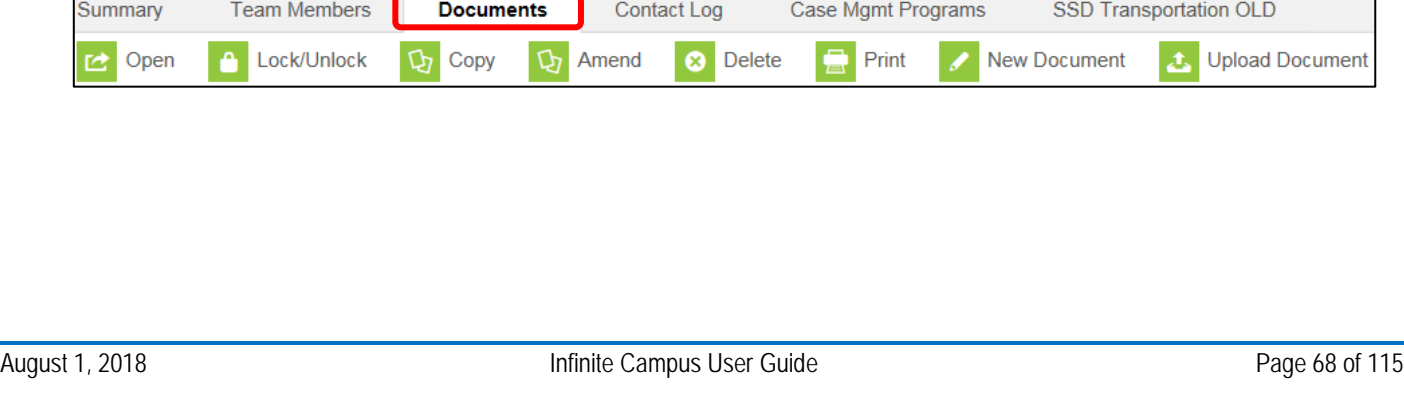

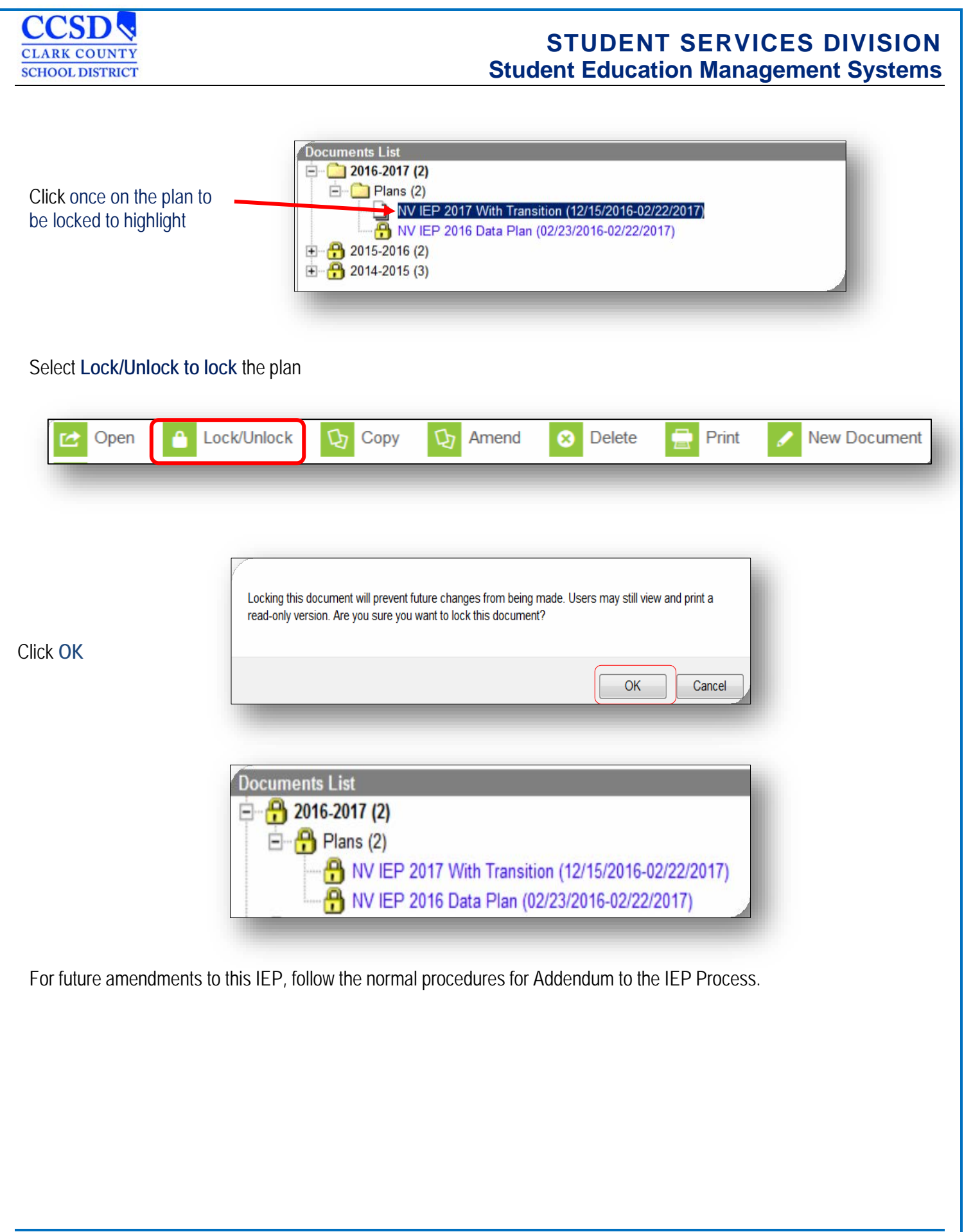

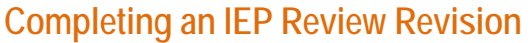

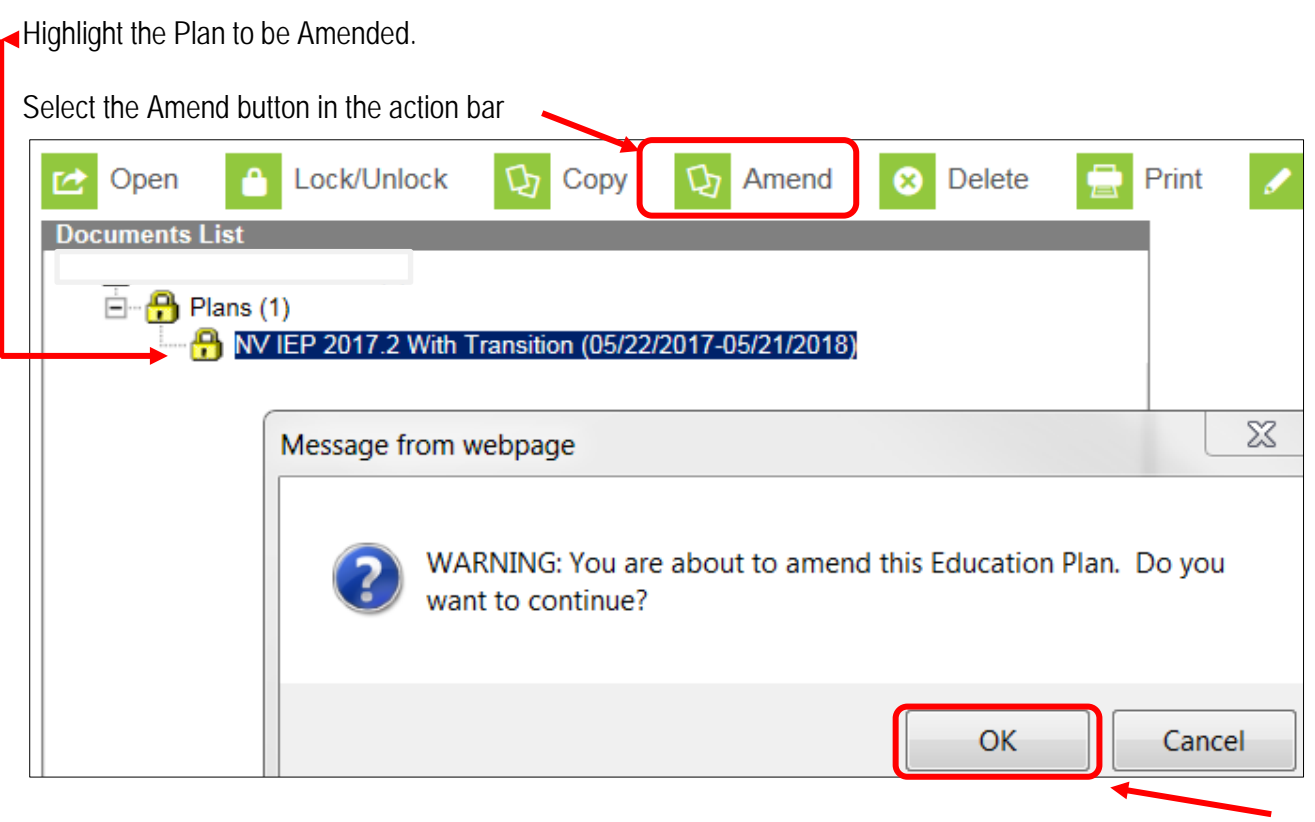

A warning appears asking the user to verify that they want to amend the document. Click **OK**

If IC does **NOT** open up to the Education Plan as shown below see the next page.

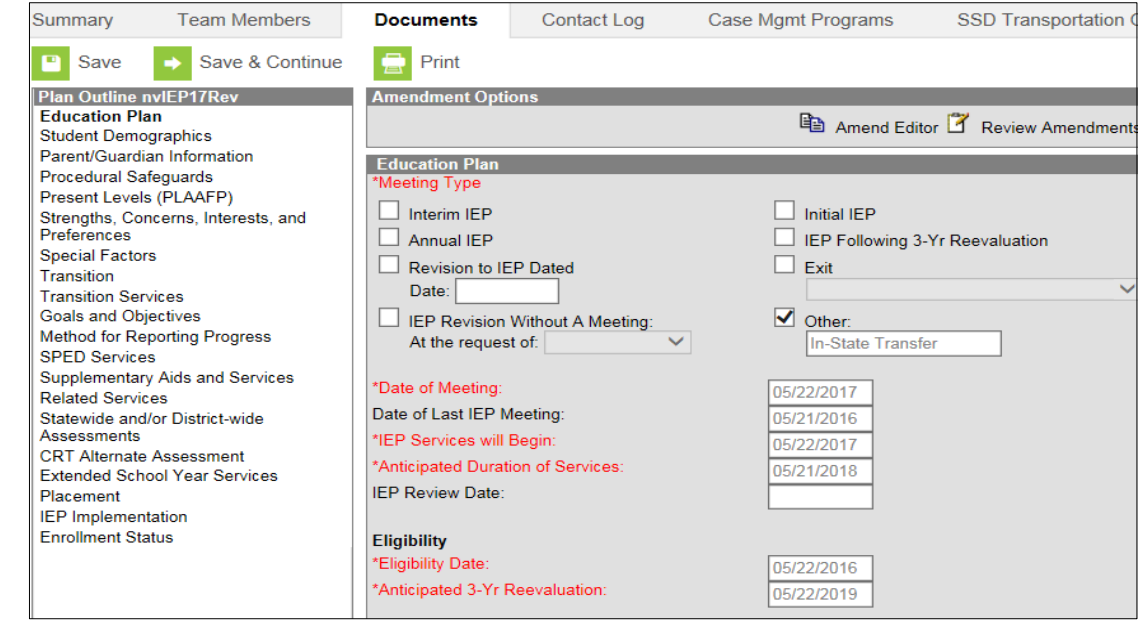

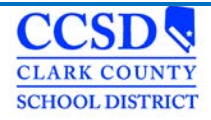

\*Then it will be on the documents list with a white piece of paper in front of the plan (see below)

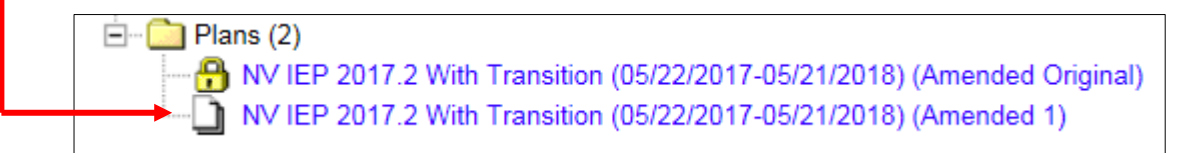

**Double click** on this plan to open it or select it once and then select **open**. Select the **Education Plan** editor.

Select the **Amend Editor** button above the editor on the right hand side.

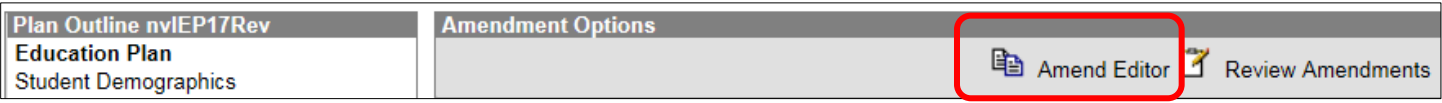

#### Enter an **Amendment Reason**.

Choose the Meeting Type of "**Revision to IEP Dated**".

Enter the **Date** of the last Annual IEP in the text box to the right of the word date.

Enter the **Date of Meeting**.

Enter the date the **IEP Services Will Begin**.

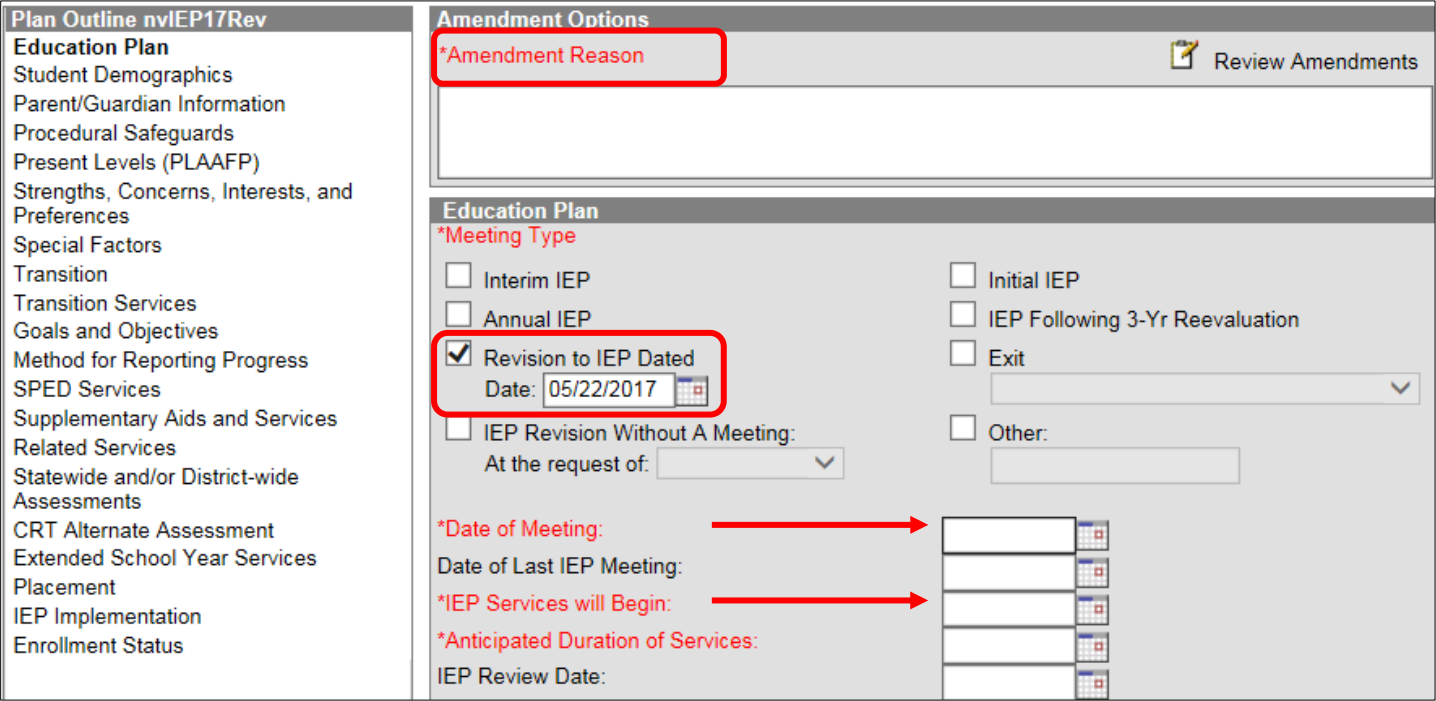
# **CLARK COUNTY SCHOOL DISTRICT**

## **STUDENT SERVICES DIVISION Student Education Management Systems**

Select **Save & Continue** to move to the next editor or **Save** to save the changes and remain in the editor. Complete any additional editors as needed.

On each editor that you are amending, select the **Amend Editor** button above the editor. Enter an **Amendment Reason** and amend desired fields.

Select **Save & Continue** to move to the next editor or **Save** to save the changes and remain in the editor.

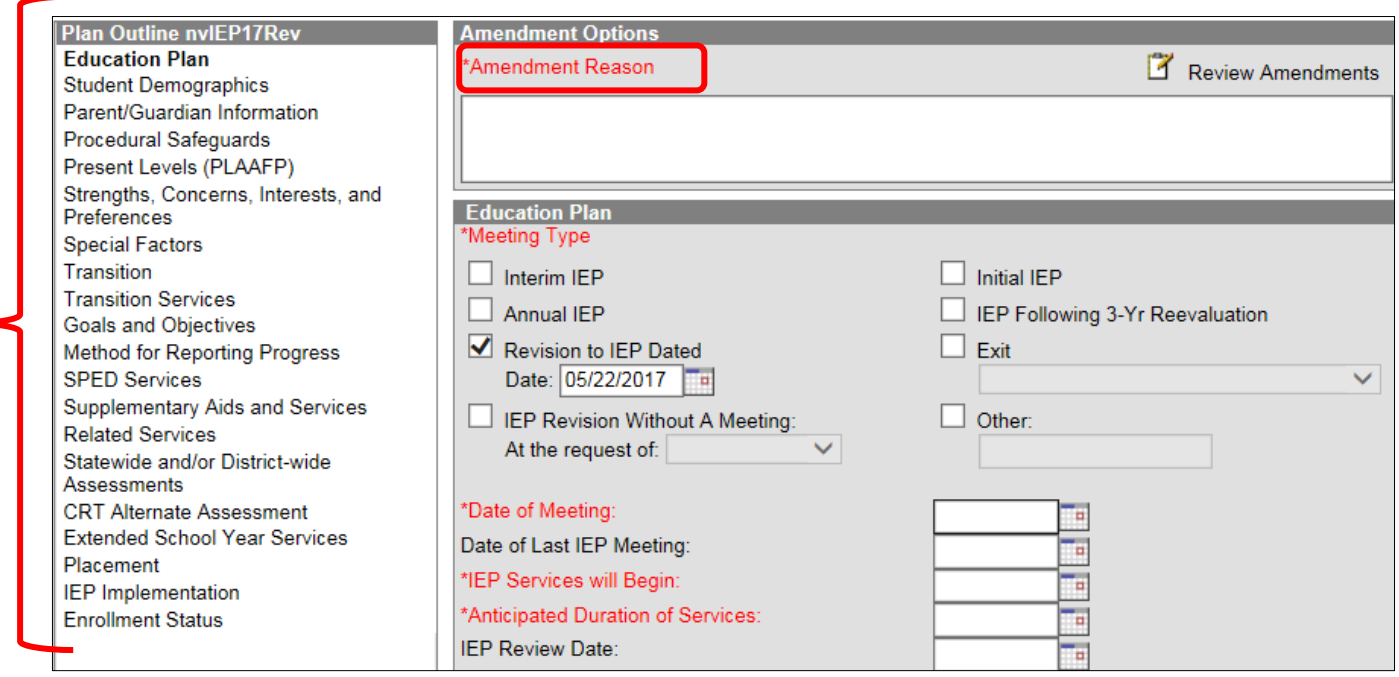

\*To see which editors are mandatory and which ones are optional, click [here t](http://ccsd.net/resources/student-education-management-systems/ic-handout-meeting-type-guideline-180123.pdf)o go to the IC Meeting Type Guideline.

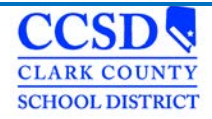

Enter an **Amendment Start Date**. The Start Date of the amended plan will be changed to the value entered. Review data on the field. Select **Back to Plan** if changes are needed.

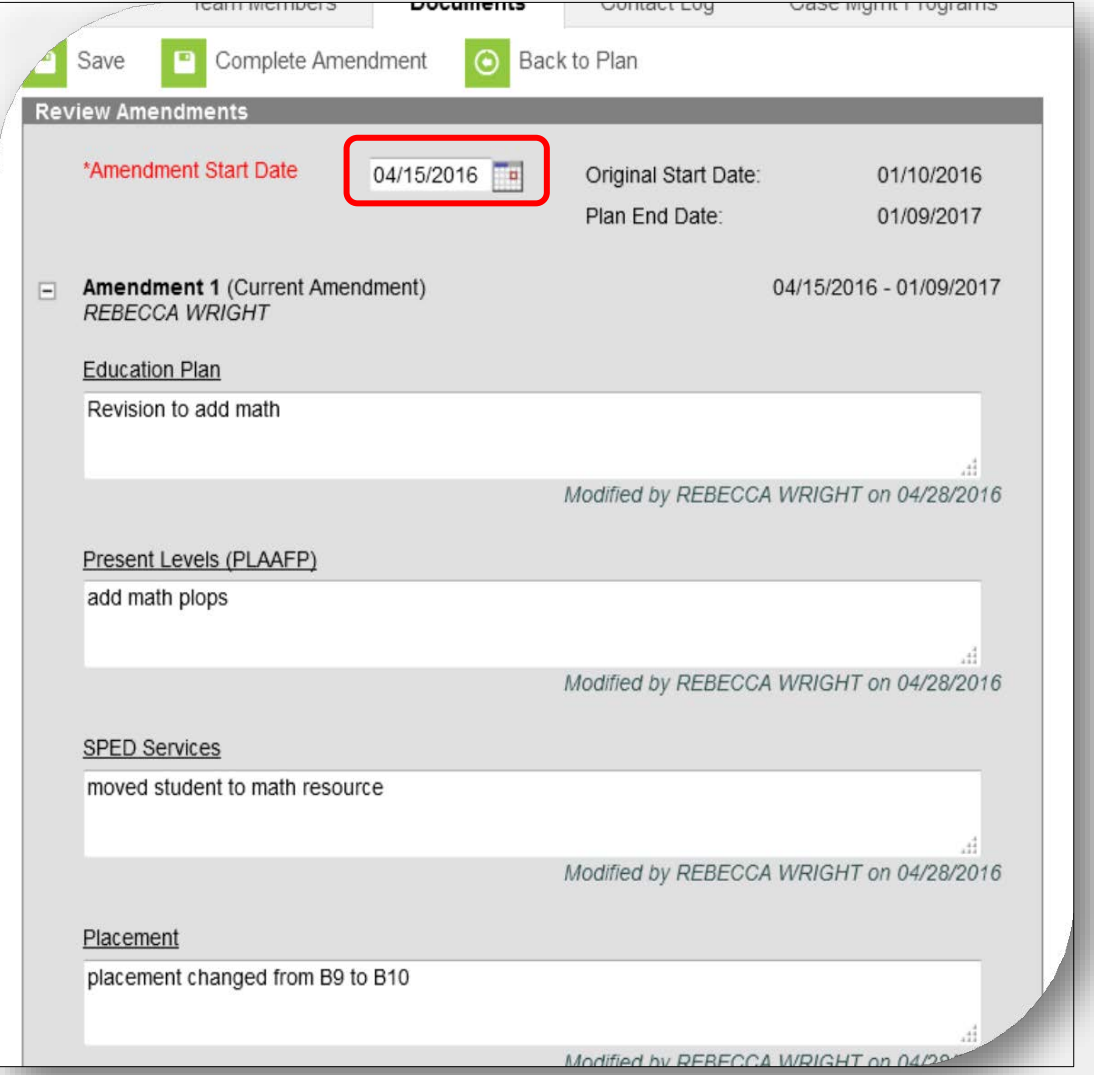

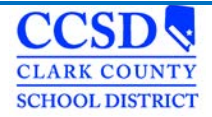

Once *all* desired editors are amended and **Saved**, select the Documents tab. Highlight the Amendment and select **Lock** above it. Dates of previous Amendments or Plans will not adjust. You will see a red asterisk over the yellow lock. This will remain. Please disregard.

A new document appears above the original when the amendment has begun. The original is labeled **(Amended Original)** and the new document is labeled **(Amended 1)**.

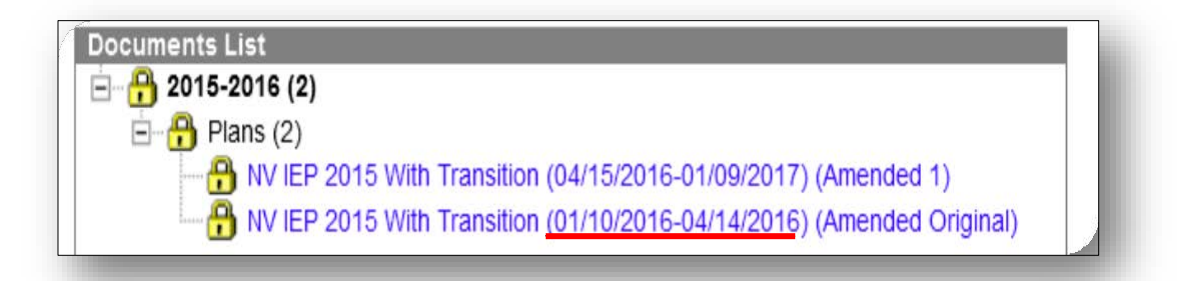

## **Holding an Annual IEP Prior to the Annual Due Date**

Highlight the Plan to be Amended.

Select the **Amend** button in the action bar.

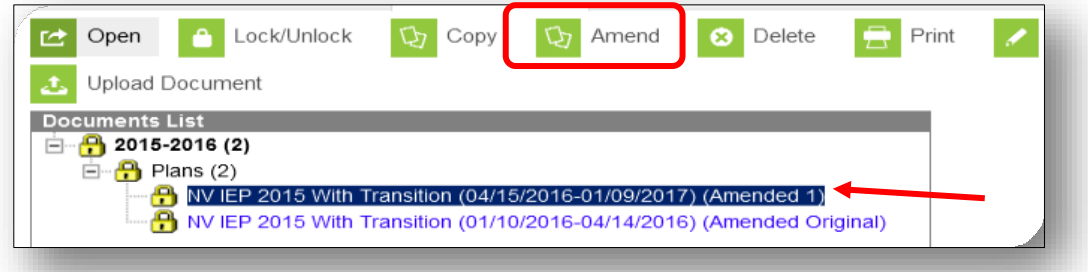

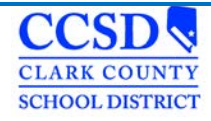

A warning appears asking the user to verify that they want to amend the document. Select **OK**

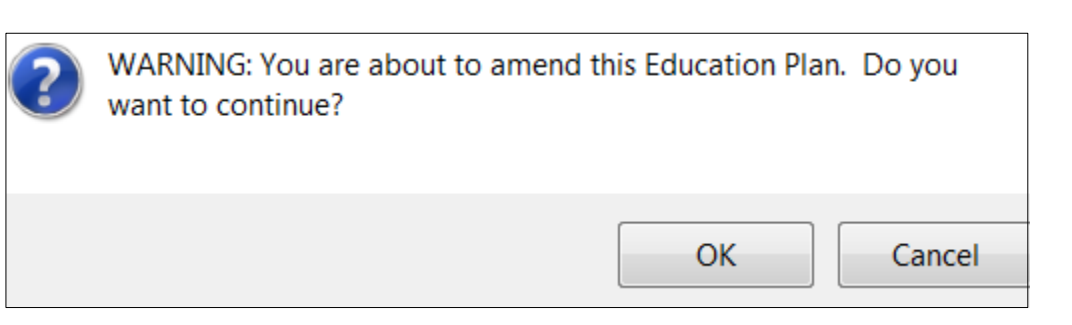

\*If the document does NOT open up to the Education Plan see below.\*

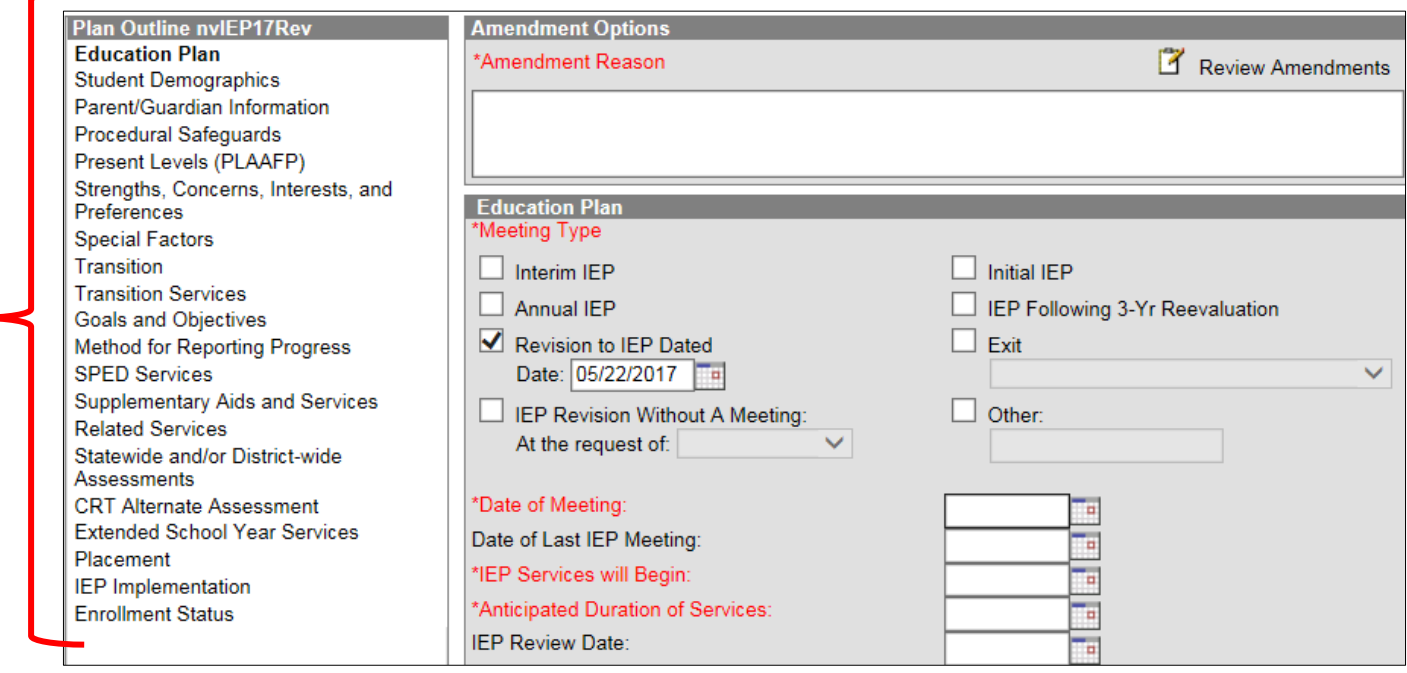

\*Then it will be on the documents list with a white piece of paper in front of the plan (see below)

 $Plans(2)$ F-NV IEP 2017.2 With Transition (05/22/2017-05/21/2018) (Amended Original) NV IEP 2017.2 With Transition (05/22/2017-05/21/2018) (Amended 1)

Double click on this plan to open it or select it once and then select **Open**.

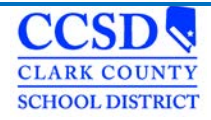

Select the **Education Plan** editor**.**

Select the **Amend Editor** button above the editor on the right hand side.

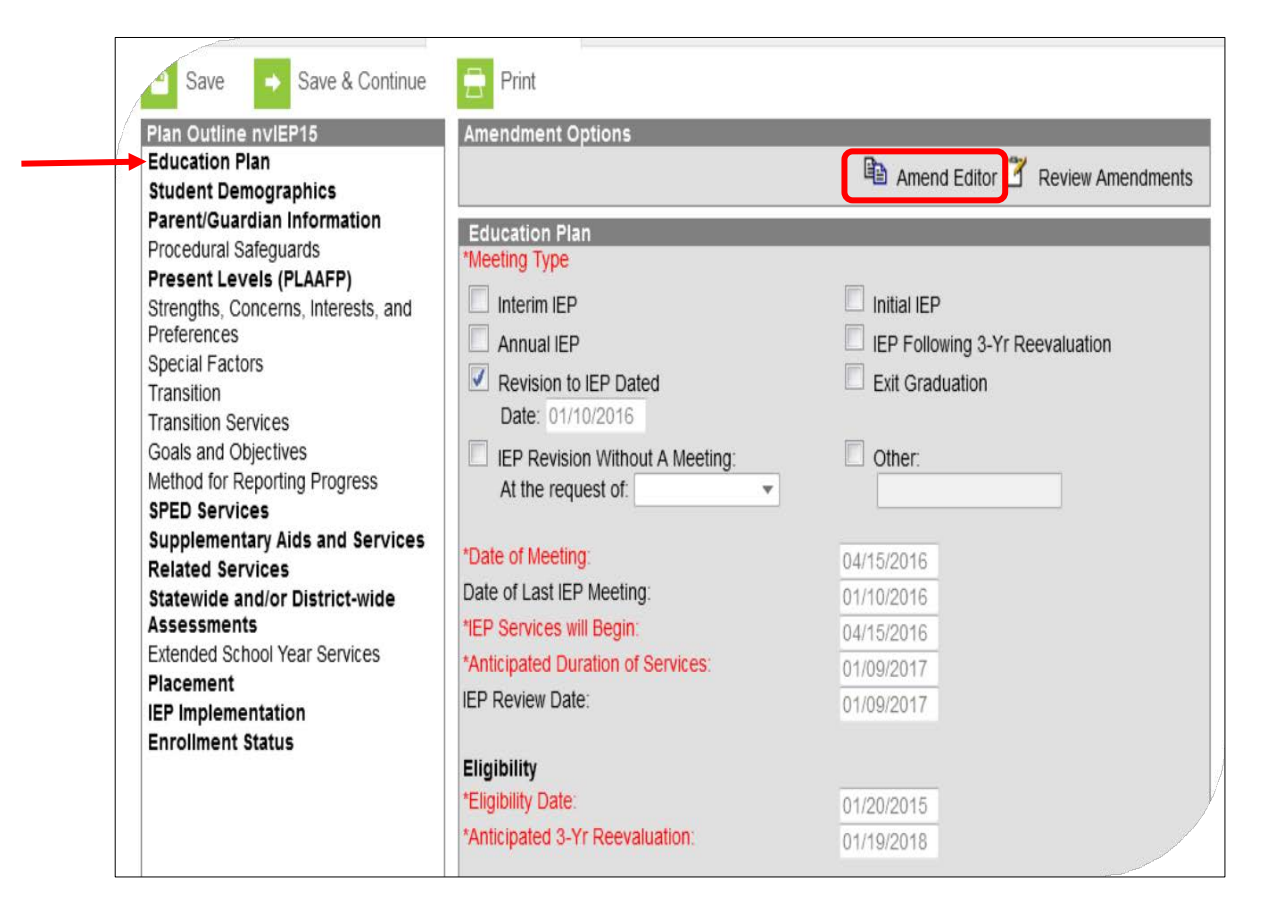

Enter an **Amendment Reason.**

Change "**Anticipated Duration of Services**" to one **day before** the new plan's date.

Change the **"IEP Review Date"** to one **day before** the new plan's date.

Select **Save** to save the changes. When ready to lock return to Documents, highlight the Amendment and Select **lock.**

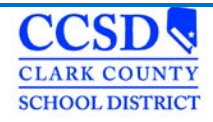

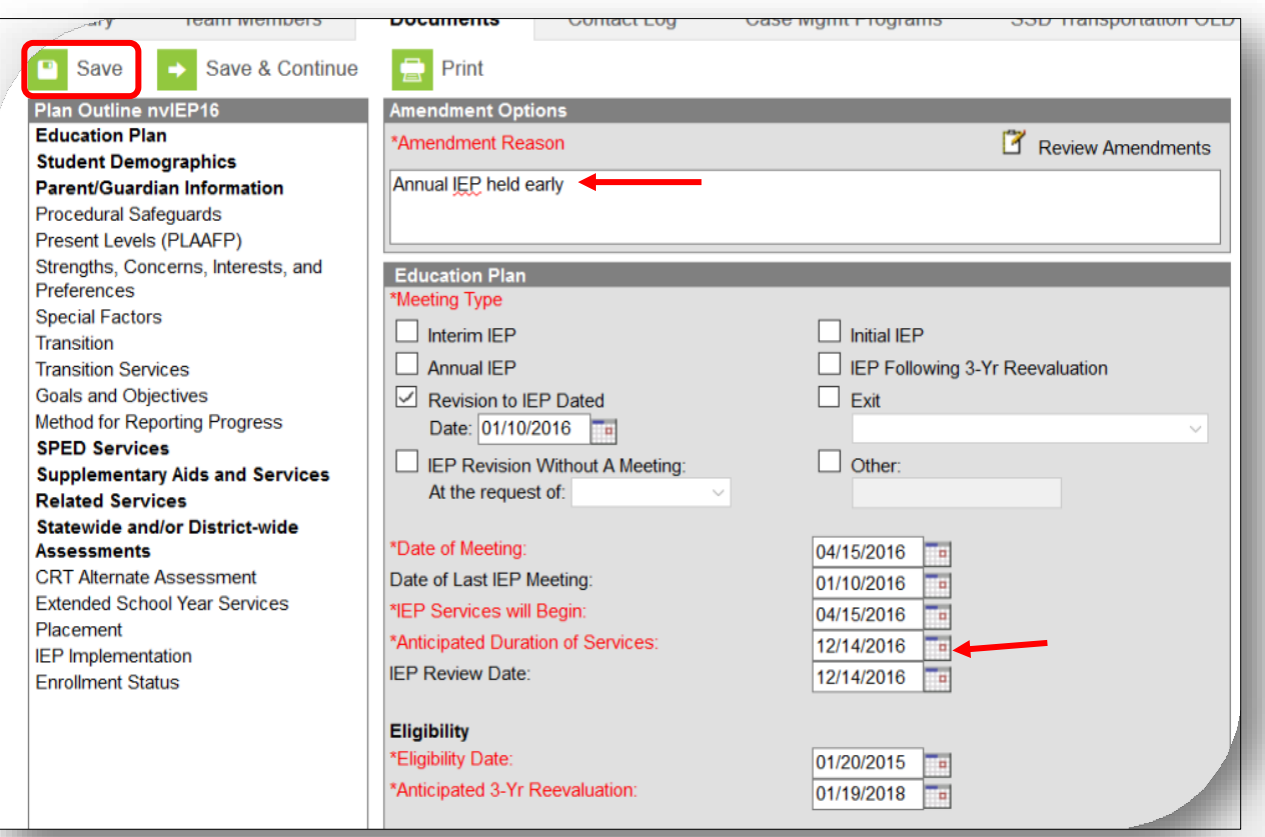

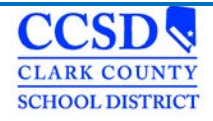

A new document appears above the last locked plan when the amendment has begun. The last plan's end date is one day before the new plan's start date.

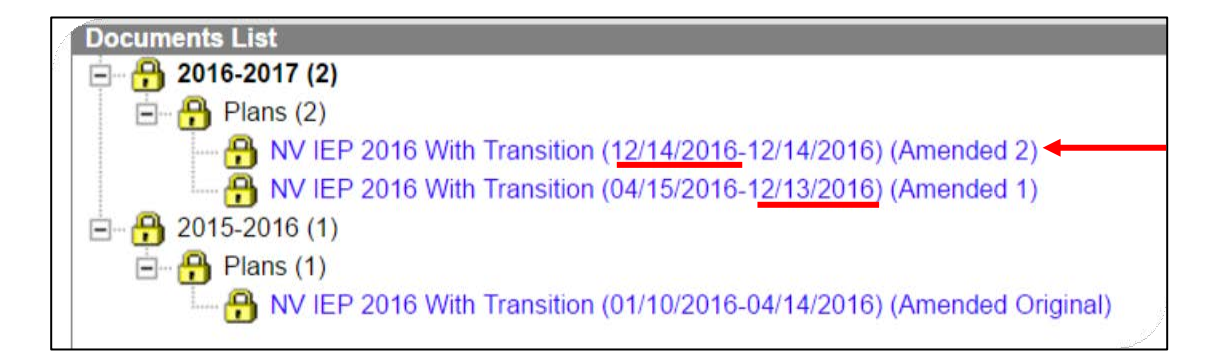

## **Exiting a Student from Special Education**

There are *three* scenarios when a student is exited from Special Education:

- A student has graduated with a Standard Diploma.
- A student has Transferred to Regular Education (The student is no longer eligible or no longer qualifies to receive services as a student with special needs)
- A student has reached Maximum Age (aged out of the program.)

There are 5 steps to complete to exit a student:

#### **1. Create and complete the IEP**

### Select **New Document**

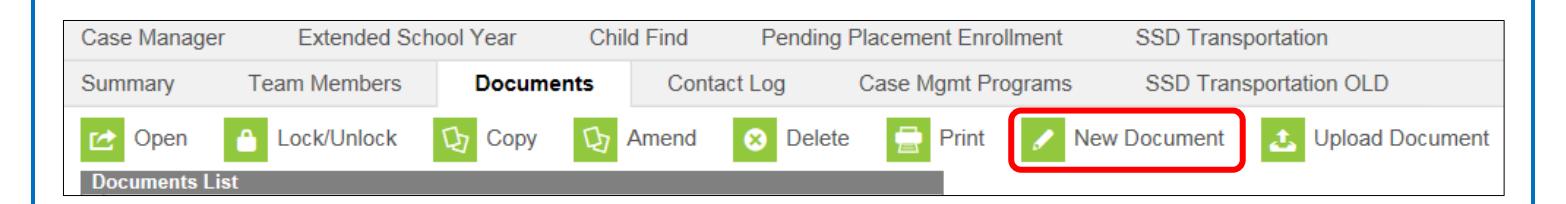

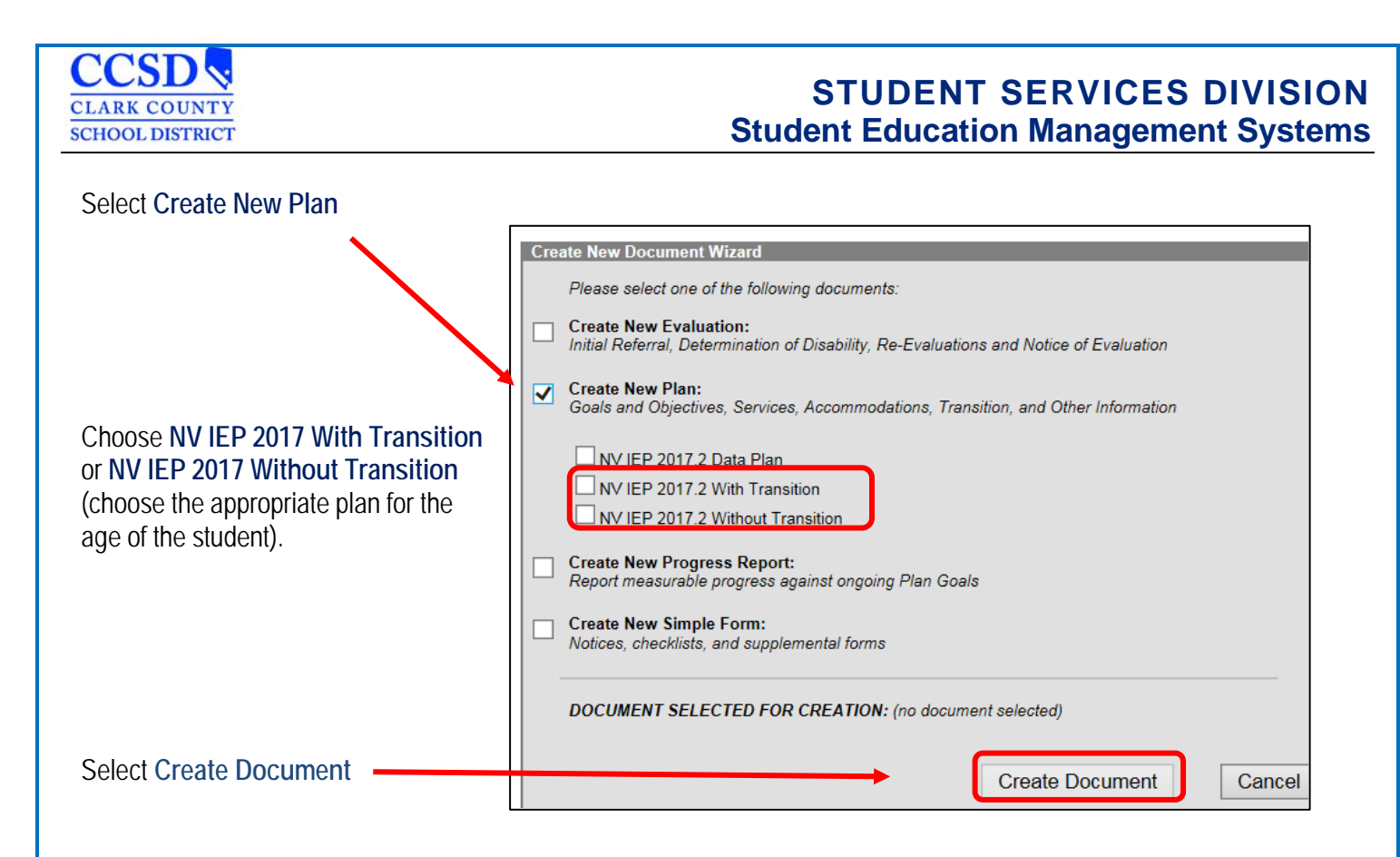

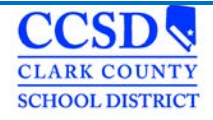

## **Education Plan**

**Meeting Type**: Select **"Exit"** and choose a reason for the Exit from the dropdown. Complete "**Date of Meeting**", "I**EP Services Will Begin**", "**Anticipated Duration of Services**" (student's **LAST** day of services), **IEP Review Date,** "**Date of Last IEP Meeting**", "**Eligibility Date**", and "**Anticipated 3-Yr Reevaluation Date**".

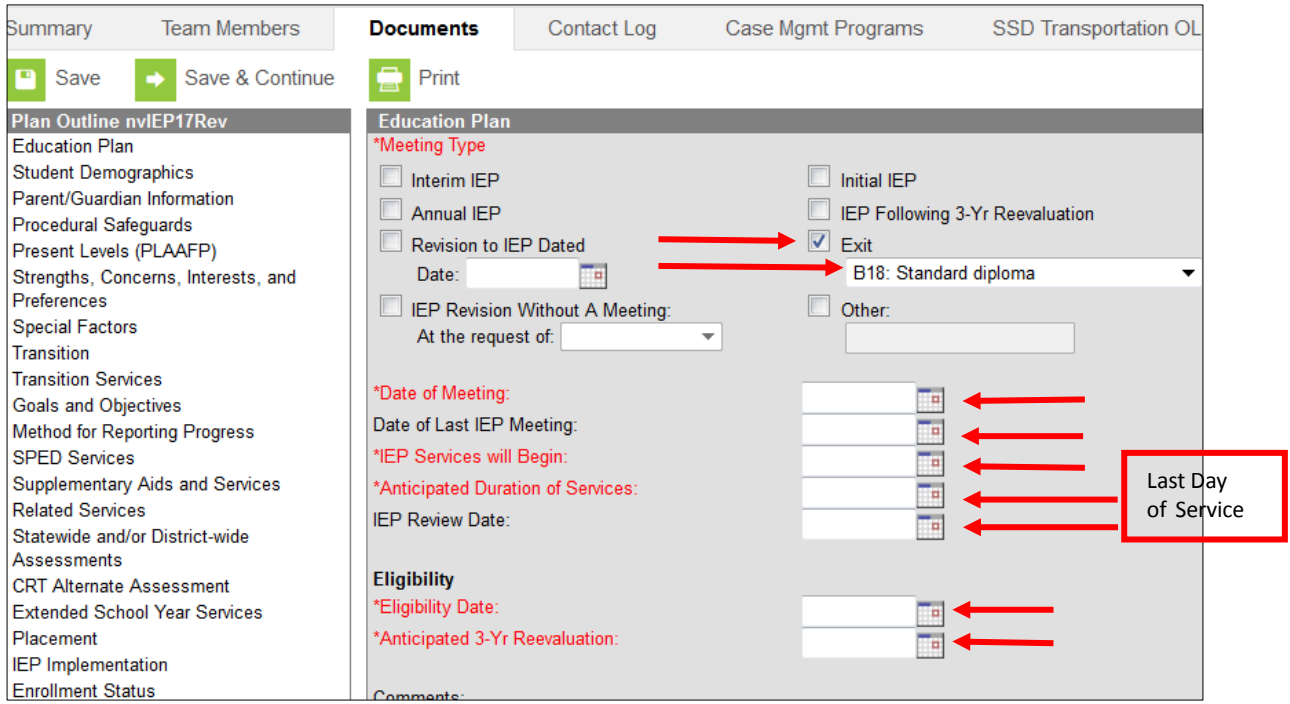

There are only three Exit Reasons that we use when completing an Exit IEP plan in CCSD:

- B18: Standard Diploma
- D24: Transferred to Regular Education
- D43: Reached Max Age

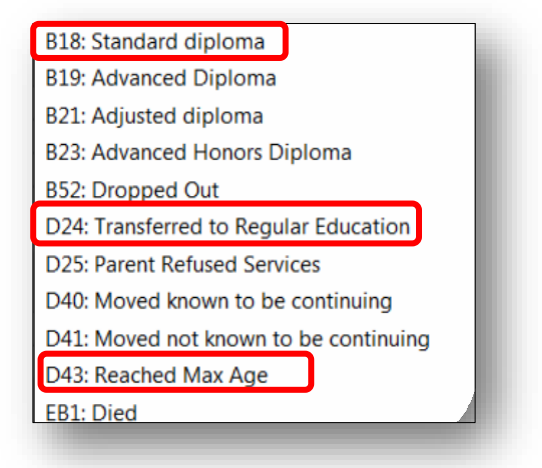

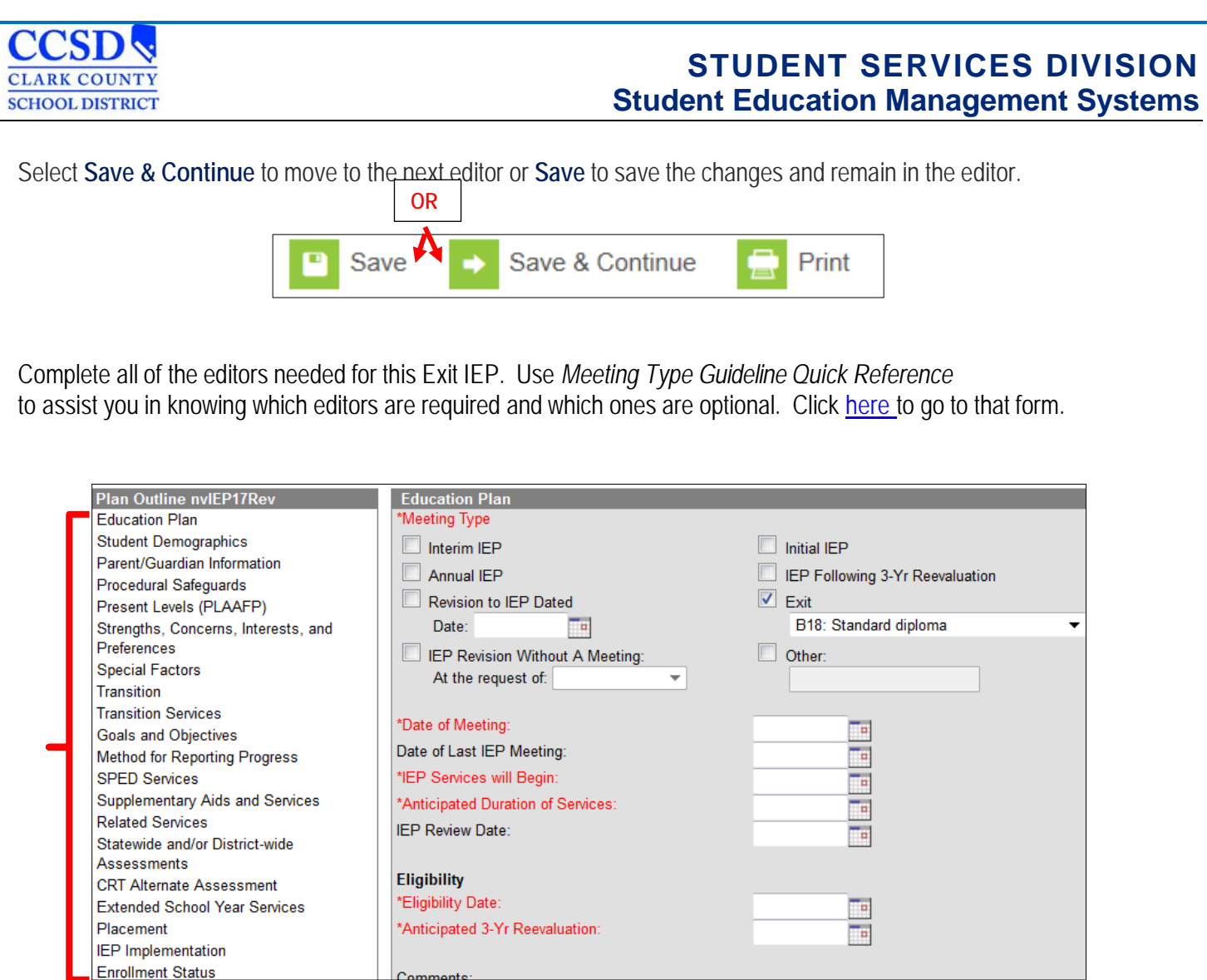

# **Enrollment Status Editor**

Make sure that you mark **"NO"** for Special Ed Status unless otherwise instructed for they type of exit. You must fill in **Primary Disability** (disability from which they are being exited) and **Special Ed Setting** (closest to 100%) as well.

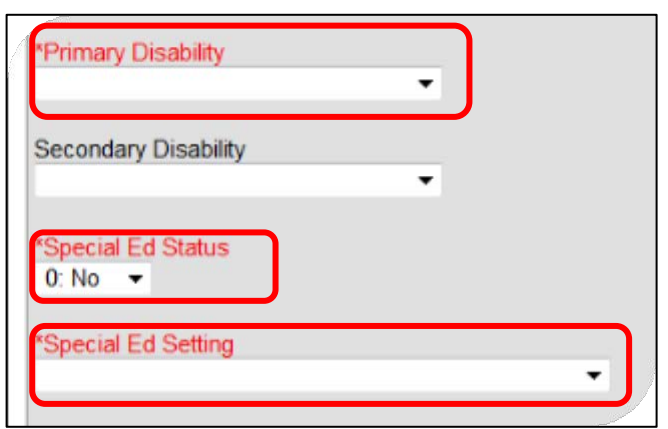

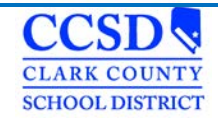

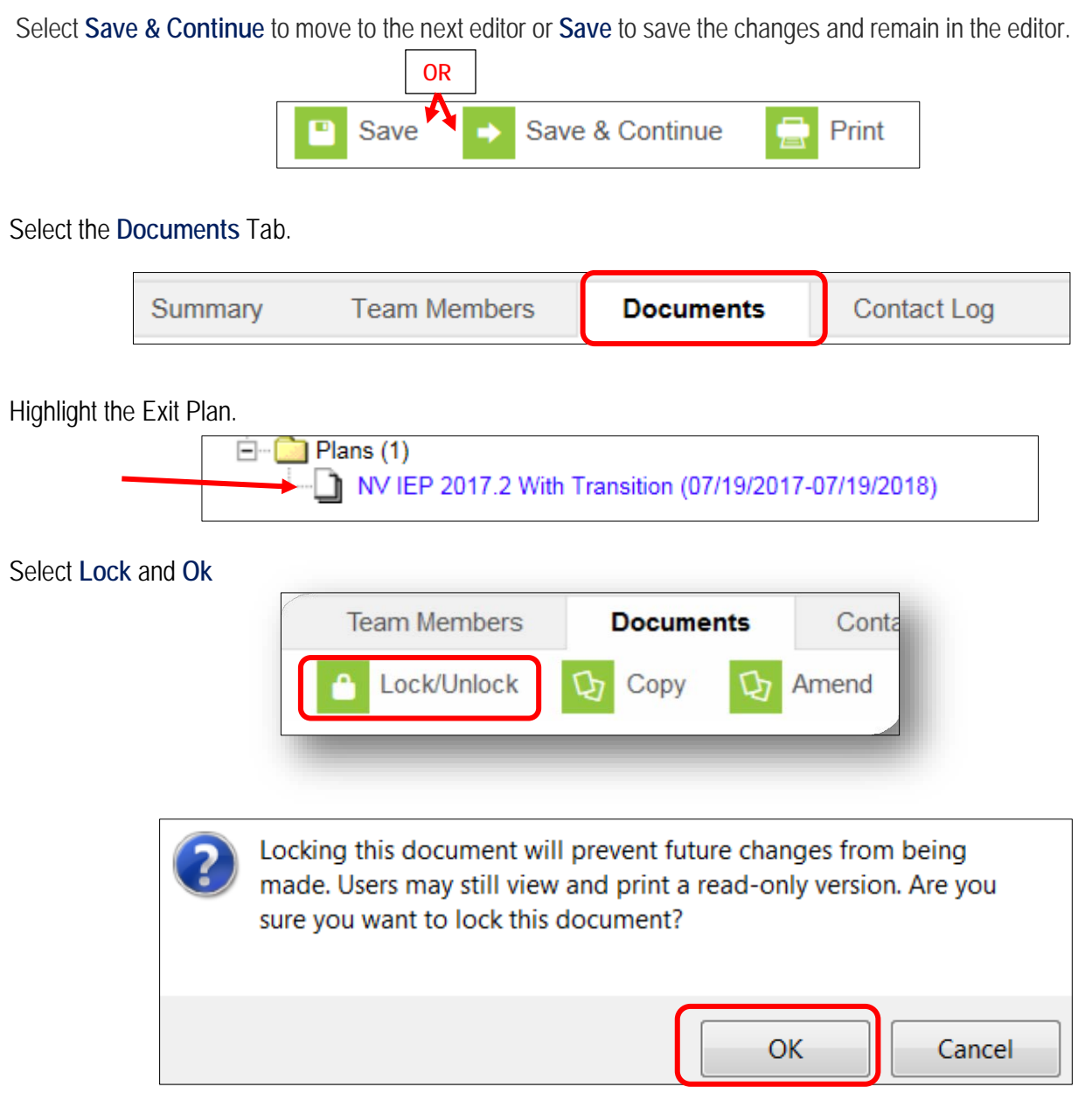

For more specific instructions, see the Quick Reference for the type of Exit IEP needed:

*Click [here](http://ccsd.net/resources/student-education-management-systems/ic-quick-ref-exiting-a-student-standard-diploma-180426.pdf) to go to the Quick Reference for "Exiting a Student with a Standard Diploma". Click [here](http://ccsd.net/resources/student-education-management-systems/ic-quick-ref-exiting-a-student-no-longer-eligible-no-longer-qualifies-180403.pdf) to go to the Quick Reference for "Exiting a Student –Transferred to Regular Education." Click [here](http://ccsd.net/resources/student-education-management-systems/ic-quick-ref-exiting-a-student-reached-max-age-180418.pdf) to go to the Quick Reference for "Exiting a Student that has Reached Maximum Age".*

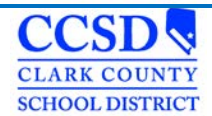

### **2. Complete the Team Members Tab**

Enter an end date for each Team Member listed - This removes the paper icon from the roster for the teachers and removes the student from the caseload for anyone that has a Case Manager or Service Provider role.

#### **3. Complete the Case Manager Tab**

Enter an end date for the Case Manager (entry at top) – This removes the Case Manager and the Program from the reports.

#### **4. Complete the SSD Transportation Tab**

Enter an end date for the current entry (entry at top) – This stops specialized transportation for the student.

### **5. Complete the Enrollment Tab**

• Index > Student information > General > Enrollment Tab

#### **Select the affected enrollment years**

- $\triangleright$  Scroll to the bottom
- $\triangleright$  Select the plus sign (+) in front of Special Ed Fields
- $\triangleright$  Select the Special Ed Exit Reason
- $\triangleright$  Enter the Special Ed Exit Date
- $\triangleright$  Select SAVE

\*Within 24 hours the IEP flag next to the student's name will disappear.

\*\*If the student takes the NAA, also uncheck the NAA Box in the Enrollment tab just above the Special Ed Fields.

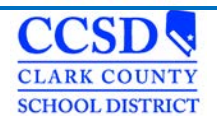

## **Progress Reports**

**Campus Path: Index> Student Information > Special Ed > General > Documents**

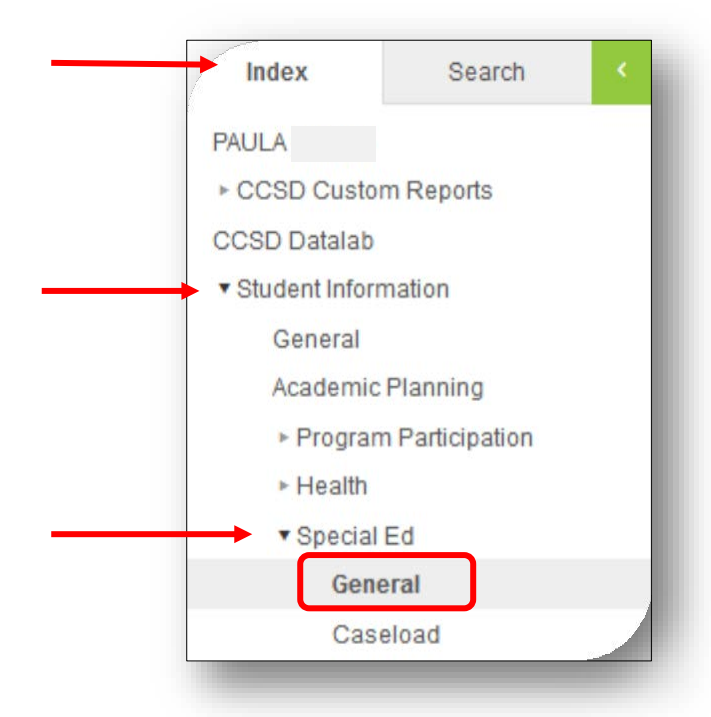

## Select the **Documents** Tab. Select **New Document**

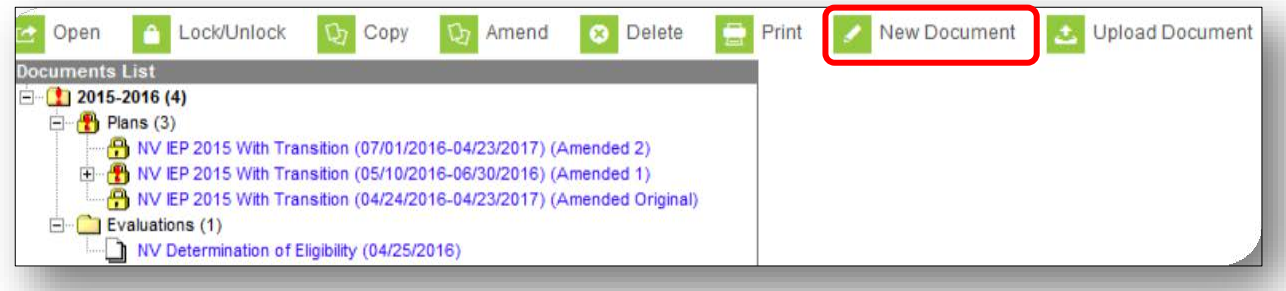

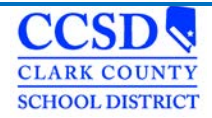

Select **Create New Progress Report**. Select **Progress Report** and make sure that you **Link to the Correct Enrollment Year**. Select **Create Document**.

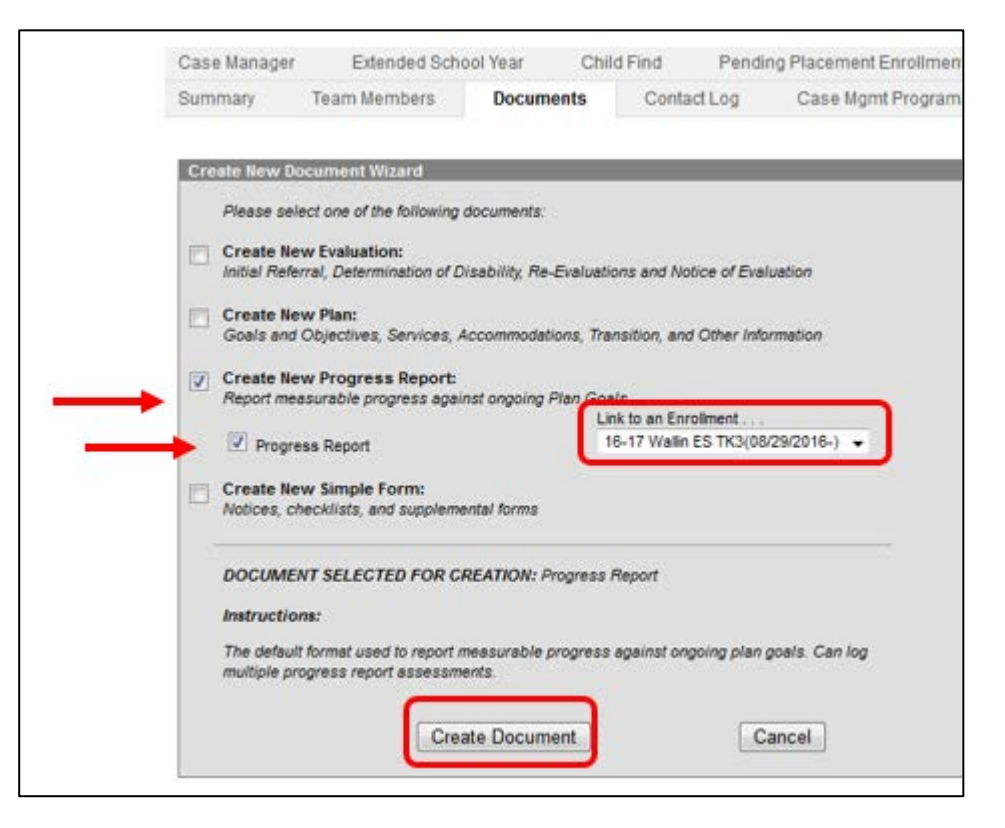

\*Use the drop down arrow to ensure you select the correct IEP to report progress on. Then enter the **Report Date** and Select **SAVE**.

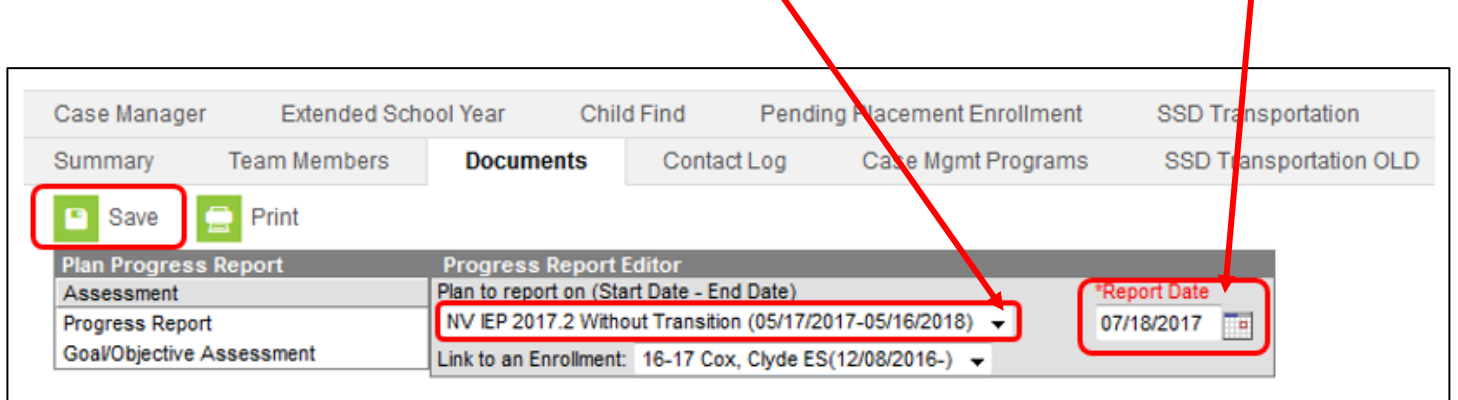

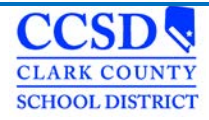

### Select **Goal/Objective Assessment**

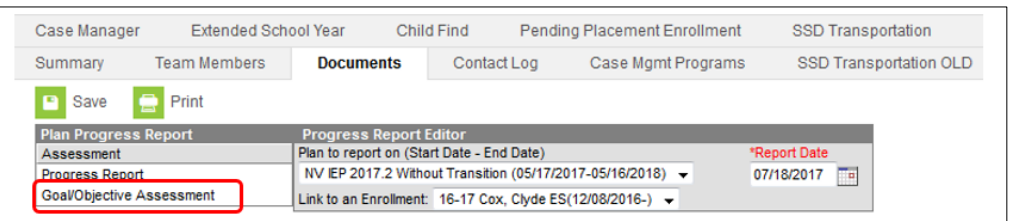

#### Select **New Goal/Objective Assessment**

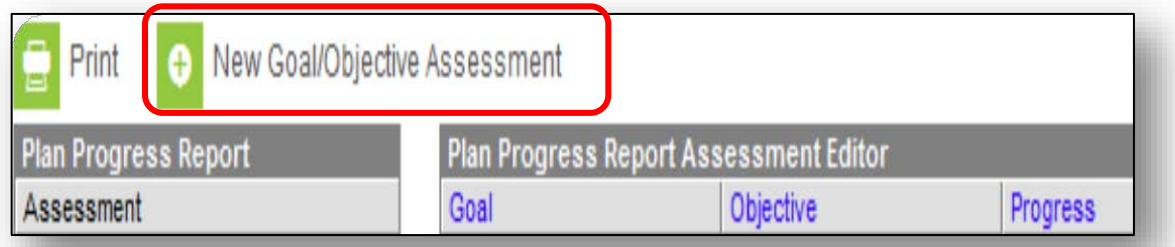

Select the goal from **Progress Report Editor**. **DO NOT** mark any of the objectives. Choose **Progress toward the annual goal** (drop down). Add Comments (optional). Select **Save**.

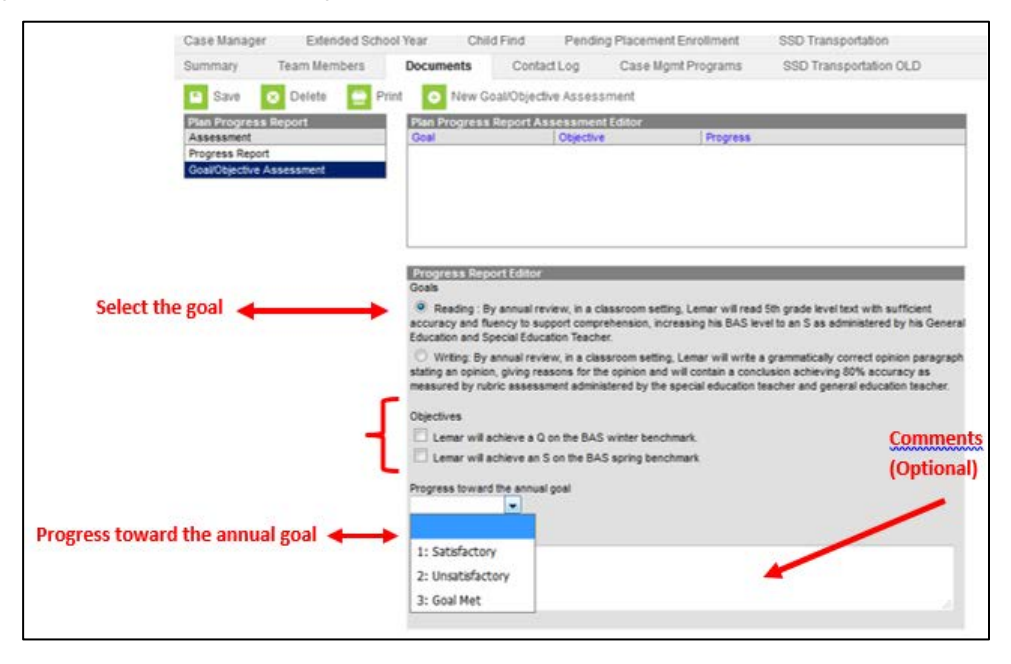

**\*Repeat for the remaining goals\***

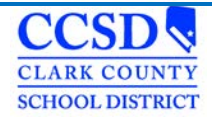

Select the Documents Tab. Select the IEP that you reported progress towards the goals. Go to the IEP Goal Page. Information from the Progress Report will be in the progress report section.

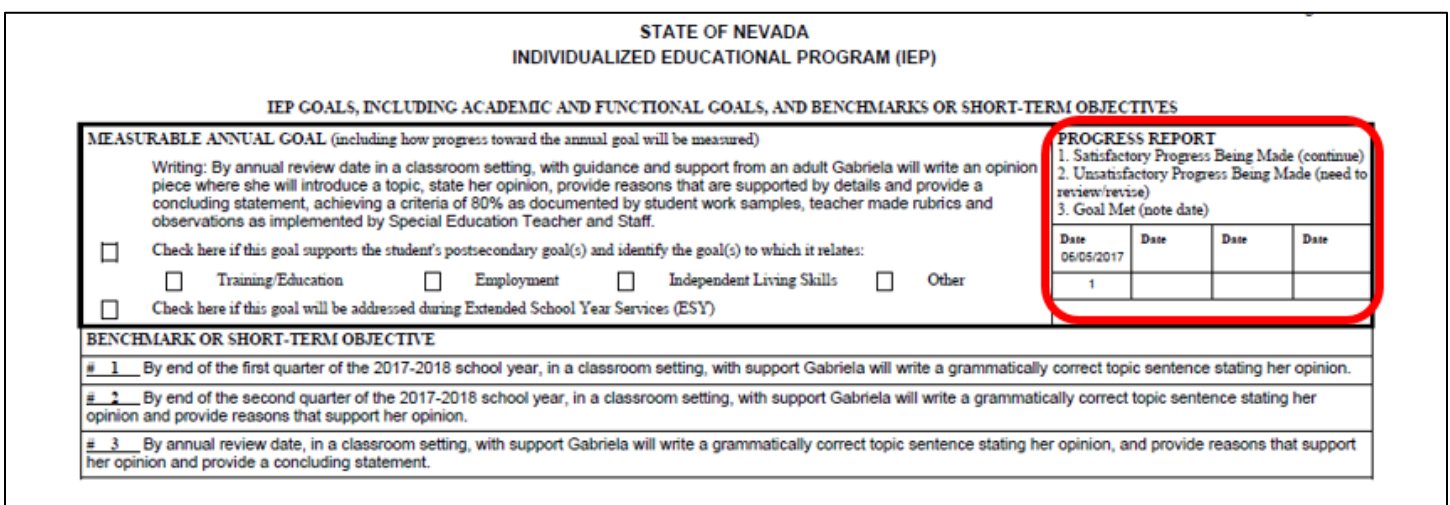

To print Progress Report, highlight the document and select print.

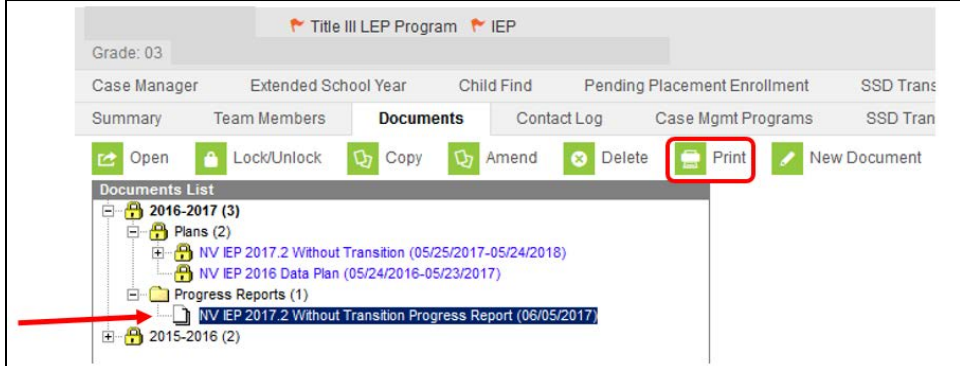

## **Reports**

## **Caseload Summary Report**

The Caseload Summary Report lists detailed information about each student in a caseload. Student data is reported, but the report is grouped into the caseloads of staff members. Report specifications can be set to determine which students will be included in a caseload summary and for which staff members a caseload will report.

This report can be used for IEP caseloads.

## **Generating the Caseload Summary Report**

- a) Choose Caseload Summary
- b) Make sure your school is selected at the top
- c) Leave all grades
- d) Leave Enrollment Effective Date blank
- e) Leave Active Plan only (if you uncheck active plan only, it will pull unlocked plans also)
- f) Choose Case Manager under Team Roles
- g) Choose your name under Sped. Staff or Select All for Everyone
- h) Make sure your school is selected to the right
- i) Select Generate Report
- j) Click [here](http://ccsd.net/resources/student-education-management-systems/ic-quick-ref-caseload-summary-180411.pdf) to go to the *Caseload Summary Report Quick Reference.*

## **Plan Audit Report**

The Plan Audit Report reviews basic data entered in special education plans and indicates areas that may have incorrect or missing data for the plan in general and services it describes. Once errors are identified, plans can be updated to reflect correct information.

## **Generating Plan Audit Report**

- a) Leave All Students selected
- b) Clear the Enrollment Effective Date so it is blank
- c) Mark the Plan Audit Options of "Plan Overlapping" and "Over a Year"
- d) Select the Calendar(s) and School(s) that should be included in the report
- e) Leave Active Year selected
- f) Leave Active Plans selected
- g) Leave Start and End Date ranges blank
- h) Leave All Services selected
- i) Leave All Providers selected
- j) Indicate if the report should Print in HTML Format. Otherwise, the report generates in PDF format
- k) Select Generate Report to view the report in the desired format
- I) Click [here t](http://ccsd.net/resources/student-education-management-systems/ic-quick-ref-plan-audit-rpt-180207.pdf)o go to the Plan Audit Report Quick Reference.

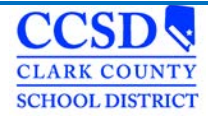

# **Marking DRAFT on the IEP (Using Adobe Acrobat Pro)**

Highlight the plan and select **Print**; the Plan will open in PDF.

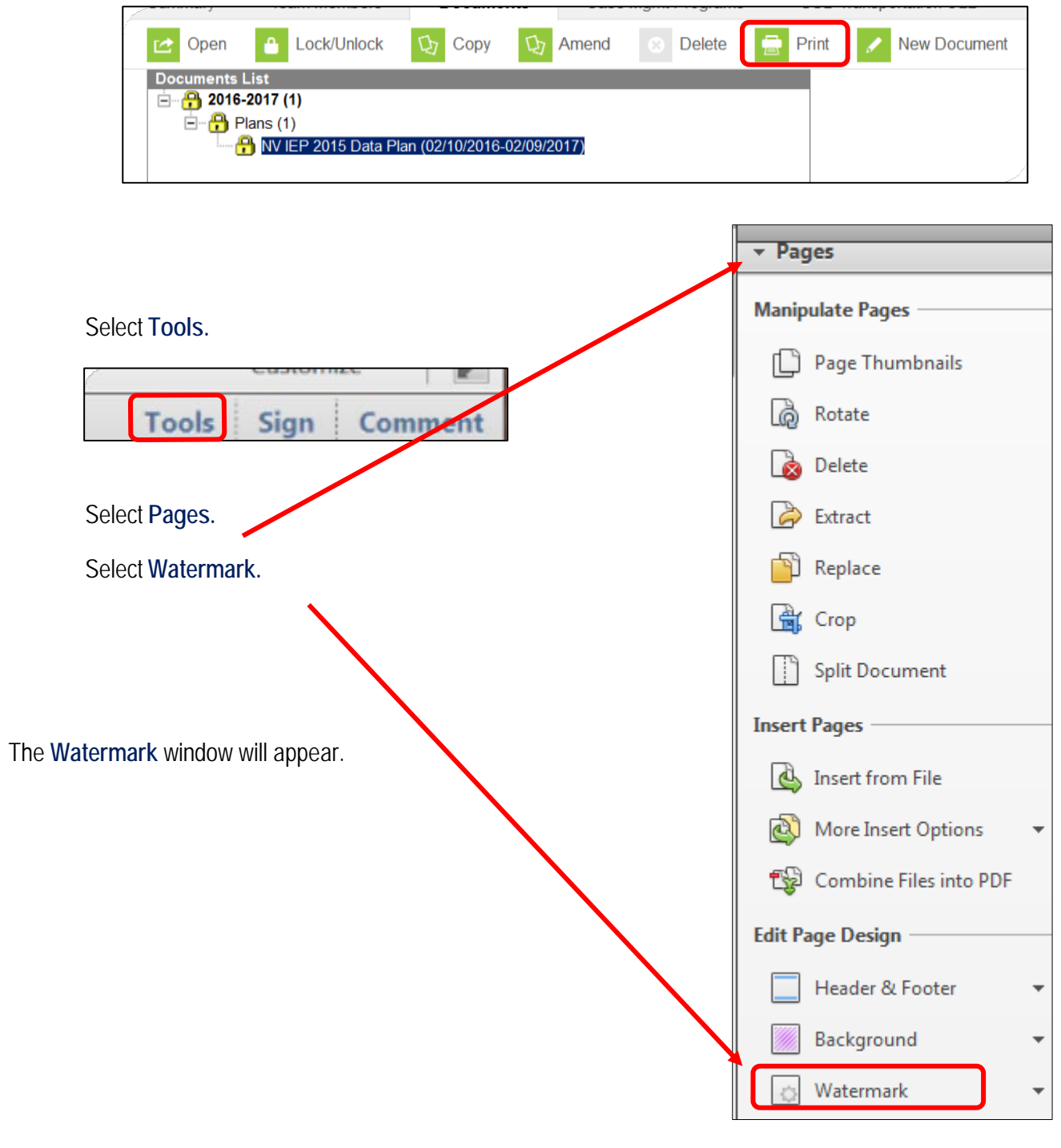

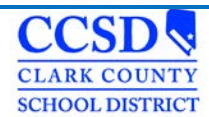

Type **DRAFT** in the Text Box.

You can adjust the font size, appearance, and position to your liking. Select **Apply to Multiple.**

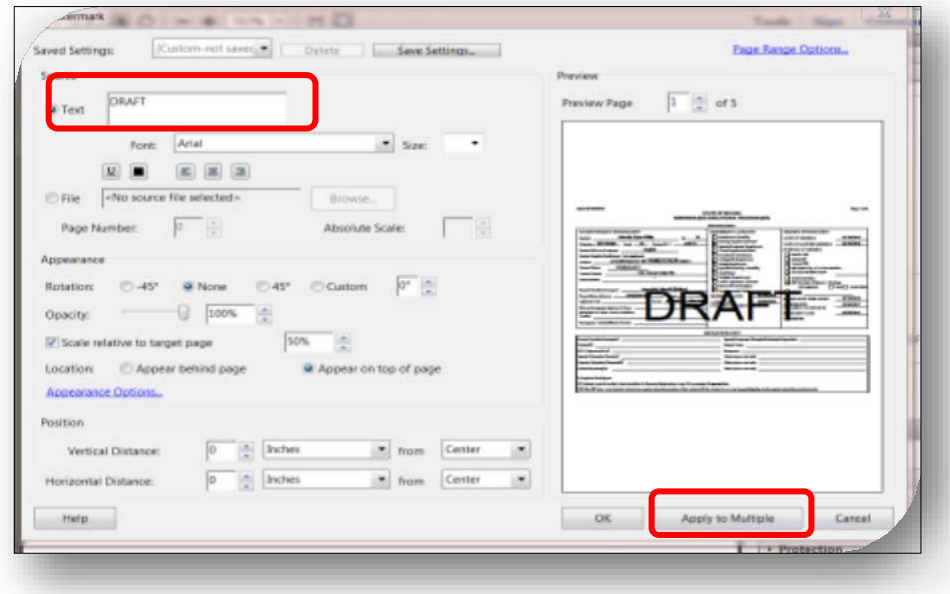

The **Watermark (Add)** window will appear.

Select **OK.**

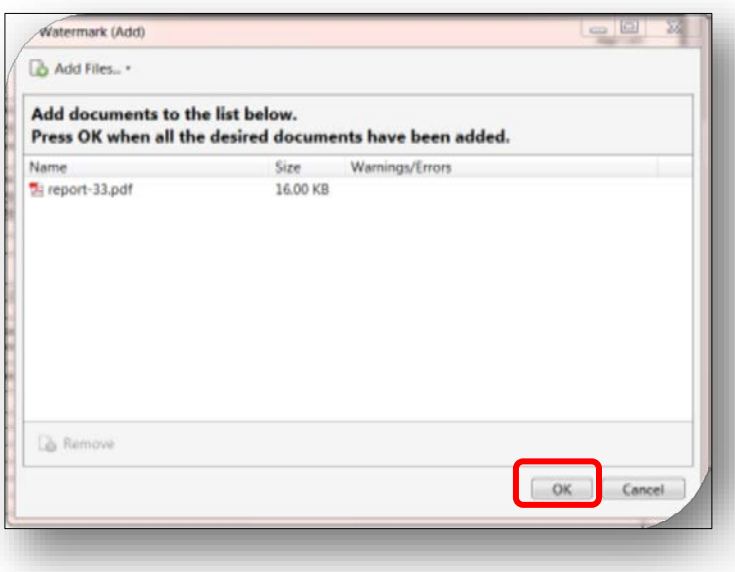

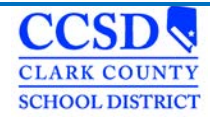

### The **Output Options** window will open; Select **OK.**

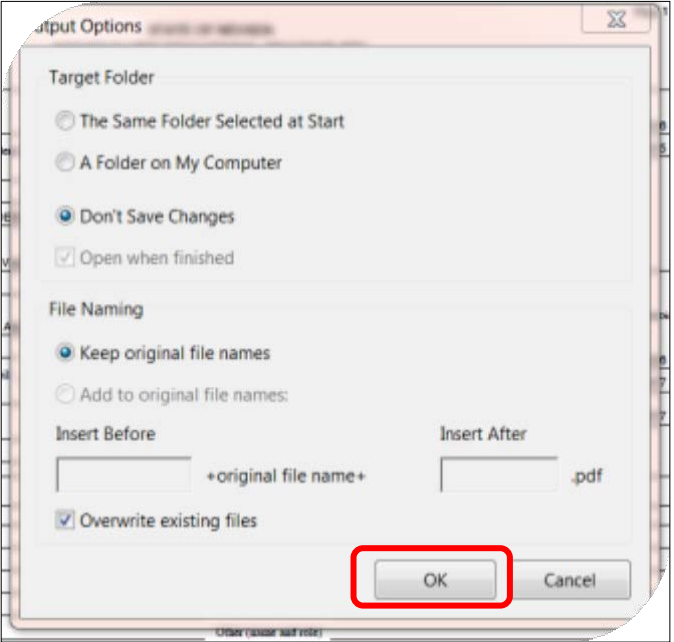

Select the **Printer Icon** in the tool bar at the top.

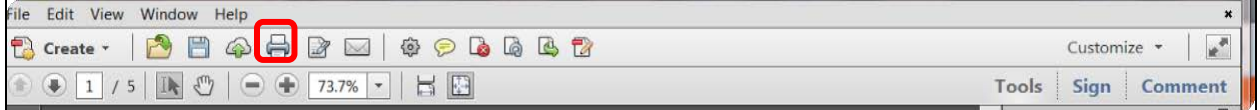

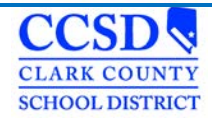

# **Ad Hoc Filters**

To run filters, use the following instructions: Under Campus Tools go to: **Index > Ad Hoc Reporting > Data Export > Choose appropriate SSD Group > Choose Filter**

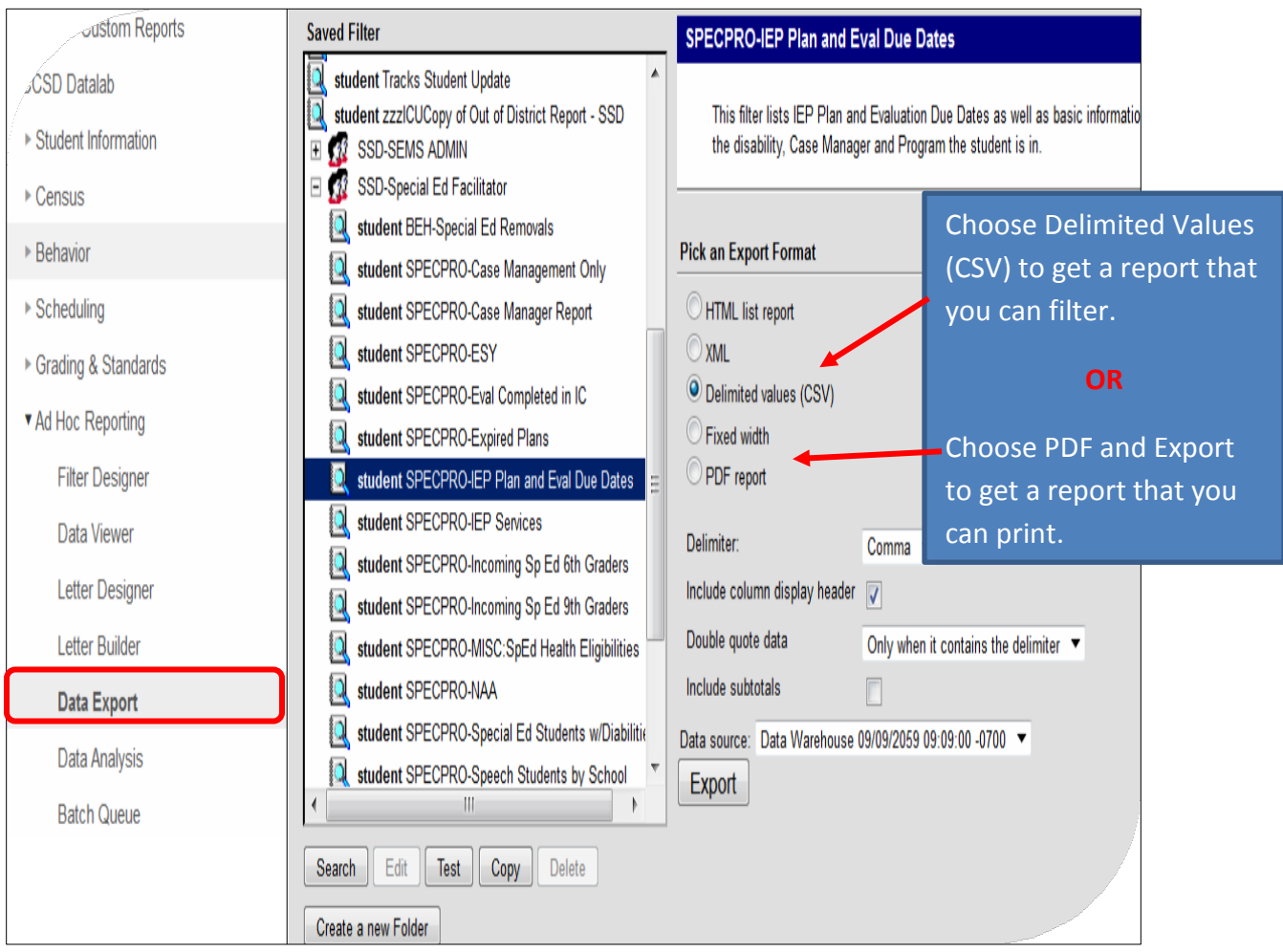

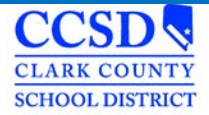

## **Appendix**

## **Ad Hoc Descriptions**

**BEH - Special Ed Removals** – This filter displays the number of days active special ed students have been removed from school. It tracks the days out from all of the schools the student attended that school year.

**SPECPRO – IEP Accommodations (Active)** - This filter displays the following information for active special ed students: basic demographic information, Case Manager Name and Start Date, IEP Start and End Date, the Program the student is in and the accommodations in the last locked IEP. The information displayed comes from an IEP Plan that is active at the time the filter is run. If there is more than one entry for a student, it could be for the following reasons: more than one plan that is active at the time the filter is run (overlapping plans) or there is more than on active Case Manager..

**SPECPRO - IEP Services (Active)** – **This report make take a few minutes to populate.** This filter displays the following information for active special ed students: basic demographic information, LEP Status, Disability, IEP Start and End Date, Eval and Re-Eval Start and End Dates, IEP locked or not, SDI, Related Services and Accommodations, Type of Meeting, ESY, Case Manager and Program. The information displayed comes from an IEP Plan that is active at the time the filter is run. If there is more than one entry for a student, it could be for the following reasons: more than one plan that is active at the time the filter is run (overlapping plans) or there is more than one active Case Manager. For the ESY column, Number 1 means the student does **NOT** get ESY, number 2 means they **DO** get ESY. If the ESY column is blank, then either the editor was not completed or it is an older plan that did not have the ESY editor.

**SPECPRO - IEP Services (A/I)**– **This report make take a few minutes to populate.** This filter displays the following information for active and inactive special ed students: basic demographic information, LEP Status, Disability, IEP Start and End Date, Eval and Re-Eval Start and End Dates, IEP locked or not, SDI, Related Services and Accommodations, Type of Meeting, ESY, Case Manager and Program. The information displayed comes from an IEP Plan that is active at the time the filter is run. If there is more than one entry for a student, it could be for the following reasons: more than one plan that is active at the time the filter is run (overlapping plans) or there is more than one active Case Manager. For the ESY column, Number 1 means the student does **NOT** get ESY, number 2 means they **DO** get ESY. If the ESY column is blank, then either the editor was not completed or it is an older plan that did not have the ESY editor.

**SPECPRO - Incoming 6th Graders– \*Make sure you choose the NEXT school year when you run this filter. This is located in the upper left corner under the "Year" drop down. This filter will only work for Middle or Junior High**  Schools.<sup>\*</sup> This filter displays students receiving special ed services that will be entering the 6<sup>th</sup> grade. The information displayed comes from an IEP Plan that is active at the time the filter is run. If there is more than one entry for a student, it could be for the following reasons: more than one entry on the Case Manager Tab without an end date or more than one plan that is active at the time the filter is run (overlapping plans).

**SPECPRO - Incoming 6th Graders with IEP Services –** \***Make sure you choose the NEXT school year when you run this filter. This is located in the upper left corner under the "Year" drop down. This filter will only work for Middle or Junior High Schools**.\* This report make take a few minutes to populate. This filter displays students receiving special ed services that will be entering the 6th grade. It displays the following information for active special ed students: basic demographic information, LEP Status, Disability, IEP Start and End Date, Eval and Re-Eval Start and End Dates, IEP locked or not, SDI, Related Services and Accommodations, Type of Meeting, ESY, Case Manager and Program. The information displayed comes from an IEP Plan that is active at the time the filter is run. If there is more than one entry for a student, it could be for the following reasons: more than one plan that is active at the time the filter is run (overlapping

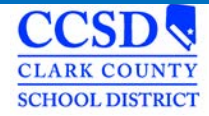

plans) or there is more than one active Case Manager. For the ESY column, Number 1 means the student does NOT get ESY, number 2 means they DO get ESY. If the ESY column is blank, then either the editor was not completed or it is an older plan that did not have the ESY editor.

**SPECPRO - Incoming 9th Graders – \*Make sure you choose the NEXT school year when you run this filter. This is located in the upper left corner under the "Year" drop down. This filter will only work for High Schools.\*** This filter displays students receiving special ed services that will be entering the 9<sup>th</sup> grade. The information displayed comes from an IEP Plan that is active at the time the filter is run. If there is more than one entry for a student, it could be for the following reasons: more than one entry on the Case Manager Tab without an end date or more than one plan that is active at the time the filter is run (overlapping plans).

**SPECPRO - Incoming 9th Graders with IEP Services – \*Make sure you choose the NEXT school year when you run this filter. This is located in the upper left corner under the "Year" drop down. This filter will only work for High Schools. This report make take a few minutes to populate.\*** This filter displays students receiving special ed services that will be entering the 9th grade. It displays the following information for active special ed students: basic demographic information, LEP Status, Disability, IEP Start and End Date, Eval and Re-Eval Start and End Dates, IEP locked or not, SDI, Related Services and Accommodations, Type of Meeting, ESY, Case Manager and Program. The information displayed comes from an IEP Plan that is active at the time the filter is run. If there is more than one entry for a student, it could be for the following reasons: more than one plan that is active at the time the filter is run (overlapping plans) or there is more than one active Case Manager. For the ESY column, Number 1 means the student does NOT get ESY, number 2 means they DO get ESY. If the ESY column is blank, then either the editor was not completed or it is an older plan that did not have the ESY editor.

**SPECPRO – Related Services (Active)** – This filter displays the following information for active special ed students: basic demographic information, Case Manager Name and Start Date, IEP Start and End Date, the Program the student is in and the Related Services in the last locked IEP. The information displayed comes from an IEP Plan that is active at the time the filter is run. If there is more than one entry for a student, it could be for the following reasons: more than one plan that is active at the time the filter is run (overlapping plans) or there is more than on active Case Manager.

**SPECPRO – SDI (Active)** - This filter displays the following information for active special ed students: basic demographic information, Case Manager Name and Start Date, IEP Start and End Date, the Program the student is in and the Specially Designed Instruction in the last locked IEP. The information displayed comes from an IEP Plan that is active at the time the filter is run. If there is more than one entry for a student, it could be for the following reasons: more than one plan that is active at the time the filter is run (overlapping plans) or there is more than on active Case Manager.

 **SPECPRO – Unlocked Evaluations** – The filter displays active special ed students that have unlocked evaluations that have a start date less than today's date.

 **SPECPRO – Unlocked Plans** – The filter displays active special ed students that have unlocked plans that have a start date less than today's date.

**\*\*\*\*When you export a filter, if the row wraps down to the next column, there are either extra spaces or someone hit enter in the field right before the field that wrapped. Get the IEP unlocked, go to that field, and remove the extra space.**

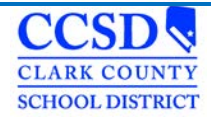

# **Excel Tips**

# **Adding a filter**

Select the top row of the excel sheet.

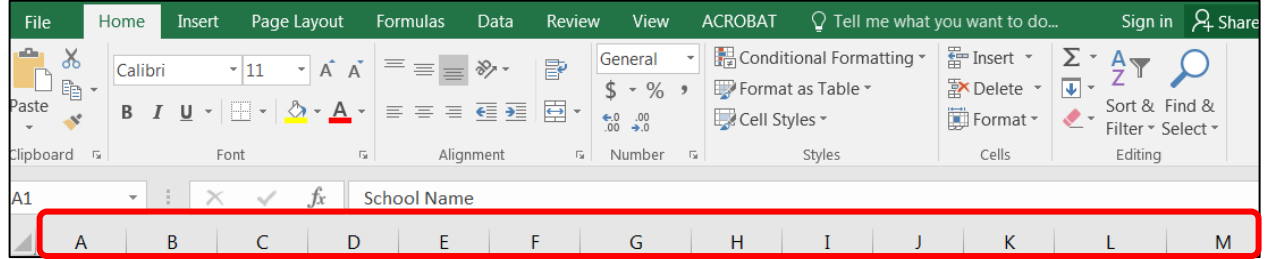

Select **Sort** & **Filter.**

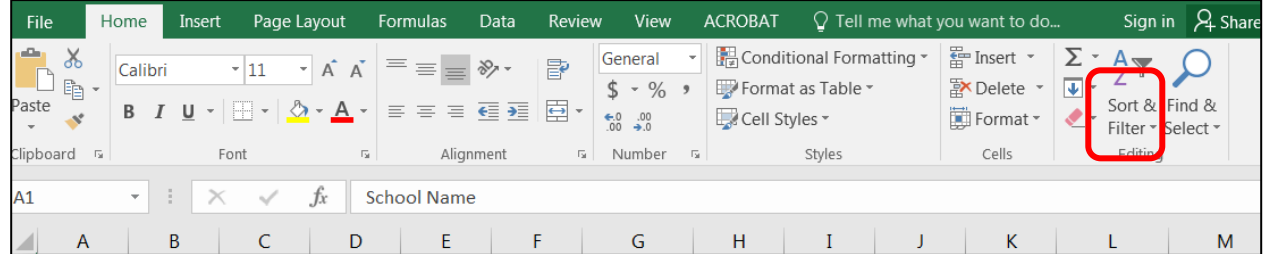

Select **Filter.**

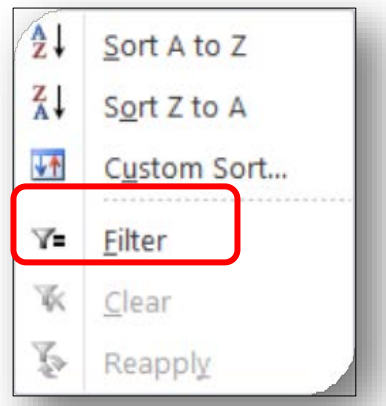

Now you can filter the columns.

For more information on saving a CSV File to an Excel File, filtering and Excel spreadsheets please click [here.](http://ccsd.net/resources/student-education-management-systems/excel-tips-170925-2.pdf)

# **Infinite Campus Eligibility Forms**

Autism Spectrum Disorder **Developmentally Delayed** Health Impairment<br>
Disabilities<br>
Orthonedic Impairment<br>
Orthonedic Impairment Serious Emotional Disturbance Specific Learning Disabilities Speech and Language Impairment Traumatic Brain Injury Visual Impairment

Orthopedic Impairment

## **Infinite Campus Quick Reference, Guidelines and Handout Materials**

Getting Started [Download](http://ccsd.net/resources/student-education-management-systems/ic-quick-ref-getting-started-180426.pdf) Creating Plans [Download](http://ccsd.net/resources/student-education-management-systems/nv-iep-data-plan-instruction-creating-160302.pdf) Amending a Plan to Correct the Enrollment Status Editor [Download](http://ccsd.net/resources/student-education-management-systems/ic-quick-ref-amending-plan-to-correct-enrollment-status-editor-180515.pdf) Ad Hoc Filters [Download](http://ccsd.net/resources/student-education-management-systems/ic-handout-ad-hoc-filters-170427-2.pdf) Excel Tips [Download](http://ccsd.net/resources/student-education-management-systems/excel-tips-170925-2.pdf) In-State Transfer Chart [Download](http://ccsd.net/resources/student-education-management-systems/ic-quick-reference-in-state-transfer-171031.pdf) Out-of-State Transfer Chart [Download](http://ccsd.net/resources/student-education-management-systems/ic-quick-ref-outofstatetranssferflowchart-170215.pdf) Mtg. Type Guideline [Download](http://ccsd.net/resources/student-education-management-systems/ic-handout-meeting-type-guideline-180123.pdf)  PLAAFP Sequence [Download](http://ccsd.net/resources/student-education-management-systems/ic-handout-plaafp-sequence-160707.pdf) Process Alerts [Download](http://ccsd.net/resources/student-education-management-systems/ic-handout-process-alerts-170522.pdf) Exiting a Student from a Related Service [Download](http://ccsd.net/resources/student-education-management-systems/quick-reference-exiting-a-student-from-a-related-service-in-infinite-campus-180417.pdf) Special Education Forms Naming Convention [Download](http://ccsd.net/resources/student-education-management-systems/ic-sped-form-naming-conventions-170327.pdf) Caseload Summary [Download](http://ccsd.net/resources/student-education-management-systems/ic-quick-ref-caseload-summary-180411.pdf) Case Manager Tab [Download](http://ccsd.net/resources/student-education-management-systems/ic-quick-ref-case-mgr-tab-160906.pdf) Creating a Plan Audit Report Exiting a Student w/Standard Diploma [Download](http://ccsd.net/resources/student-education-management-systems/ic-quick-ref-exiting-a-student-standard-diploma-180426.pdf) Exiting a Student Transferred to Regular Education (No Longer Qualifies) [Download](http://ccsd.net/resources/student-education-management-systems/ic-quick-ref-exiting-a-student-no-longer-eligible-no-longer-qualifies-180403.pdf) Exiting a Student that has Reached Max Age [Download](http://ccsd.net/resources/student-education-management-systems/ic-quick-ref-exiting-a-student-reached-max-age-180418.pdf) Progress Reports [Download](http://ccsd.net/resources/student-education-management-systems/537-iep-progress-report-180206.pdf) Review Revision [Download](http://ccsd.net/resources/student-education-management-systems/ic-quick-ref-iep-review-revision-170926.pdf) Searching for Students with Disabilities [Download](http://ccsd.net/resources/student-education-management-systems/school-search-for-sped-students-review-their-data-140828.pdf) Stapling Associating Forms [Download](http://ccsd.net/resources/student-education-management-systems/ic-sped-form-naming-conventions-180426.pdf) Statewide and/or District-wide Assessments [Download](http://ccsd.net/resources/student-education-management-systems/statewide-and-district-wide-assessments-chart-170227.pdf)

# **Special Education Forms – (CCF)**

For the most current, up to date forms see our webpage: [here](http://ccsd.net/departments/student-education-management-systems)

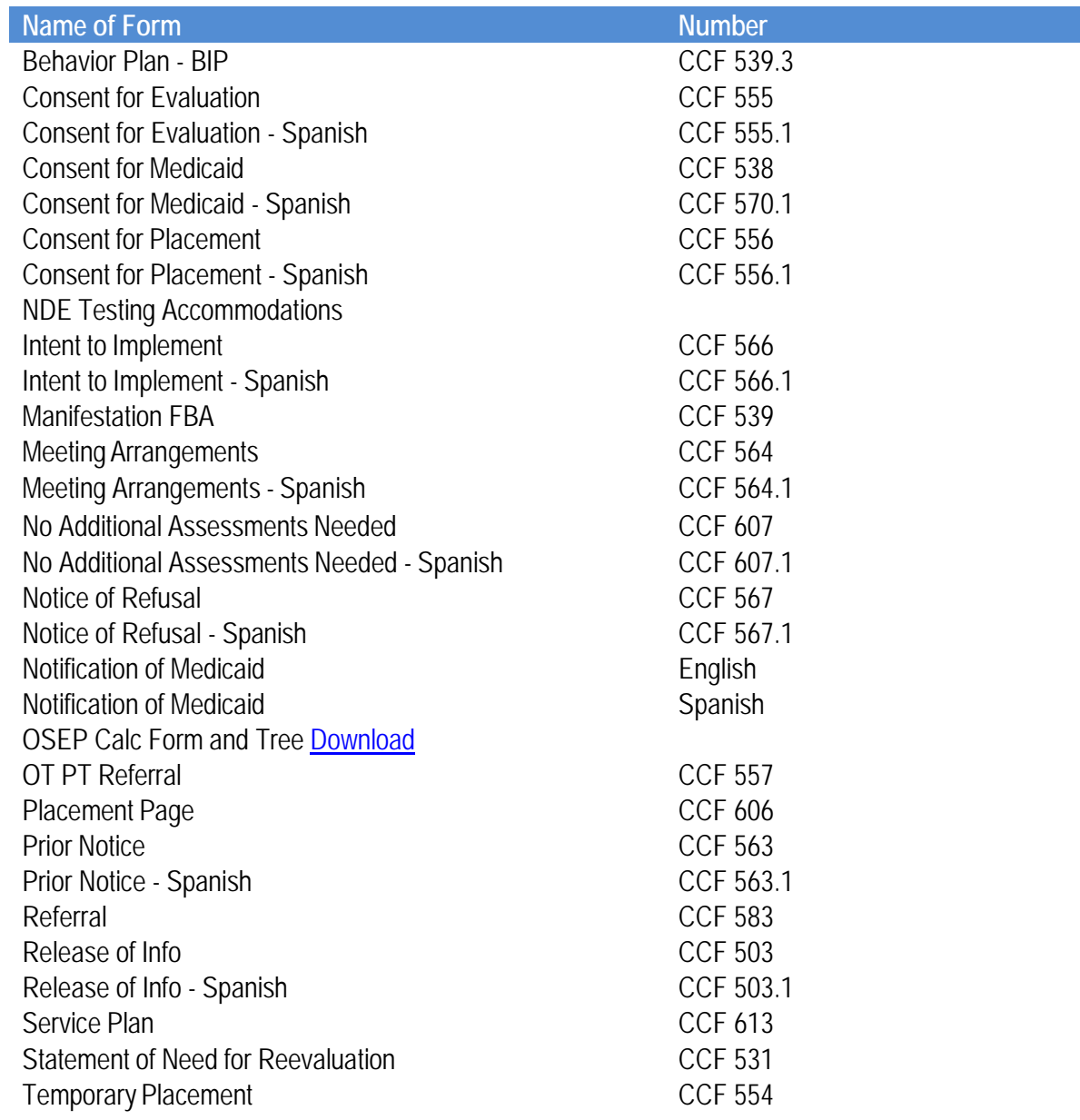

## **Expandable Special Education Forms**

Behavior Intervention Plan (BIP) – Expandable [Download](http://ccsd.net/resources/student-education-management-systems/behavior-plan-expandable-ccf-539.3.docx) Behavior Intervention Plan (BIP FBA) [Download](http://ccsd.net/resources/student-education-management-systems/bip-fba-expandable.docx) FBA BIP Indirect Assessment – Expandable [Download](http://ccsd.net/resources/student-education-management-systems/fba-bip-indirect-assessment-expandable.docx) Manifestation Determination – Expandable [Download](http://ccsd.net/resources/student-education-management-systems/manifestation-determination-ccf-539-expandable.docx) Manifestations FBA – Expandable [Download](http://ccsd.net/resources/student-education-management-systems/manifestation-fba-ccf-539.2-expandable.docx)

## **Infinite Campus Process Alerts**

- $\triangleright$  Age 3: 30 calendar days before 3rd birthday
- $\triangleright$  Age 6: 90, 60, 30 calendar days before 6th birthday
- $\triangleright$  Age 14: Diploma Type, course of Study: 30, 15, 5 calendar days before 14th birthday
- $\triangleright$  Age 15: Transition in the IEP: 30 calendar days before 15th birthday
- $\triangleright$  Age 18: 5 calendar days after 18th birthday
- $\triangleright$  Age 22: 30, 10 calendar days before 22nd birthday
- $\triangleright$  Annual IEP Due: 30 calendar days after evaluation determination date
- $\triangleright$  Annual IEP Due: 30, 15, 5 calendar days before plan end date
- $\triangleright$  Consent for Initial Provision of Services: 5 calendar days after evaluation determination date
- Evaluation Exceeded Days: 46 school days after evaluation consent date and evaluation determination date
- $\triangleright$  Progress Report Due: 10 calendar days after end term date
- $\triangleright$  Reevaluation Due: 90, 60, 30 calendar days before previous evaluation ends

**State Eligibility Forms Autism Spectrum Disorder**

#### **STATEMENT OF ELIGIBILITY ELIGIBILITY TEAM REPORT AUTISM SPECTRUM DISORDER**

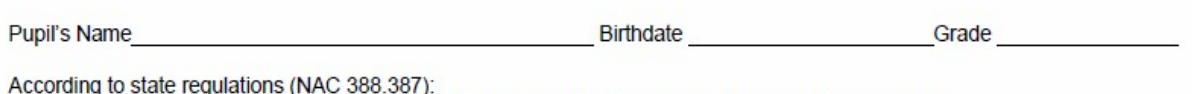

This pupil is not eligible for special education under the category of autism spectrum disorder.  $\Box$ 

 $\Box$ This pupil is eligible for special education under the category of autism spectrum disorder, based on the following criteria.

#### THE PUPIL HAS A SPECTRUM DISORDER WHICH:

- Significantly affects the verbal and nonverbal communication and social skills of a person and is often characterized by  $\Box$ repetitive activities and stereotyped movements, resistance to changes in environment or daily routine and responding to sensory experiences in an unusual manner;
- Is usually apparent before the age of 3 years; and  $\Box$
- Adversely affects the educational performance of a pupil causing significant delays or irregular patterns in learning, or  $\blacksquare$ both.
- The pupil's educational performance is not adversely affected primarily because the pupil has an emotional disturbance.  $\Box$
- The controlling factor for the pupil's eligibility is not lack of appropriate instruction in reading, including the essential  $\Box$ components of reading instruction, or lack of appropriate instruction in math.
- The controlling factor for the student's eligibility is not limited English proficiency.  $\Box$
- By reason of the pupil's Autism Spectrum Disorder, the pupil needs special education and related services.  $\Box$

#### **Eligibility Team Members:**

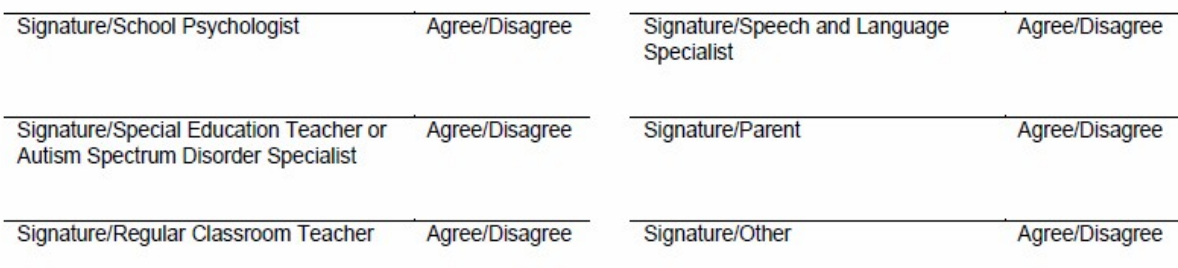

Any decision of an eligibility team must be justified in a written report. Parents have been provided a copy of the report  $\Box$ and any other documentation relating to the determination of the pupil's eligibility. (NAC 388.340.4)

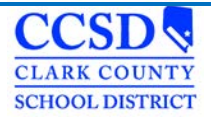

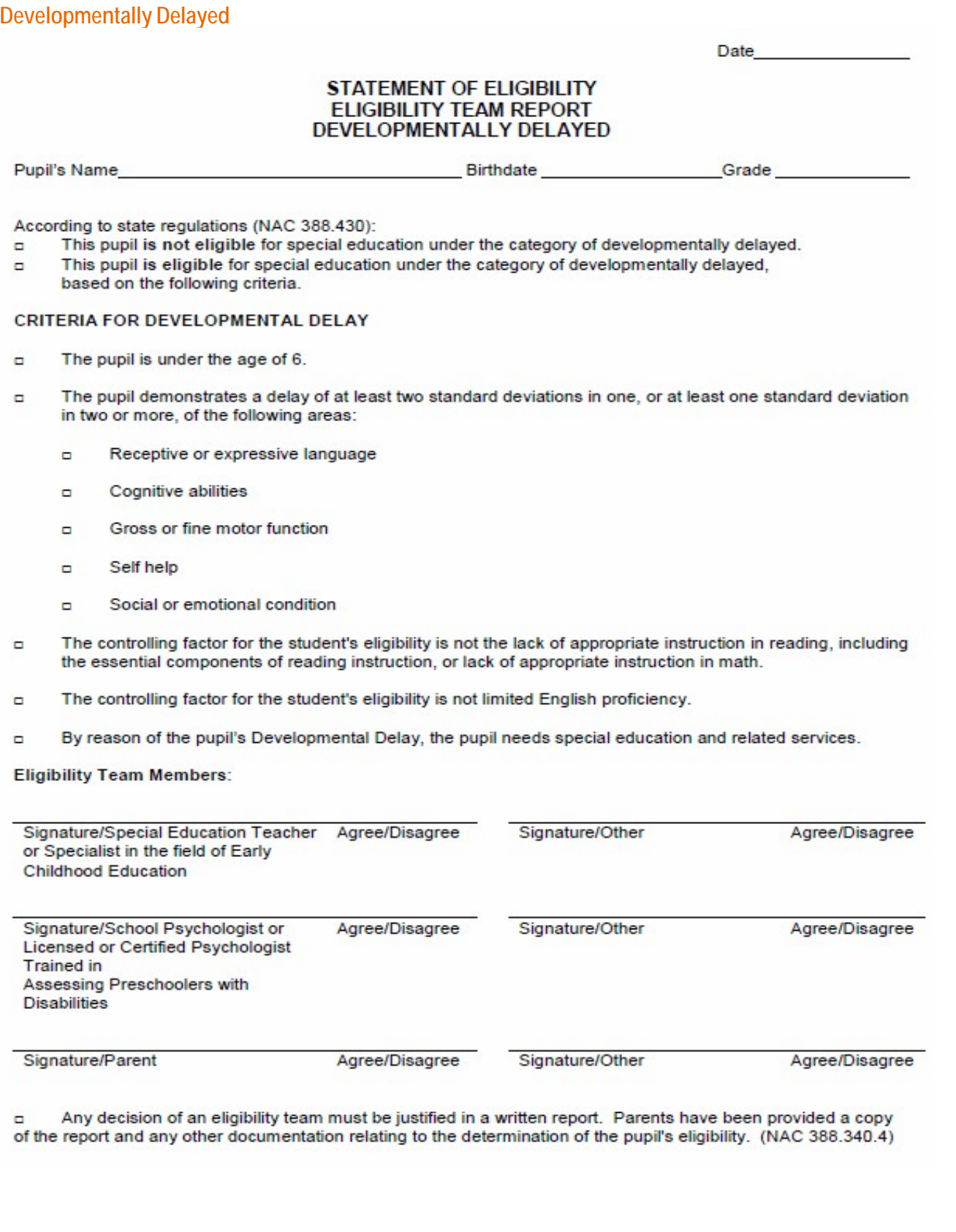

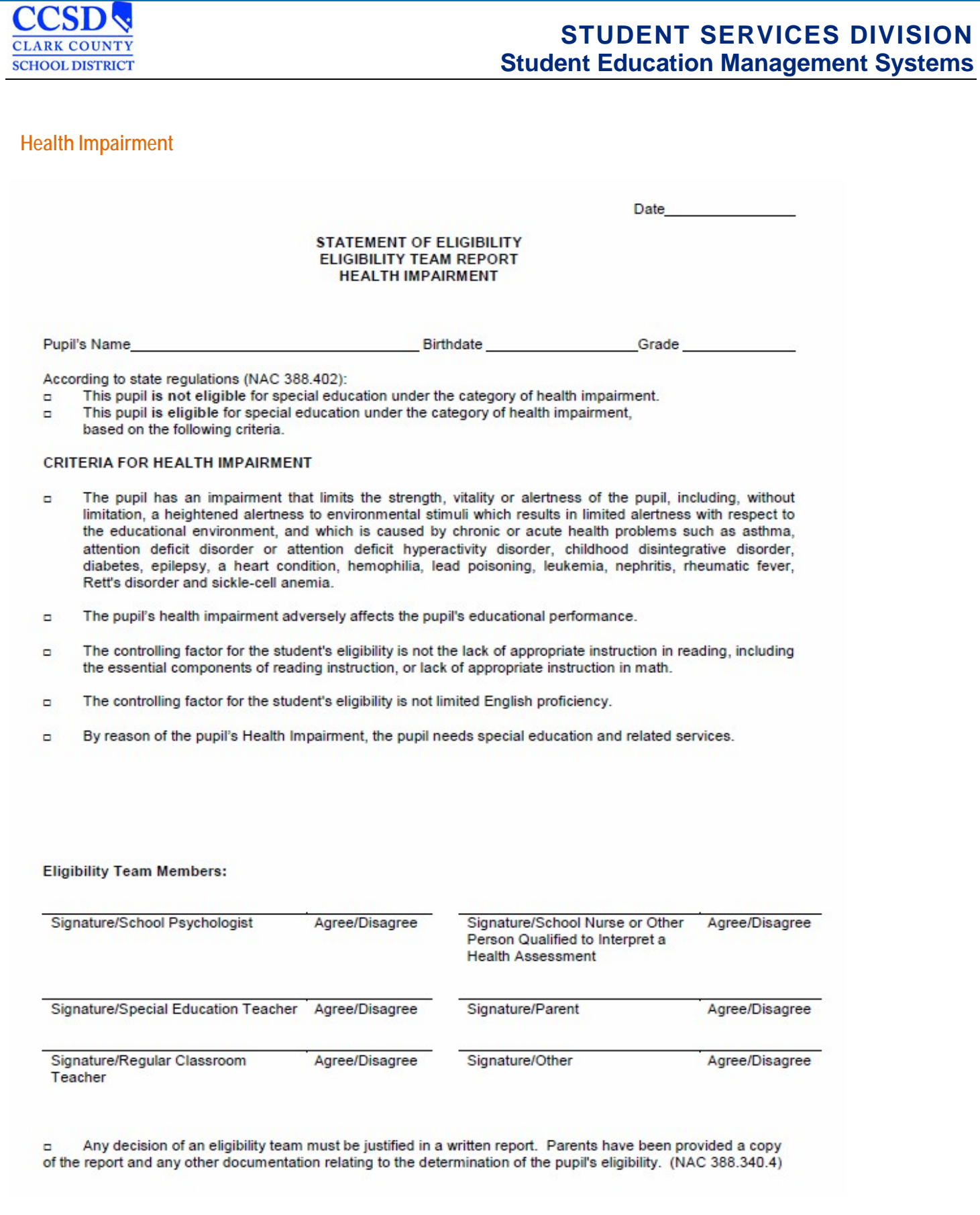

## **Hearing Impairment**

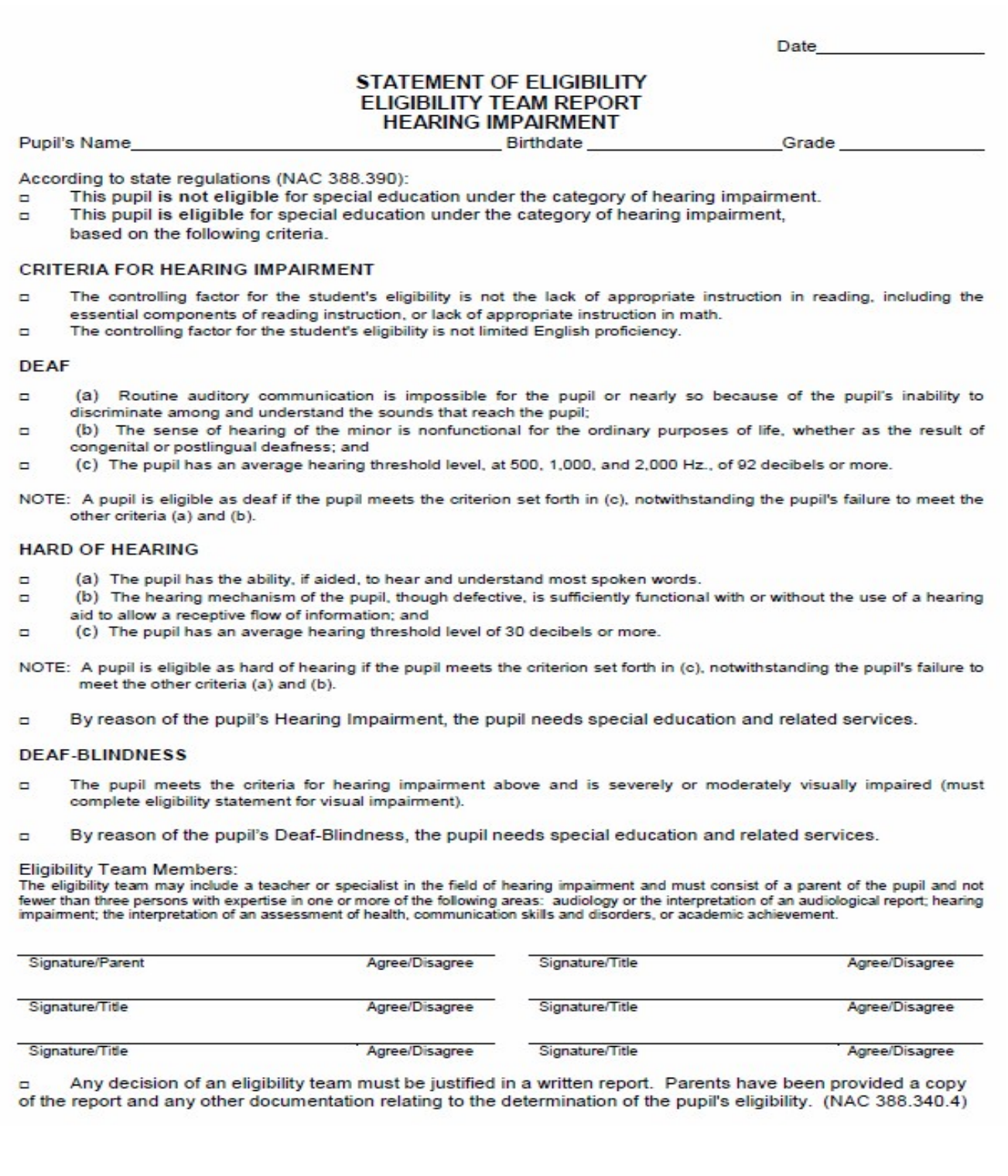

# **Intellectual Disabilities/Multiple Impairments**

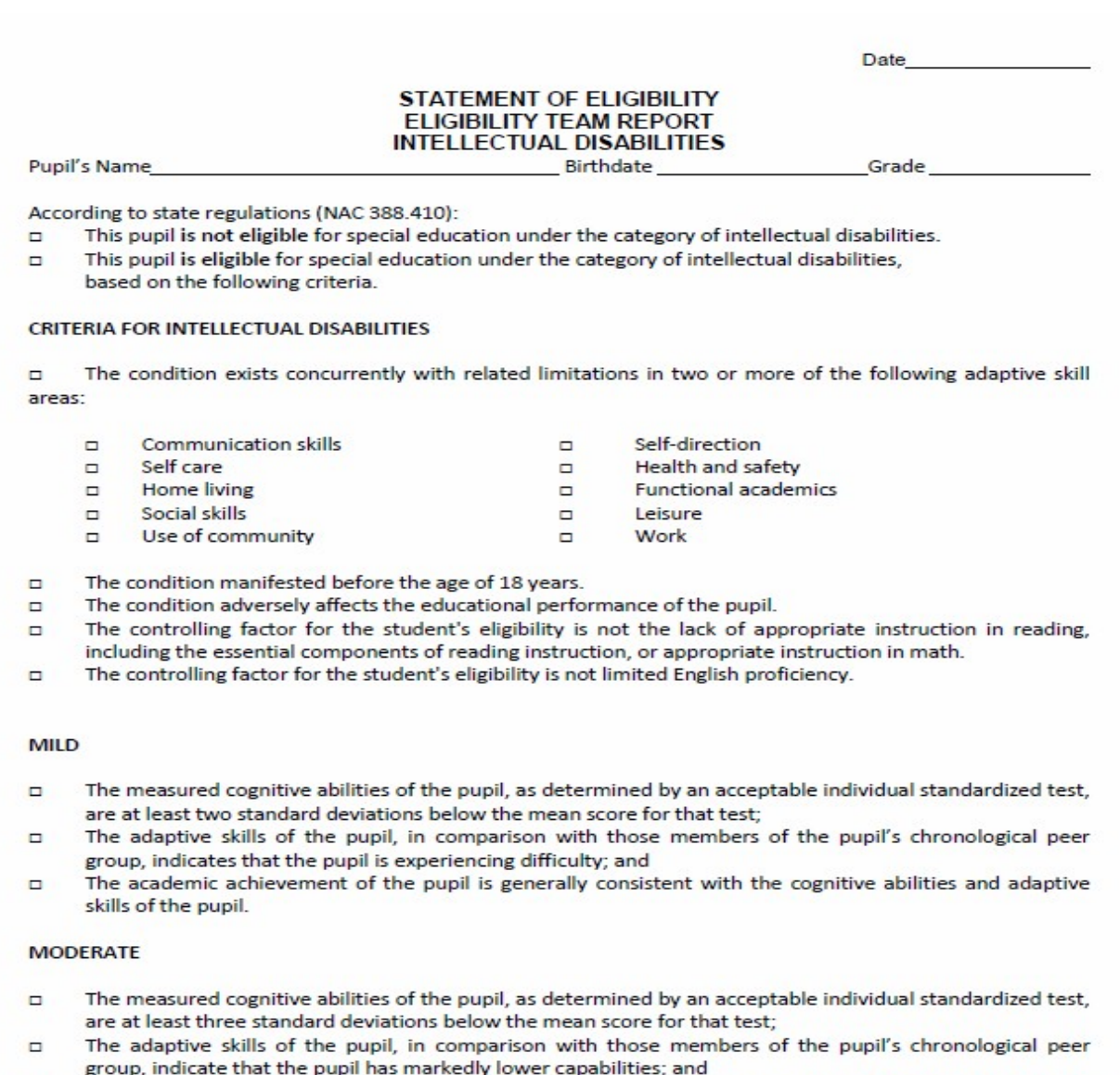

The academic achievement and speech and language development of the pupil is generally consistent with  $\blacksquare$ the cognitive abilities and adaptive skills of the pupil.

 $\mathbf{1}$ 

June 2015

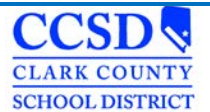

**Intellectual Disabilities/Multiple Impairments**

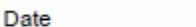

#### **STATEMENT OF ELIGIBILITY** FLIGIBILITY TEAM REPORT **INTELLECTUAL DISABILITIES**

#### **SEVERE**

- The measured cognitive abilities of the pupil, as determined by an acceptable individual standardized test, п are at least four standard deviations below the mean score for that test;
- The adaptive skills of the pupil, in comparison with those members of the pupil's chronological peer п group, indicate that the pupil has extensively lower capabilities; and
- The developmental functioning of the pupil is generally consistent with the cognitive abilities and adaptive  $\Box$ skills of the pupil.

#### **PROFOUND**

- $\Box$ The measured cognitive abilities of the pupil, as determined by an acceptable individual standardized test, are at least five standard deviations below the mean score for that test;
- $\Box$ The adaptive skills of the pupil, in comparison with those members of the pupil's chronological peer group, indicate that the pupil has extremely limited capabilities; and
- The developmental functioning of the pupil is generally consistent with the pupil's cognitive abilities and O adaptive skills.
- By reason of the pupil's Intellectual Disability, the pupil needs special education and related services. n.

#### MULTIPLE IMPAIRMENT

 $\Box$ The pupil meets the criteria for intellectual disabilities and any additional disabling condition other than a specific learning disability, developmental delay, or a speech and language impairment (must complete eligibility statement for additional disability).

Select the additional disabilities that the student is found eligible for must complete eligibility statement for additional disability).

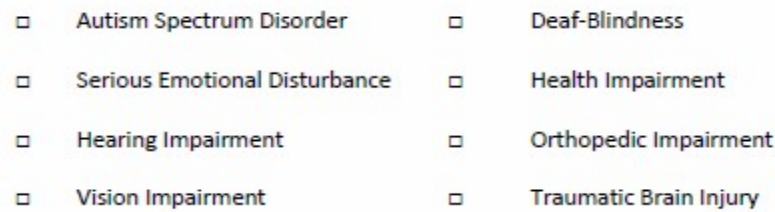

By reason of the pupil's Multiple Impairment, the pupil needs special education and related services.  $\Box$ 

 $\overline{2}$ 

**June 2015** 

**CCSD CLARK COUNTY SCHOOL DISTRICT** 

## **STUDENT SERVICES DIVISION Student Education Management Systems**

**Intellectual Disabilities/Multiple Impairments**

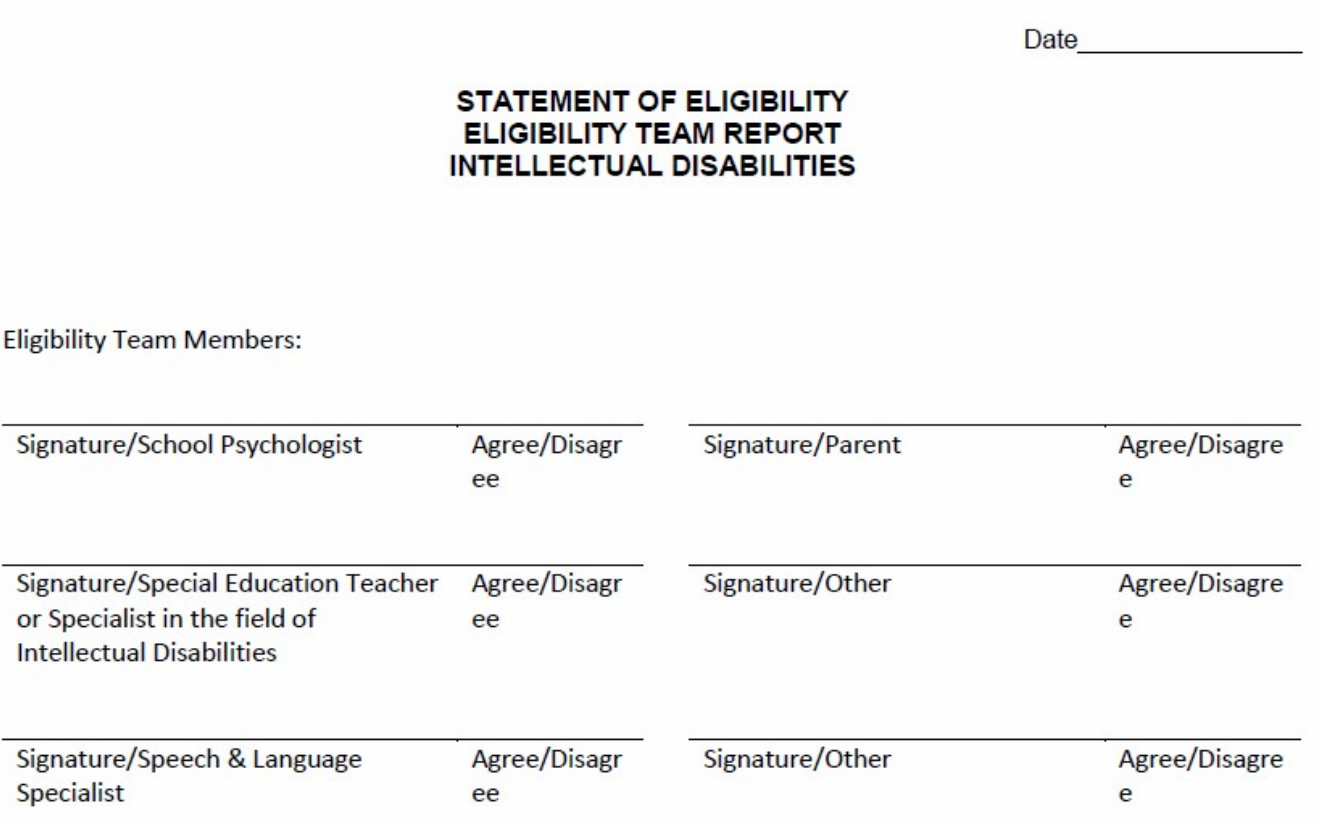

□ Any decision of an eligibility team must be justified in a written report. Parents have been provided a copy of the report and any other documentation relating to the determination of the pupil's eligibility. (NAC 388.340.4)

**CCSD CLARK COUNTY SCHOOL DISTRICT** 

### **Orthopedic Impairment**

# **STUDENT SERVICES DIVISION Student Education Management Systems**

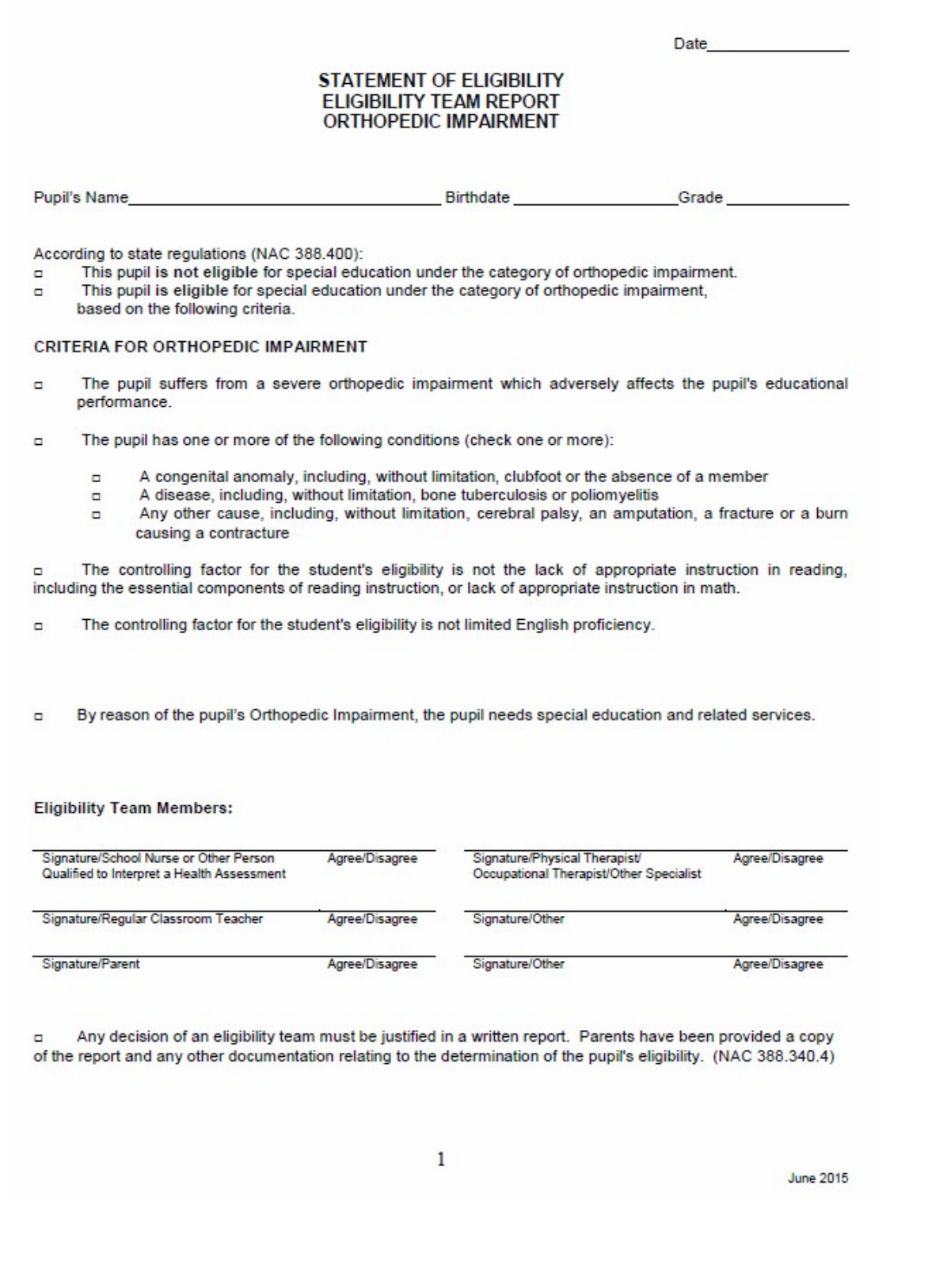

### **Serious Emotional Disturbance**

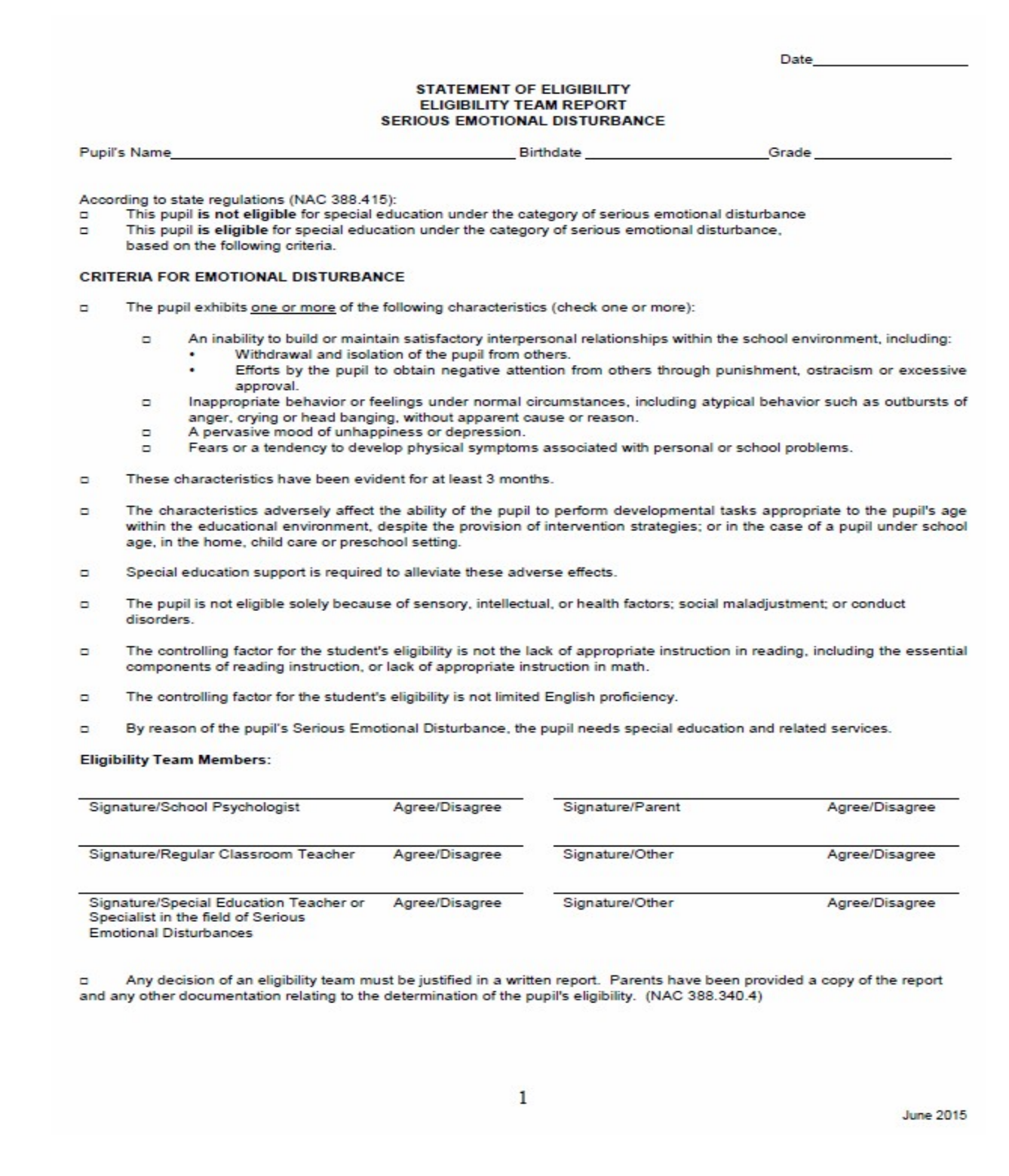
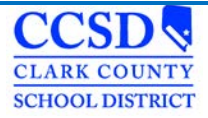

### **Specific Learning Disabilities**

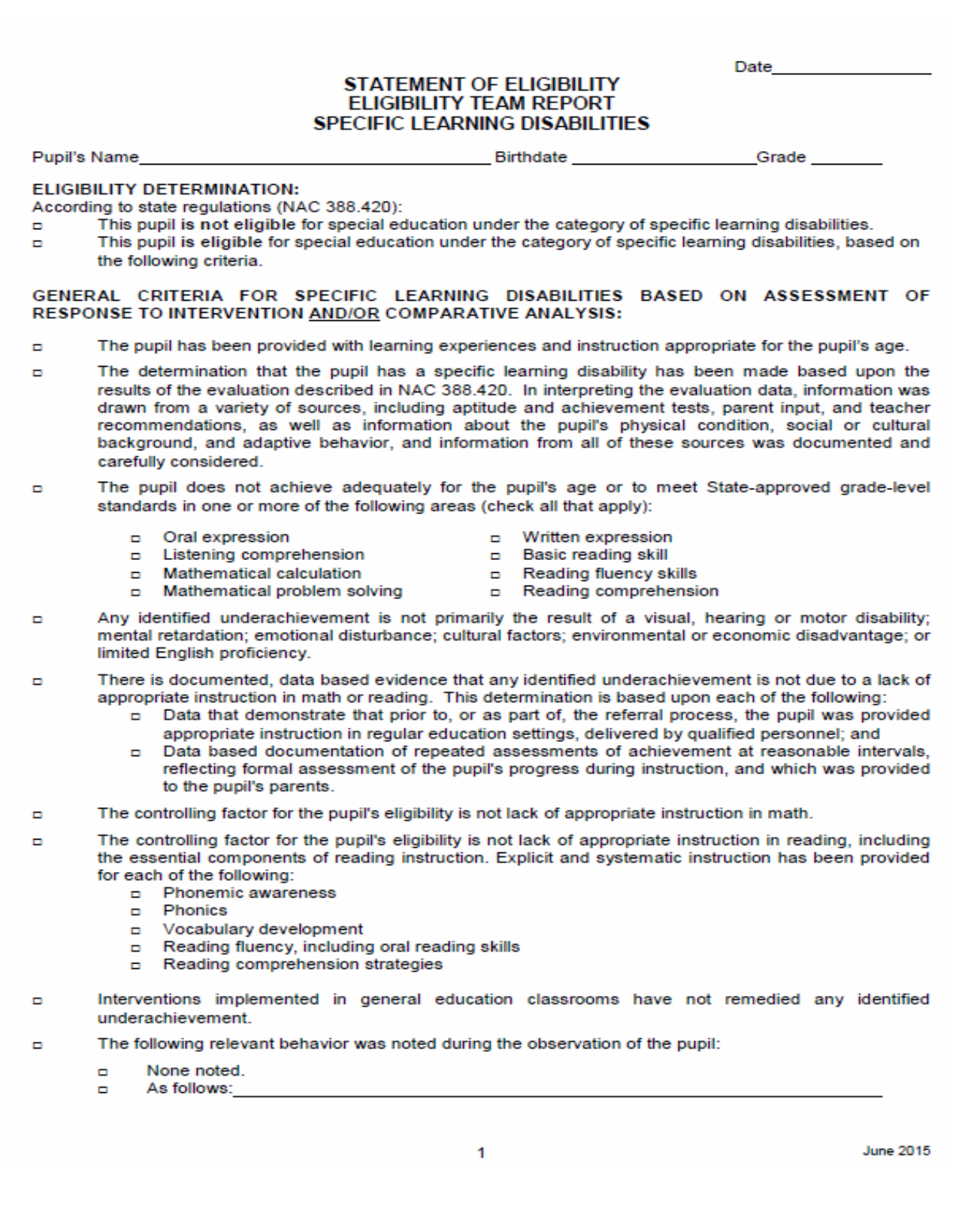

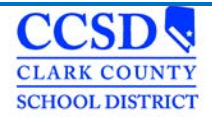

Date

### **Specific Learning Disabilities**

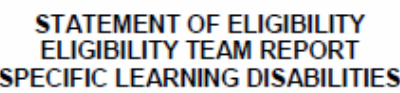

Relationship of any relevant behavior to the academic functioning of the pupil:  $\Box$ 

The following educationally relevant medical findings were noted:  $\Box$ 

> None noted.  $\blacksquare$

 $\Box$ As follows:

ADDITIONAL CRITERIA FOR ELIGIBILITY:

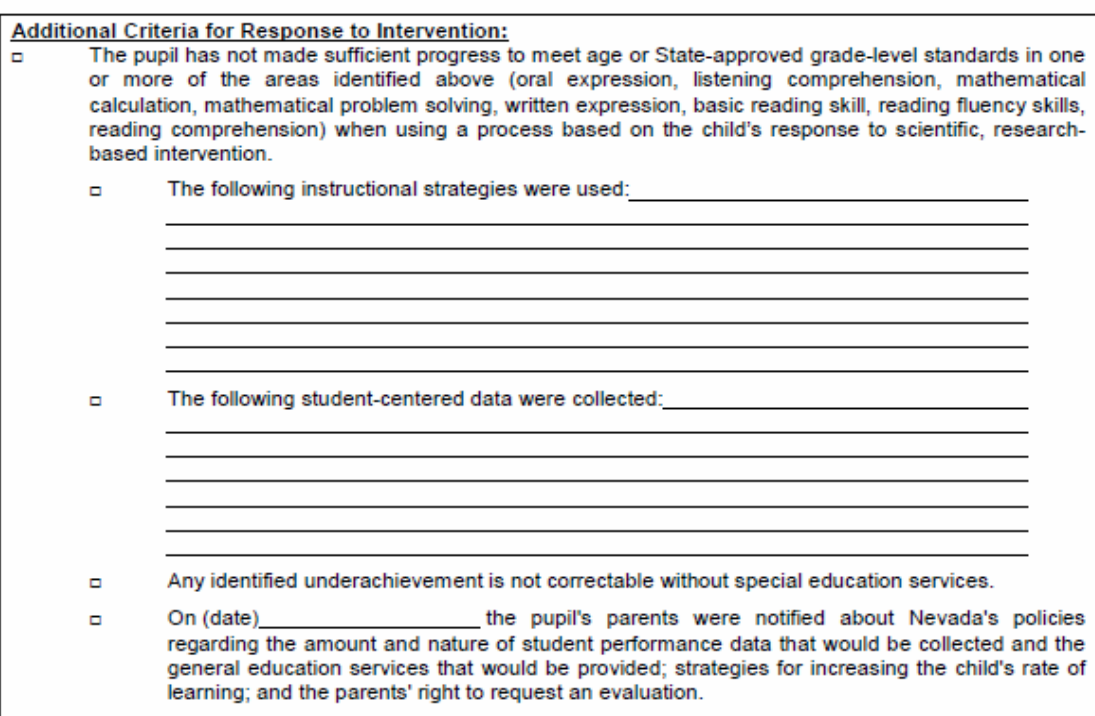

**June 2015** 

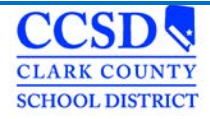

Date\_

## **Specific Learning Disabilities**

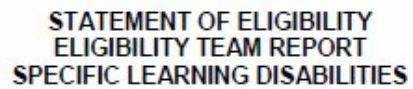

AND/OR

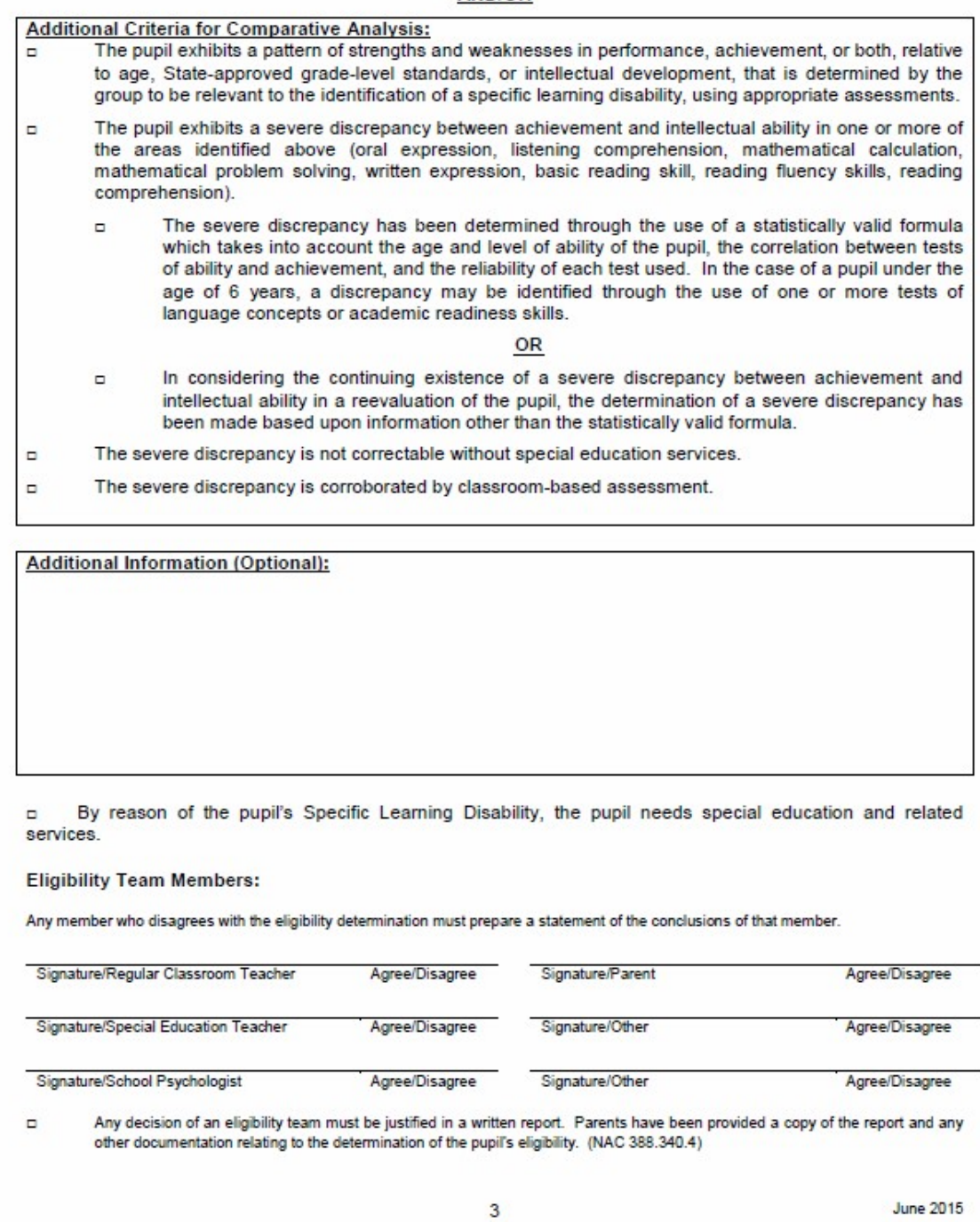

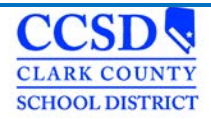

### **Speech and Language Impairment**

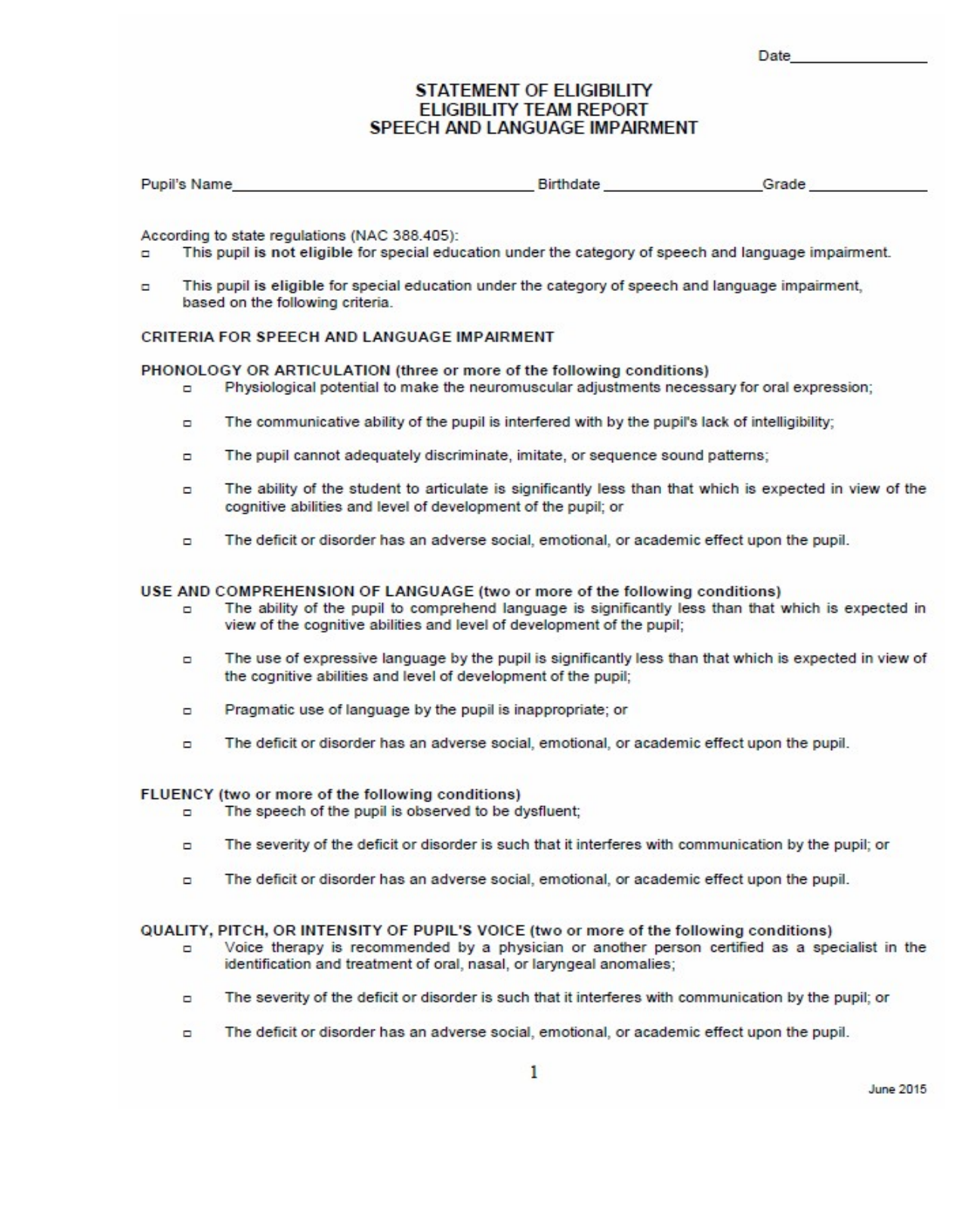

**CLARK COUNTY SCHOOL DISTRICT** 

### **Speech and Language Impairment**

### **STUDENT SERVICES DIVISION Student Education Management Systems**

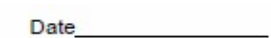

#### **STATEMENT OF ELIGIBILITY ELIGIBILITY TEAM REPORT** SPEECH AND LANGUAGE IMPAIRMENT

#### **ADDITIONAL CRITERIA**

- The pupil has demonstrated the ability to profit from speech and language therapy.  $\Box$
- The pupil requires a program of instruction because of the nature or severity of the pupil's impairment which  $\Box$ is not feasible in the current educational setting of the pupil because:
	- intensive remedial techniques or strategies which can only be implemented in a clinical or therapeutic setting are required to improve the communication skills of the pupil;
	- the nature of the pupil's impairment requires that the pupil receive the services of a teacher of the speech and language impaired; or
	- the pupil's impairment is of such severity or multiplicity that individual or small group management ٠ available only on a speech and language program is required.
- The pupil with limited proficiency in English is eligible for special services and programs of instruction on the  $\Box$ same basis as other pupils if the pupil's impairment:
	- manifests itself in the pupil's native language and in English; and
	- is not attributable to the phonological system of the pupil's native language or to dialectical differences of articulation and language form between that language and English.
- The controlling factor for the student's eligibility is not the lack of appropriate instruction in reading, including  $\Box$ the essential components of reading instruction, or appropriate instruction in math.
- The controlling factor for the student's eligibility is not limited English proficiency.  $\Box$

By reason of the pupil's Speech and Language Impairment, the pupil needs special education and related  $\Box$ services.

#### **Eligibility Team Members:**

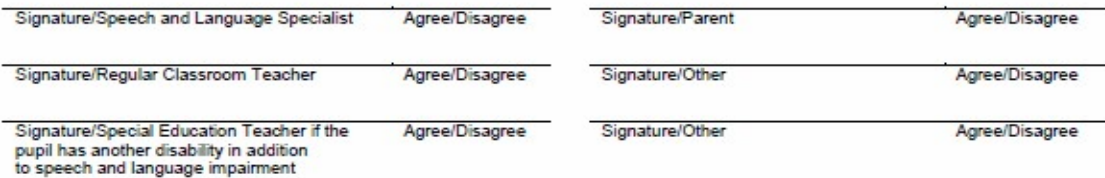

Any decision of an eligibility team must be justified in a written report. Parents have been provided a copy of the report and any other documentation relating to the determination of the pupil's eligibility. (NAC 388.340.4)

**June 2015** 

**CCSD CLARK COUNTY SCHOOL DISTRICT** 

**Traumatic Brain Injury**

## **STUDENT SERVICES DIVISION Student Education Management Systems**

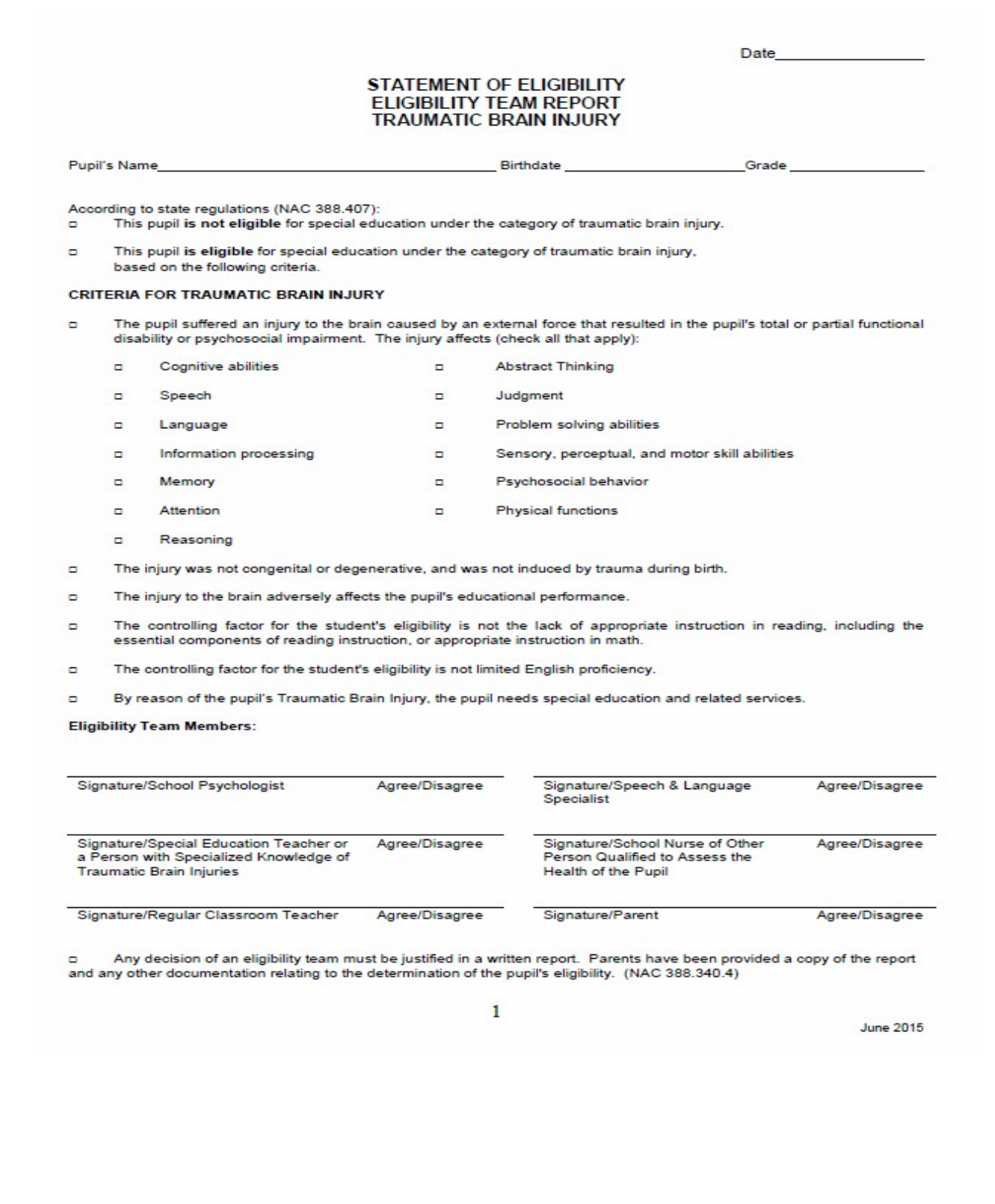

### **Visual Impairment Deaf Blind**

**CCSD CLARK COUNTY SCHOOL DISTRICT** 

## **STUDENT SERVICES DIVISION Student Education Management Systems**

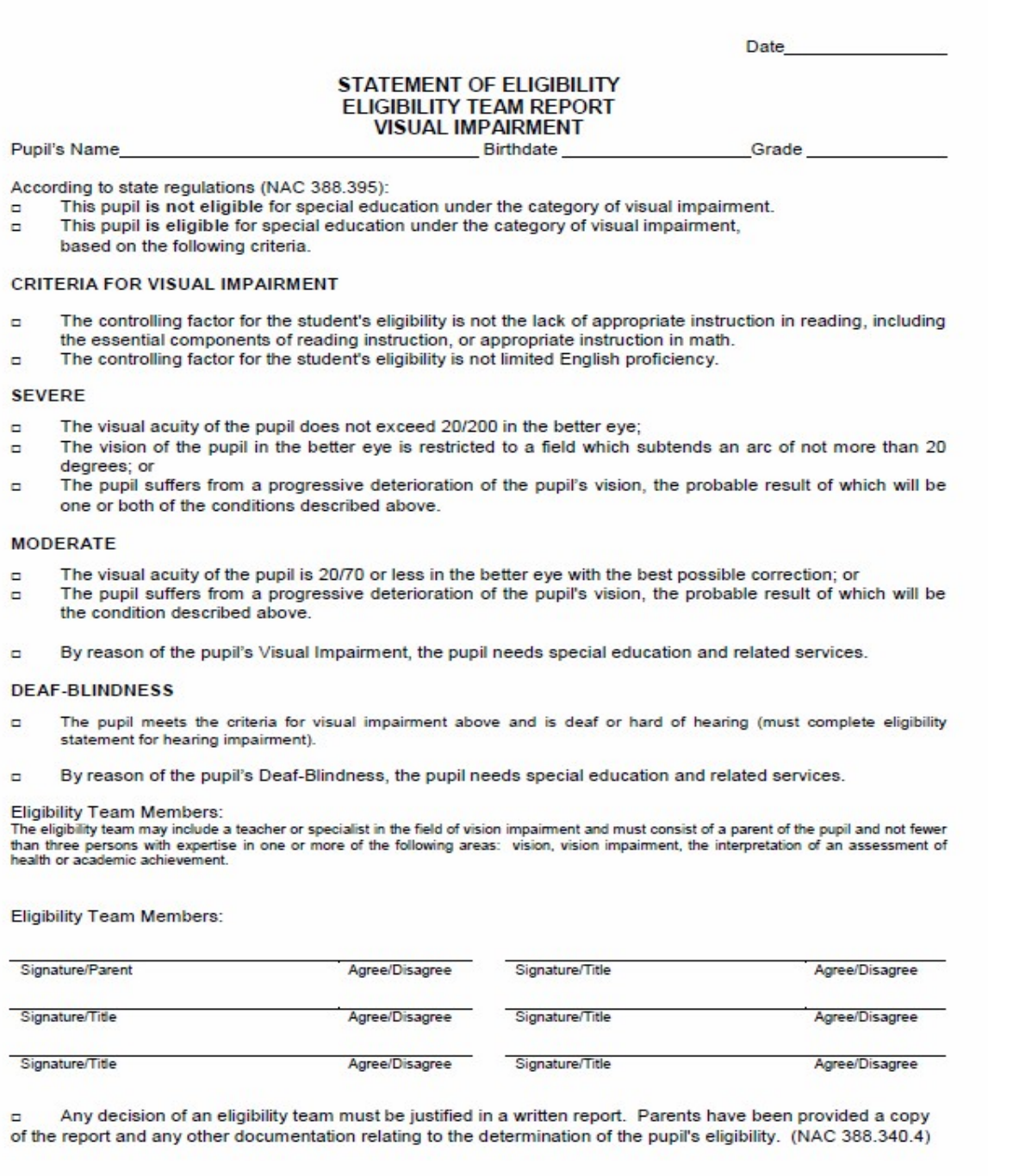

**June 2015** 

1

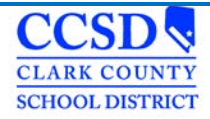

# **Tips for Success! # 4**

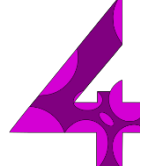

Now that you have:

- Attended a training
- Read and reviewed the Infinite Campus User Guide
- Seen the Quick References
- Know how to locate Special Education Forms
- Reviewed Known Issues

### **AND**

• Worked with students on your Caseload…You should be a pro!

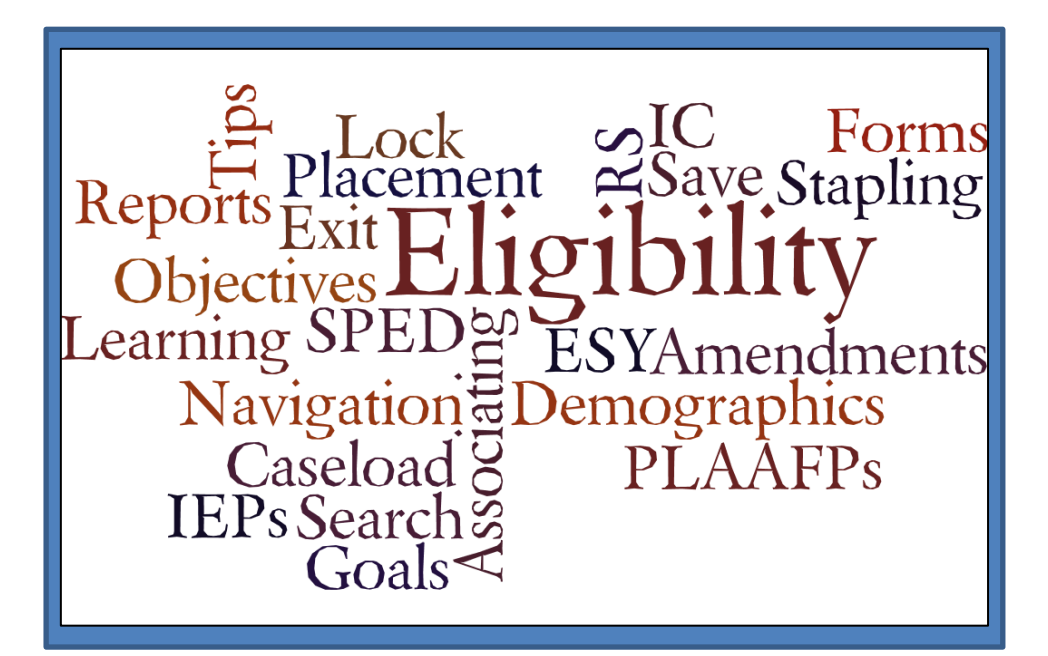

Thank you from the SEMS Department!

**[SEMS Web site link](http://ccsd.net/departments/student-education-management-systems)**